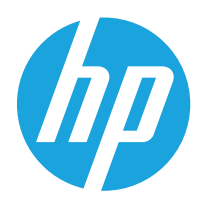

Gebruikershandleiding

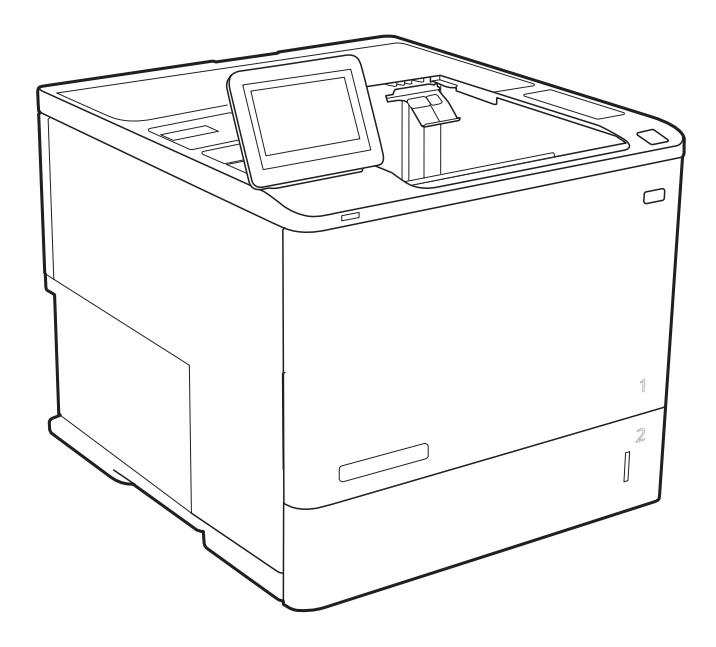

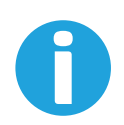

www.hp.com/videos/LaserJet www.hp.com/support/ljE60155 www.hp.com/support/ljE60165 www.hp.com/support/ljE60175

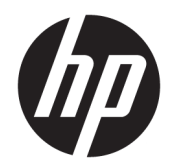

# HP LaserJet Managed E60155, E60165, E60175

Gebruikershandleiding

#### Copyright en licentie

© Copyright 2019 HP Development Company, L.P.

Verveelvoudiging, bewerking en vertaling zonder voorafgaande schriftelijke toestemming zijn verboden, behalve zoals toegestaan door het auteursrecht.

De informatie in dit document kan zonder vooraankondiging worden gewijzigd.

De enige garantie voor producten en services van HP wordt uiteengezet in de garantieverklaring die bij dergelijke producten en services wordt geleverd. Niets in deze verklaring mag worden opgevat als een aanvullende garantie. HP is niet aansprakelijk voor technische of redactionele fouten of weglatingen in deze verklaring.

Edition 2, 08/2019

#### Handelsmerken

Adobe® , Adobe Photoshop® , Acrobat® en PostScript® zijn handelsmerken van Adobe Systems Incorporated.

Apple en het Apple-logo zijn handelsmerken van Apple Inc., geregistreerd in de VS en andere landen/regio's.

macOS is een handelsmerk van Apple Inc., geregistreerd in de VS en andere landen/regio's.

AirPrint is een handelsmerk van Apple Inc., geregistreerd in de VS en andere landen/regio's.

Google™ is een handelsmerk van Google, Inc.

Microsoft®, Windows®, Windows® XP en Windows Vista® zijn in de Verenigde Staten gedeponeerde handelsmerken van Microsoft Corporation.

UNIX® is een gedeponeerd handelsmerk van The Open Group.

# Inhoudsopgave

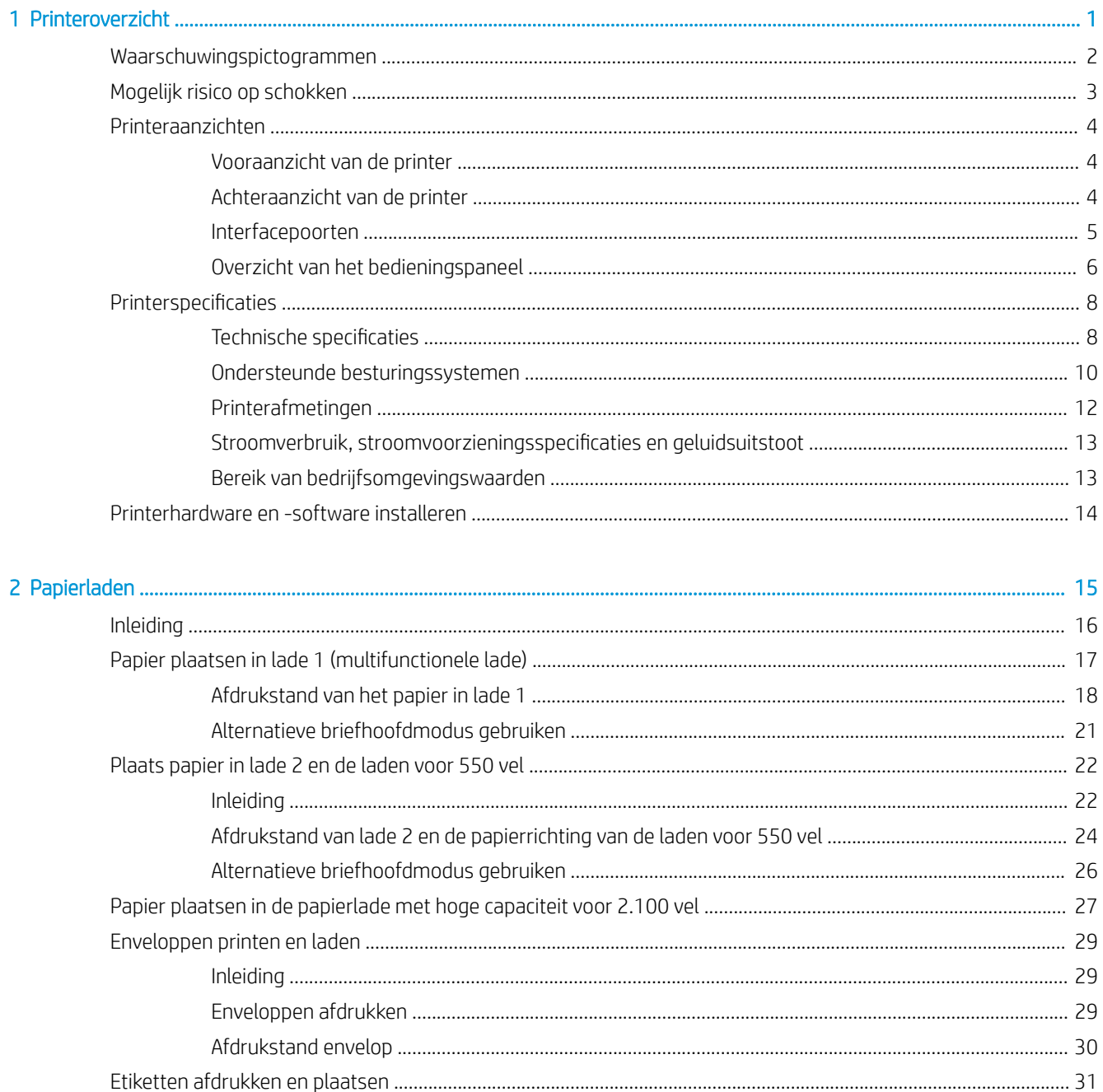

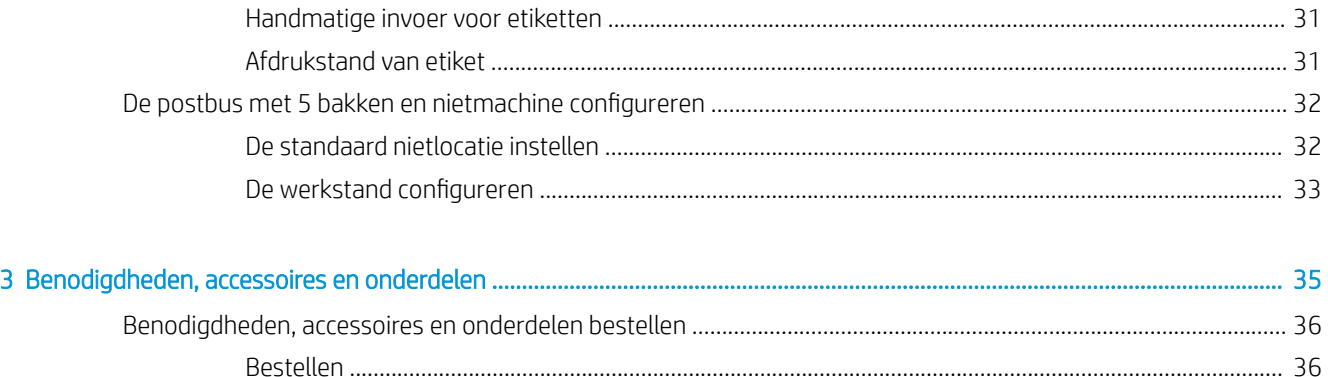

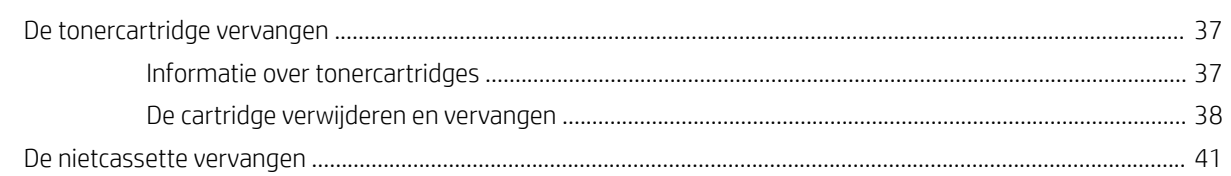

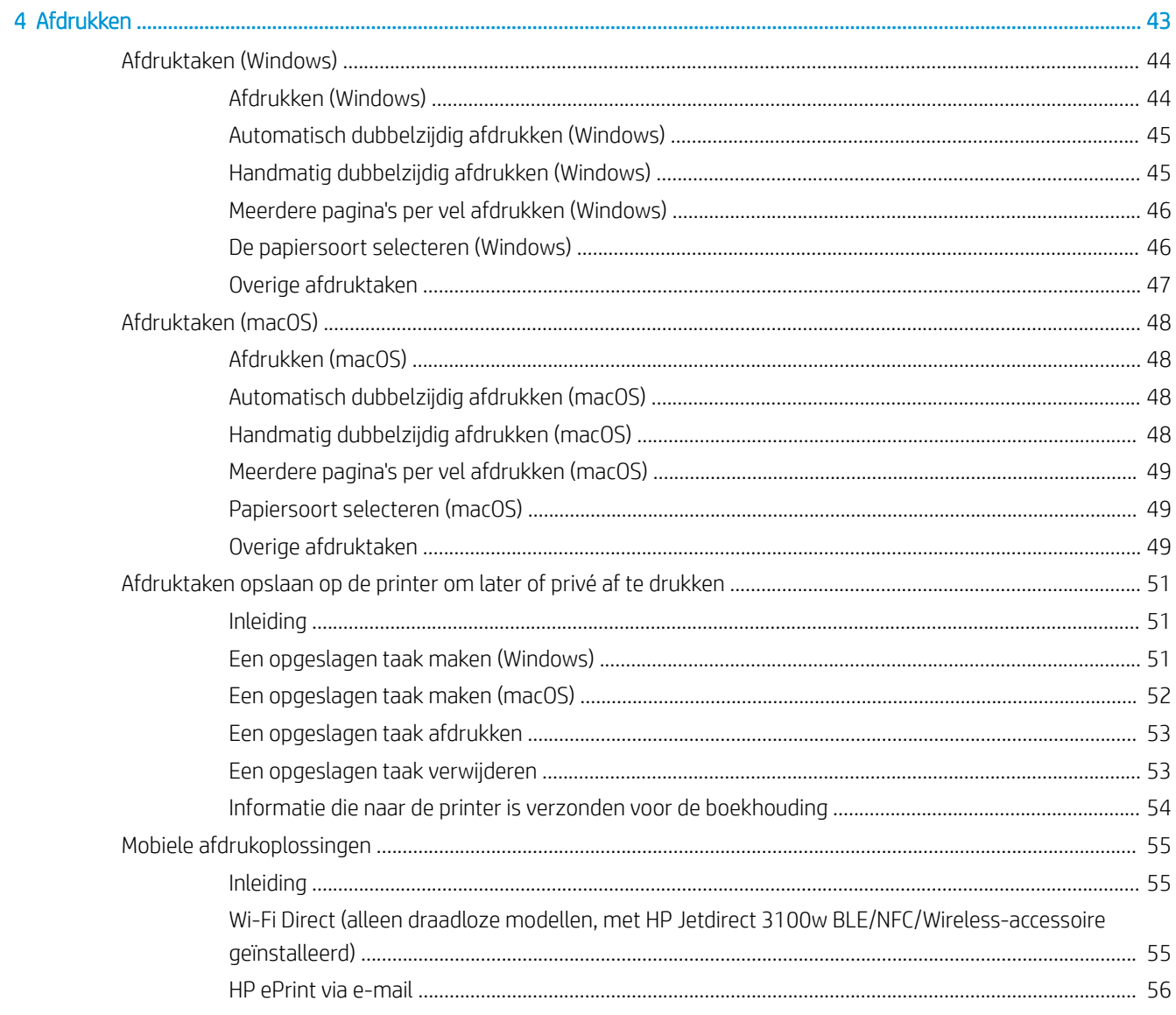

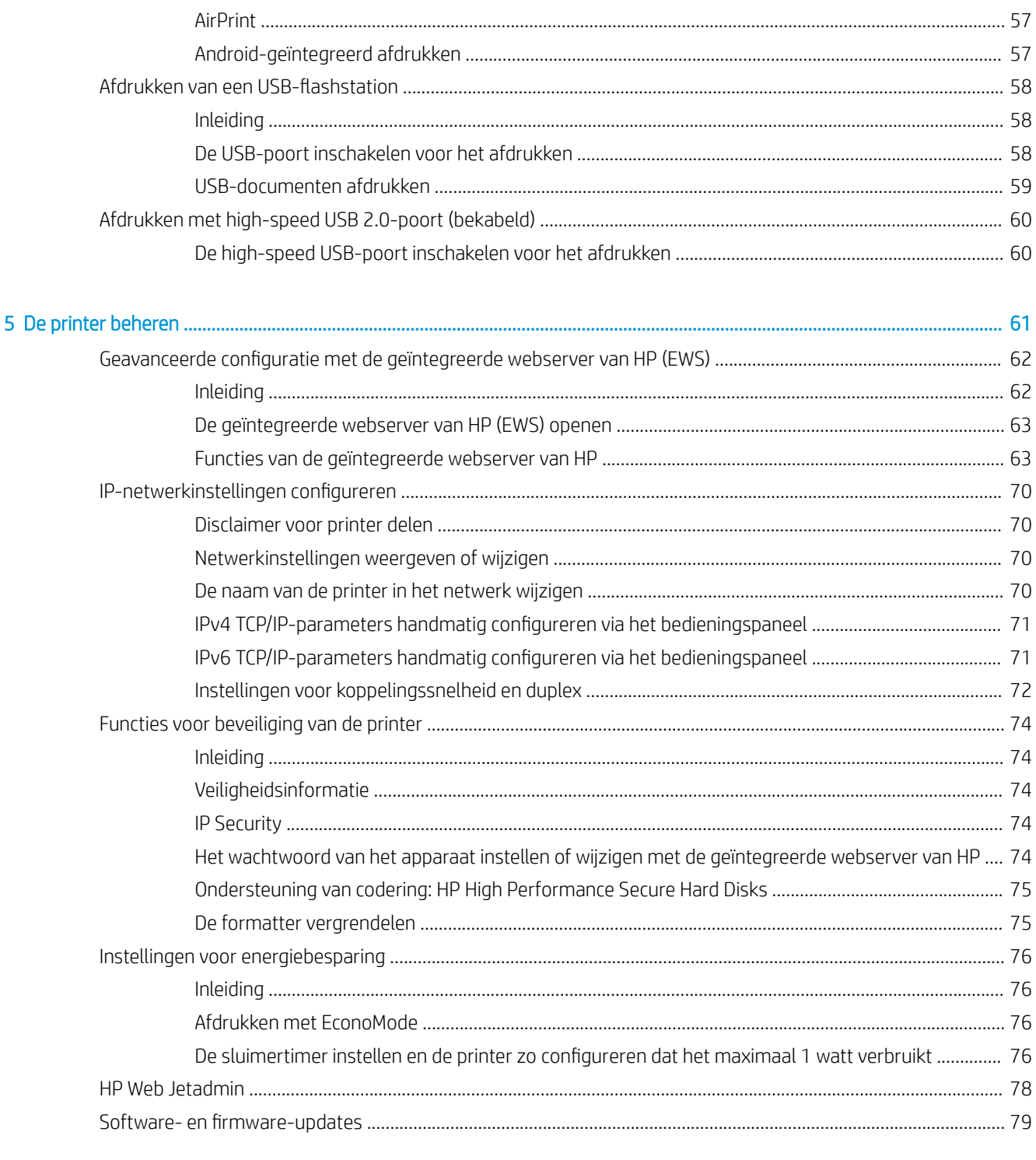

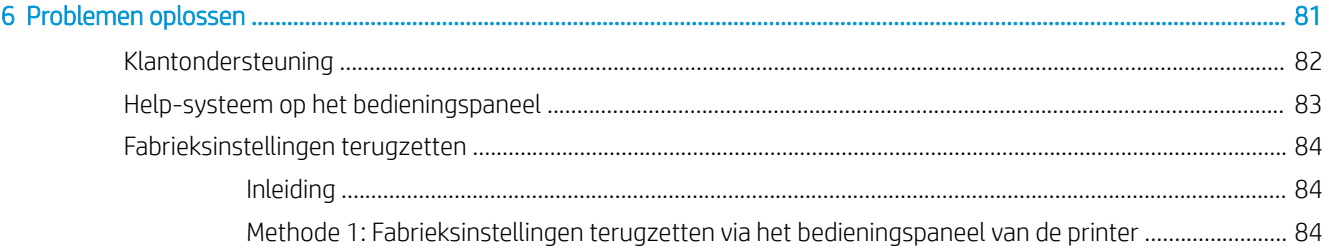

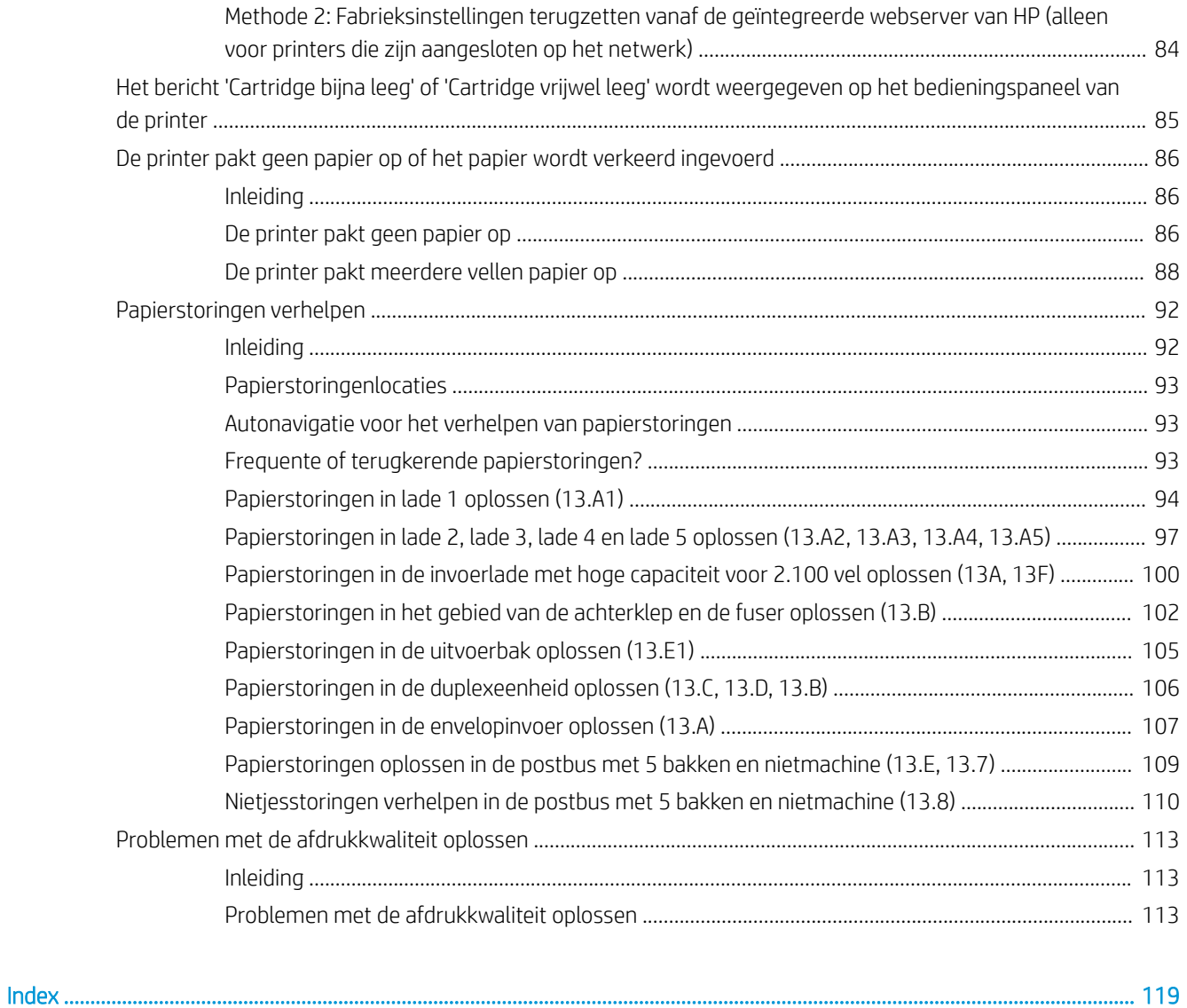

# <span id="page-8-0"></span>1 Printeroverzicht

- [Waarschuwingspictogrammen](#page-9-0)
- [Mogelijk risico op schokken](#page-10-0)
- [Printeraanzichten](#page-11-0)
- [Printerspecificaties](#page-15-0)
- [Printerhardware en -software installeren](#page-21-0)

#### Voor meer informatie

De volgende informatie is correct op het moment van uitgave.

Zie [www.hp.com/videos/LaserJet](http://www.hp.com/videos/LaserJet) voor video-assistentie.

Zie [www.hp.com/support/ljE60155,](http://www.hp.com/support/ljE60155) [www.hp.com/support/ljE60165](http://www.hp.com/support/ljE60165) of [www.hp.com/support/ljE60175](http://www.hp.com/support/ljE60175) voor actuele informatie.

De uitgebreide Help van HP voor de printer omvat de volgende informatie:

- Installeren en configureren
- Leren en gebruiken
- Problemen oplossen
- Software- en firmware-updates downloaden
- Meepraten op ondersteuningsforums
- Informatie over garantie en wettelijke voorschriften zoeken

## <span id="page-9-0"></span>Waarschuwingspictogrammen

Definities van waarschuwingspictogrammen: De volgende waarschuwingspictogrammen kunnen op HP producten worden weergegeven. Wees voorzichticht indien deze van toepassing zijn.

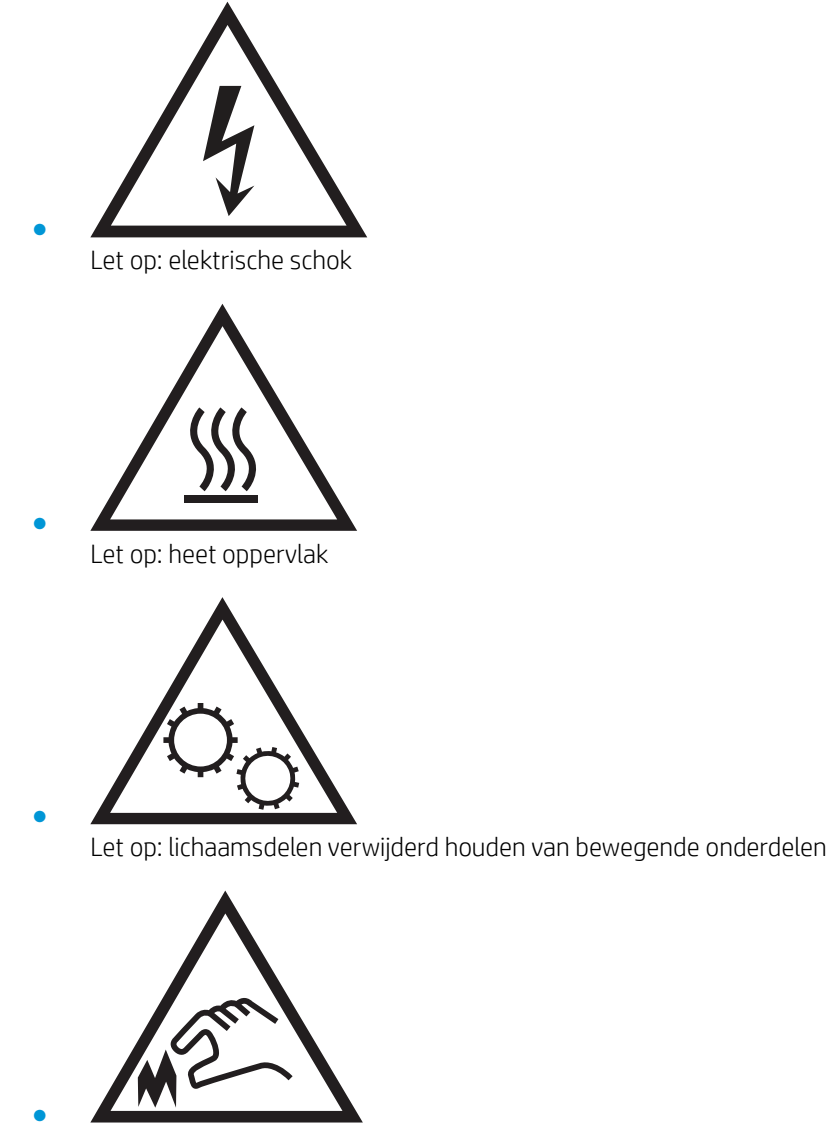

Let op: scherpe kant in nabijheid

## <span id="page-10-0"></span>Mogelijk risico op schokken

Volg altijd de basisveiligheidswaarschuwingen bij gebruik van dit apparaat om het risico op verwondingen als gevolg van brand of elektrische schokken te verminderen.

- Lees en begrijp alle instructies in de gebruikershandleiding.
- Neem alle waarschuwingen en instructies op het apparaat in acht.
- Gebruik alleen een geaard stopcontact wanneer u het apparaat op een stroombron aansluit. Als u niet weet of het stopcontact geaard is, vraag dit dan na bij een gekwalificeerde elektricien.
- Raak de contactpunten van de aansluitingen op het apparaat niet aan. Vervang beschadigde snoeren onmiddellijk.
- Ontkoppel dit product van het stopcontact voordat u het apparaat reinigt.
- Installeer of gebruik dit product niet in de buurt van water of als u nat bent.
- Installeer het apparaat op een stabiele ondergrond.
- Installeer het apparaat op een veilige locatie waar niemand op het netsnoer kan stappen of erover kan struikelen.

## <span id="page-11-0"></span>Printeraanzichten

- Vooraanzicht van de printer
- Achteraanzicht van de printer
- **[Interfacepoorten](#page-12-0)**
- [Overzicht van het bedieningspaneel](#page-13-0)

## Vooraanzicht van de printer

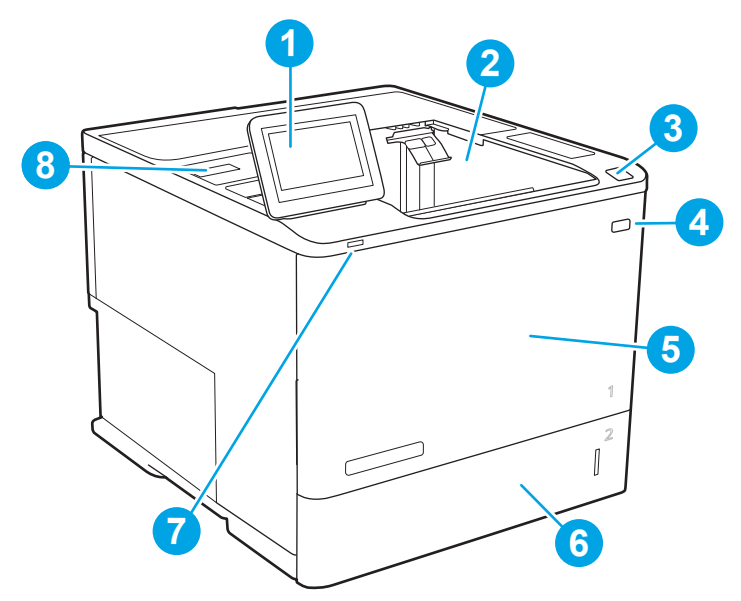

Tabel 1-1 Legenda vooraanzicht printer

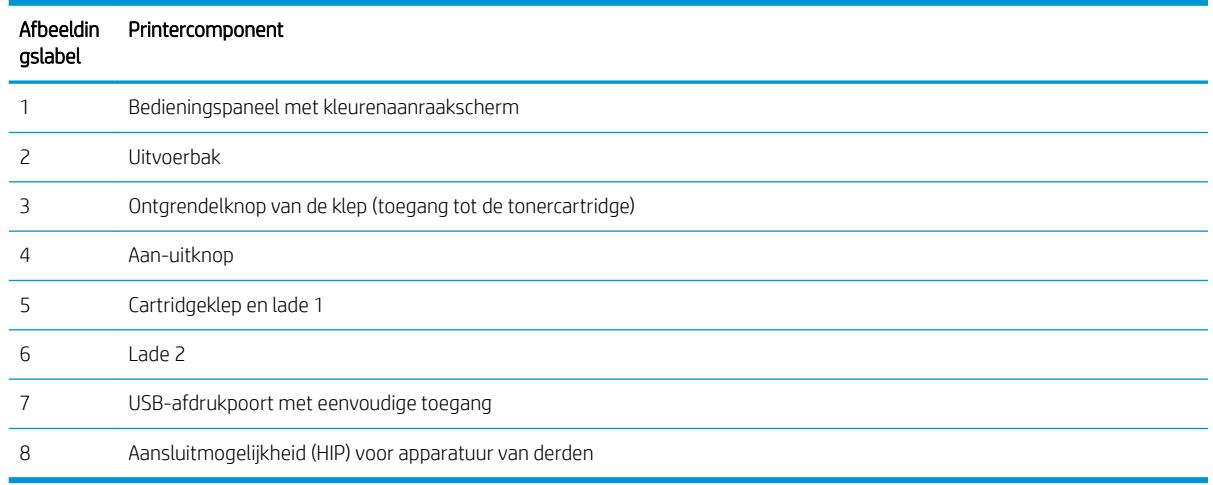

## Achteraanzicht van de printer

**OPMERKING:** De printer wordt weergegeven zonder aangesloten afwerkaccessoire.

<span id="page-12-0"></span>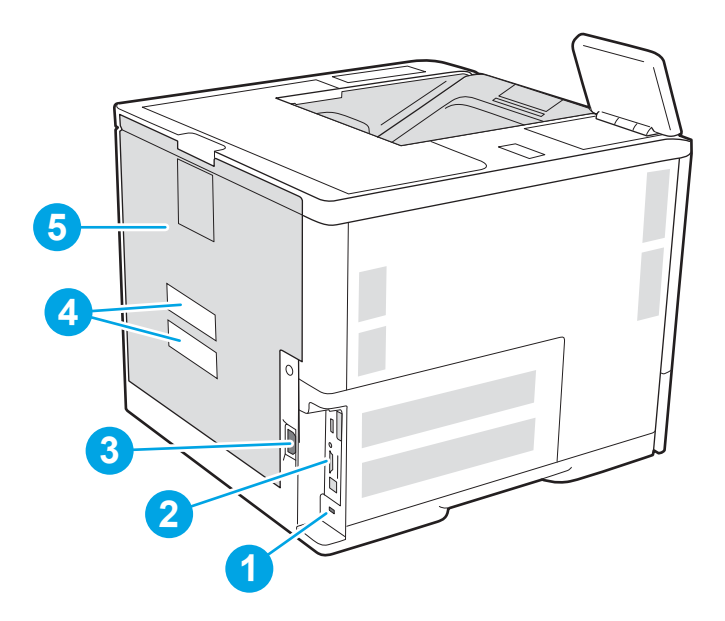

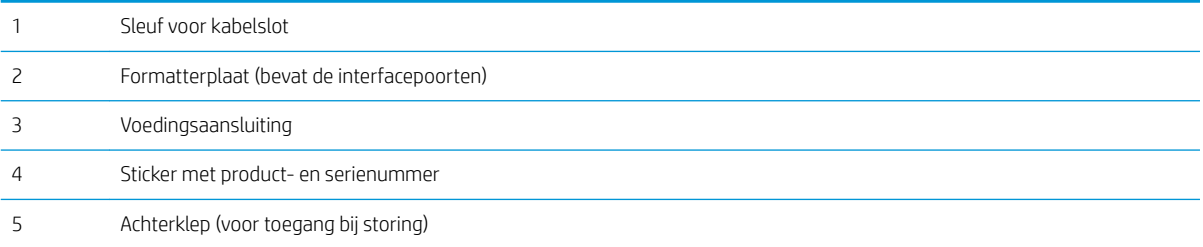

## Interfacepoorten

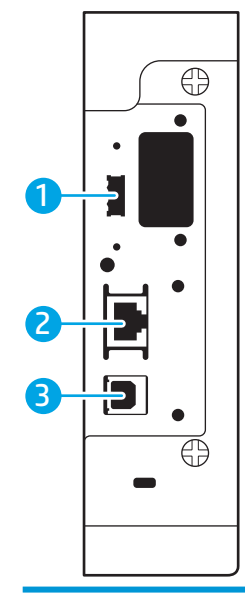

Host USB-poort voor het aansluiten van externe USB-apparaten (er bevindt zich mogelijk een afdekpaneel op deze poort)

<span id="page-13-0"></span>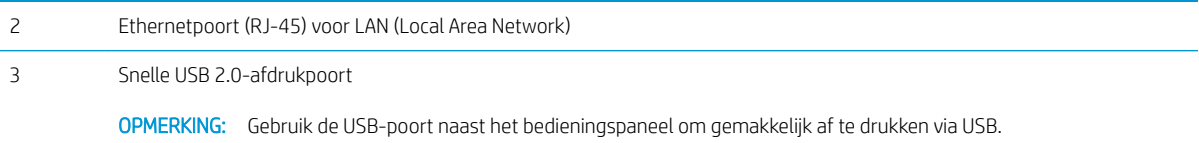

## Overzicht van het bedieningspaneel

Het beginscherm biedt toegang tot printerfuncties en geeft de huidige status van de printer weer.

U kunt altijd naar het beginscherm terugkeren door de knop Beginscherm te selecteren.

 $R$  OPMERKING: Voor meer informatie over de functies op het bedieningspaneel van de printer gaat u naar [www.hp.com/support/ljE60155](http://www.hp.com/support/ljE60155), [www.hp.com/support/ljE60165](http://www.hp.com/support/ljE60165) of [www.hp.com/support/ljE60175.](http://www.hp.com/support/ljE60175) Hier selecteert u Handleidingen en vervolgens naar Algemene referentiegegevens.

OPMERKING: De functies die in het beginscherm worden weergegeven zijn afhankelijk van de configuratie van de printer.

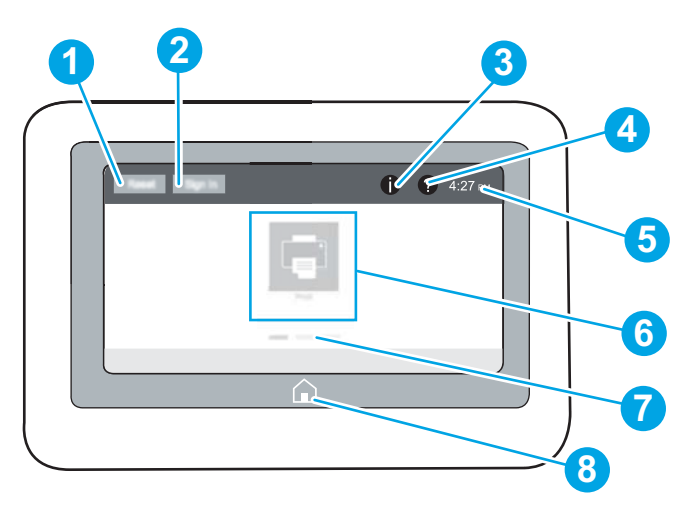

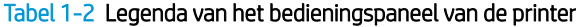

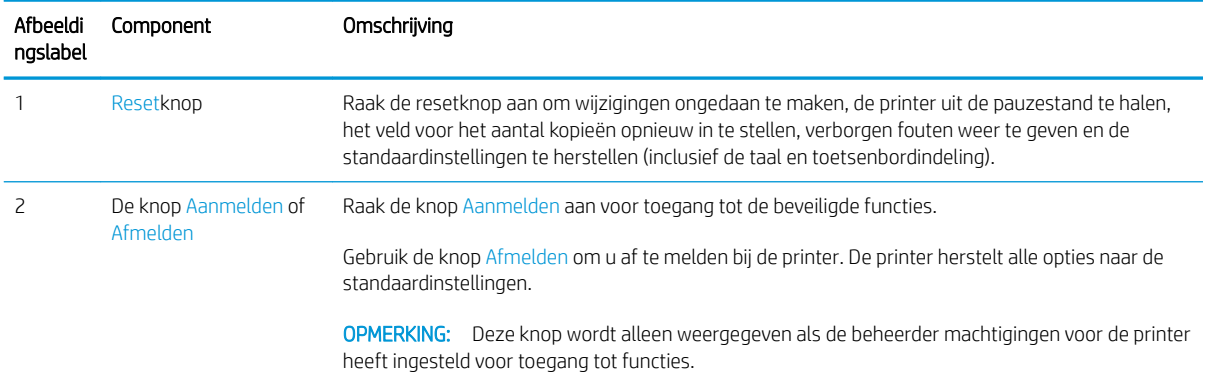

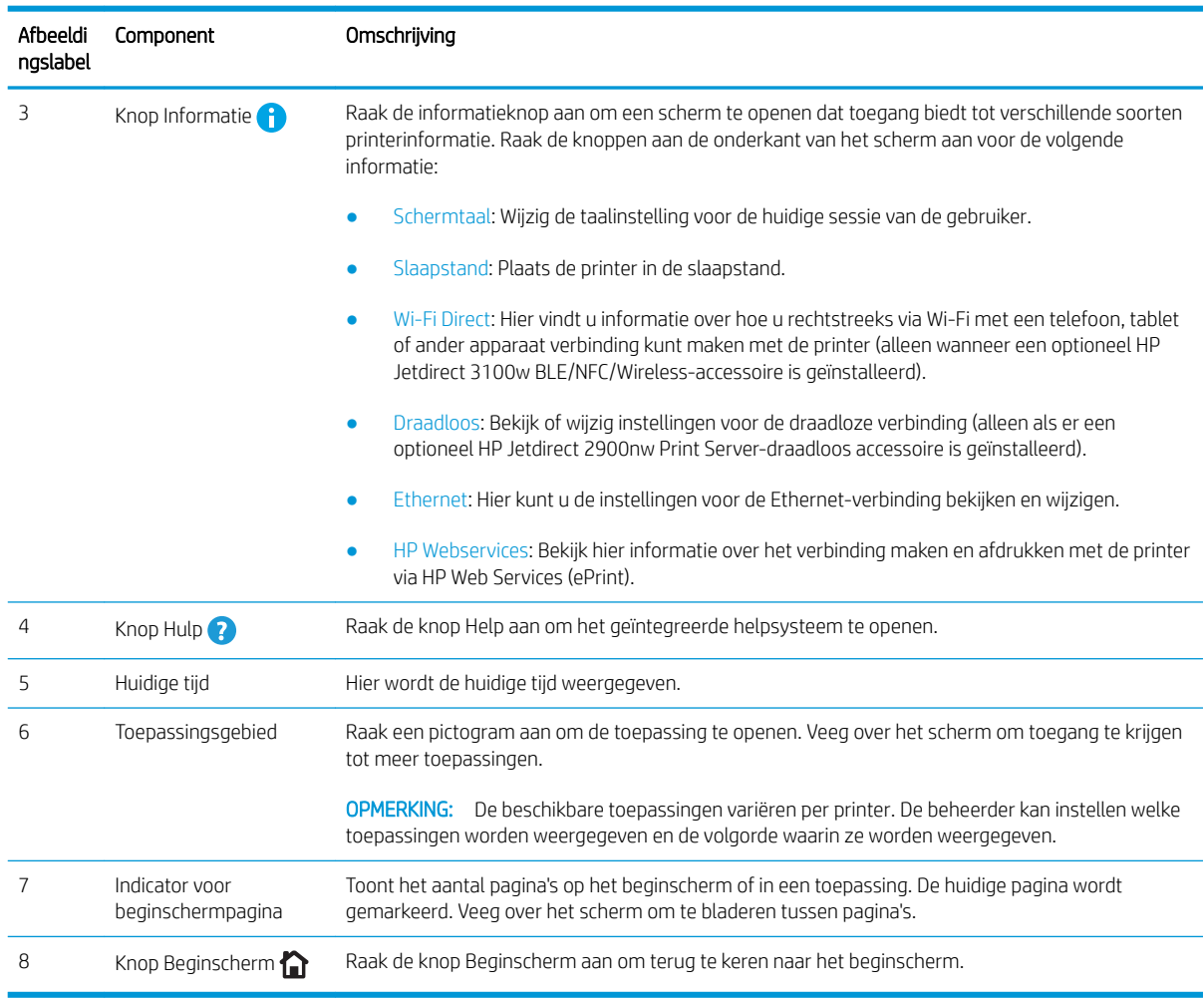

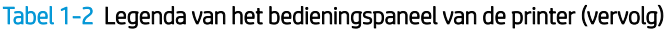

## Het bedieningspaneel met aanraakscherm gebruiken

Doorloop de volgende stappen om het bedieningspaneel met aanraakscherm van de printer te gebruiken.

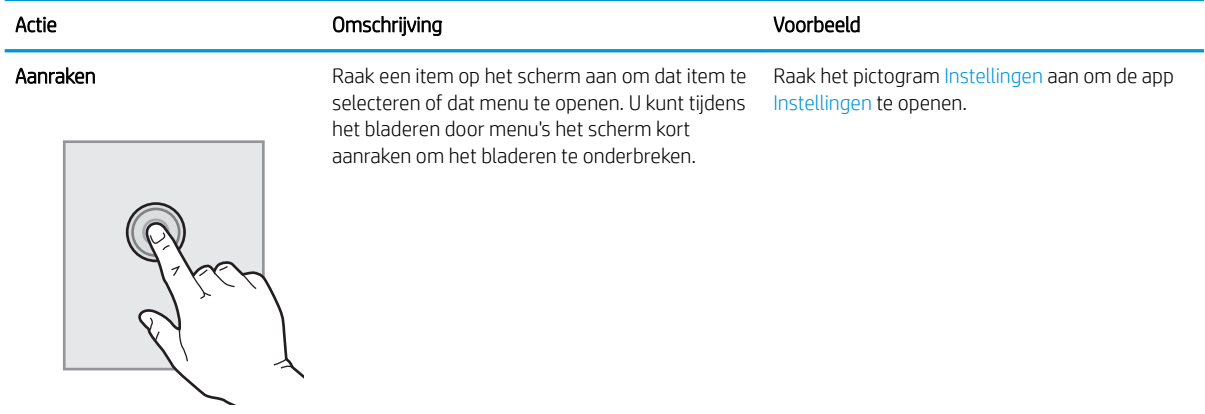

<span id="page-15-0"></span>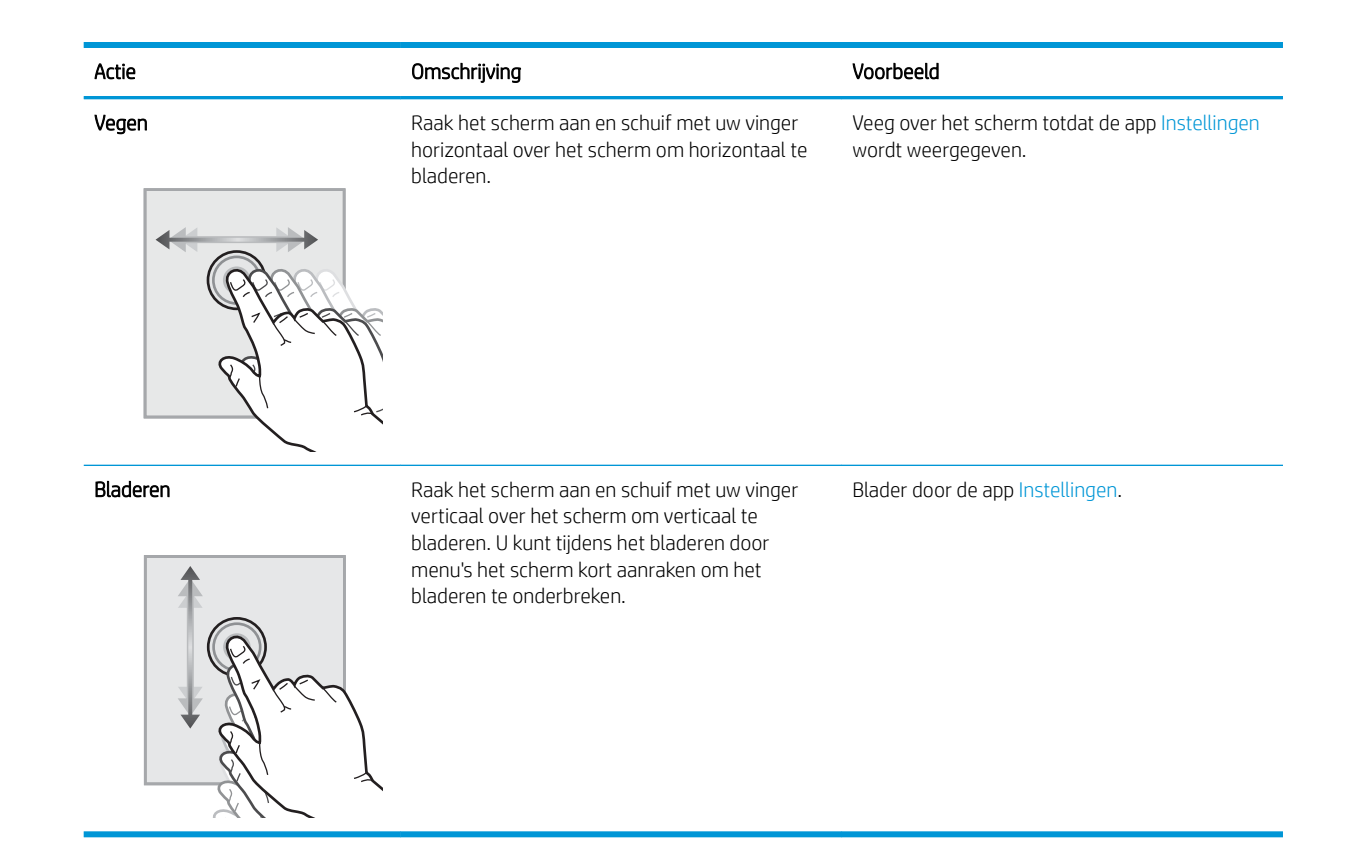

## **Printerspecificaties**

- **BELANGRIJK:** De volgende specificaties zijn correct op het moment van uitgave maar zijn onderhevig aan wijzigingen. Zie [www.hp.com/support/ljE60155](http://www.hp.com/support/ljE60155), [www.hp.com/support/ljE60165](http://www.hp.com/support/ljE60165) of [www.hp.com/support/](http://www.hp.com/support/ljE60175) [ljE60175](http://www.hp.com/support/ljE60175) voor actuele informatie.
	- Technische specificaties
	- [Ondersteunde besturingssystemen](#page-17-0)
	- **[Printerafmetingen](#page-19-0)**
	- [Stroomverbruik, stroomvoorzieningsspecificaties en geluidsuitstoot](#page-20-0)
	- [Bereik van bedrijfsomgevingswaarden](#page-20-0)

### Technische specificaties

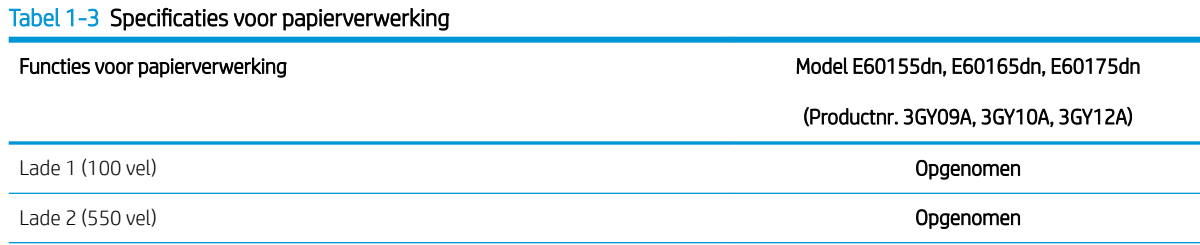

#### Tabel 1-3 6pecificaties voor papierverwerking (vervolg)

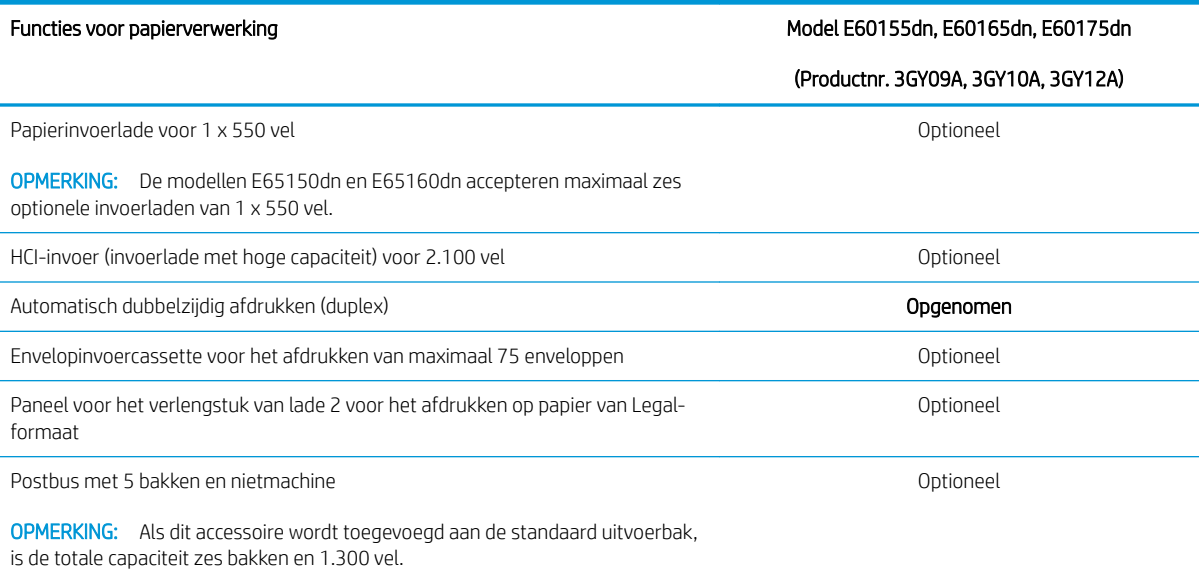

### Tabel 1-4 6pecificaties voor connectiviteit

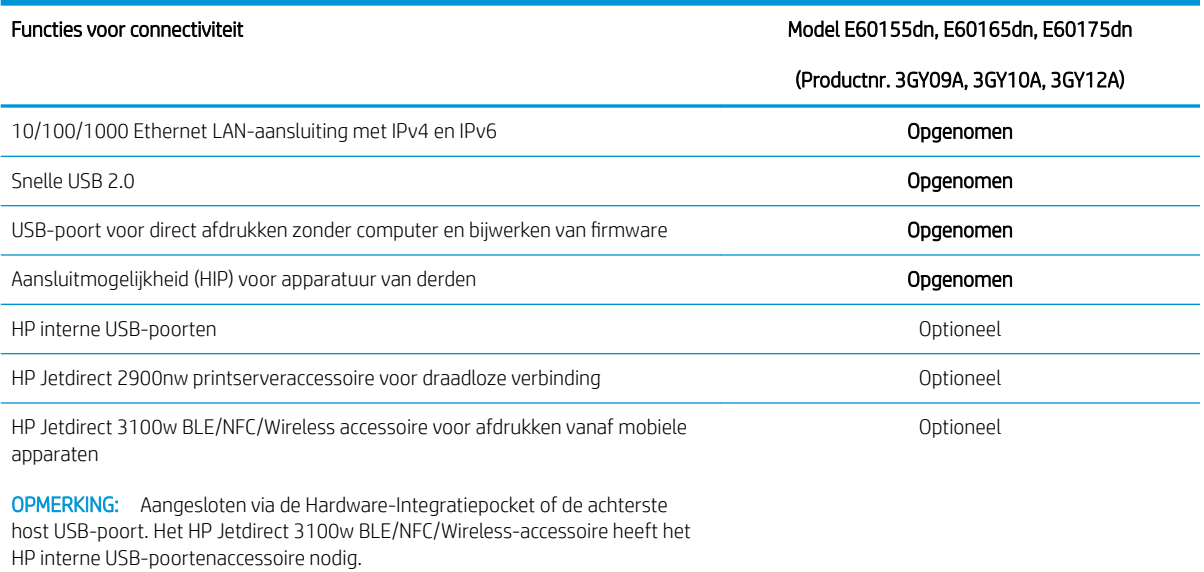

#### Tabel 1-5 Afdrukspecificaties

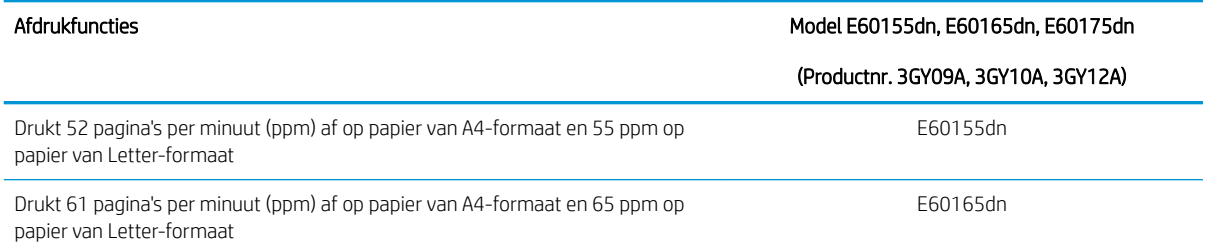

#### <span id="page-17-0"></span>Tabel 1-5 Afdrukspecificaties (vervolg)

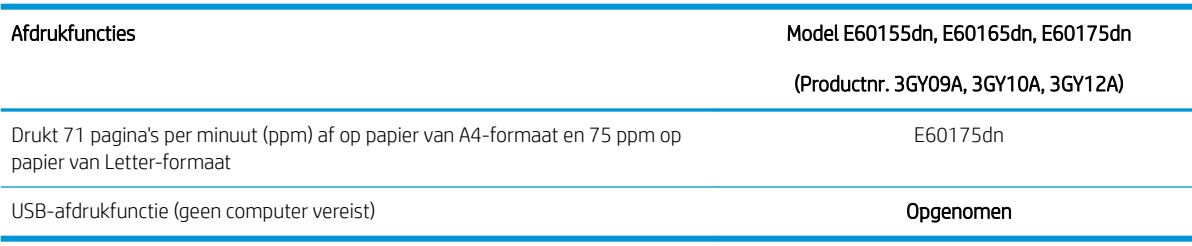

#### Tabel 1-6 Overige specificaties

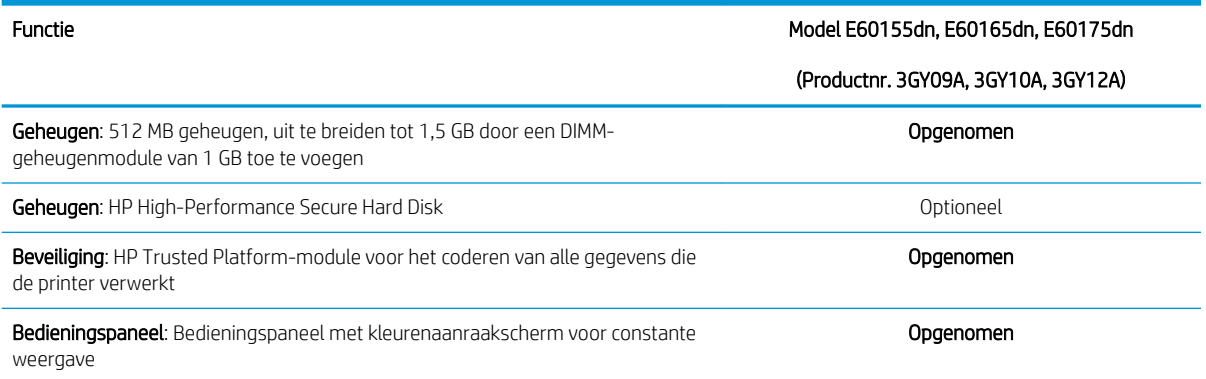

### Ondersteunde besturingssystemen

Linux: Ga voor informatie en printerdrivers voor Linux naar [www.hp.com/go/linuxprinting.](http://www.hp.com/go/linuxprinting)

UNIX: Ga voor informatie over en printerdrivers voor UNIX® naar [www.hp.com/go/unixmodelscripts.](http://www.hp.com/go/unixmodelscripts)

De volgende informatie geldt voor de printerspecifieke HP PCL 6 printerdrivers voor Windows, HP-printerdrivers voor macOS en het software-installatieprogramma.

Windows: Download HP Easy Start van [123.hp.com/LaserJet](http://123.hp.com/laserjet) om de HP-printerdriver te installeren. Of ga naar de website met printerondersteuning voor deze printer: [www.hp.com/support/ljE60155](http://www.hp.com/support/ljE60155), [www.hp.com/support/](http://www.hp.com/support/ljE60165) [ljE60165](http://www.hp.com/support/ljE60165) of [www.hp.com/support/ljE60175](http://www.hp.com/support/ljE60175) om de printerdriver of het software-installatieprogramma van de HP-printerdriver te downloaden.

macOS: Mac-computers worden door deze printer ondersteund. Download HP Easy Start vanaf [123.hp.com/](http://123.hp.com/laserjet) [LaserJet](http://123.hp.com/laserjet) of vanaf de printerondersteuningspagina en gebruik HP Easy Start vervolgens om de HP-printerdriver te installeren.

- 1. Ga naar [123.hp.com/LaserJet.](http://123.hp.com/laserjet)
- 2. Volg de stappen voor het downloaden van de printersoftware.

#### Tabel 1-7 Ondersteunde besturingssystemen en printerdrivers

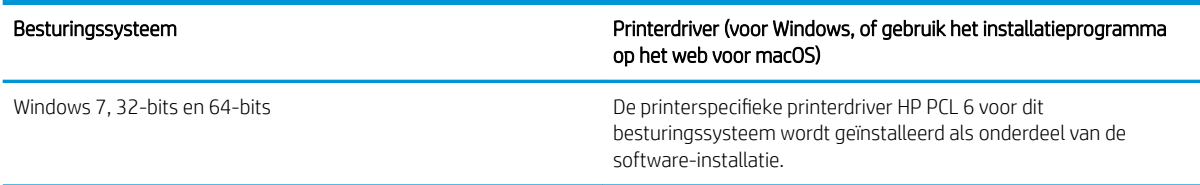

#### Tabel 1-7 Ondersteunde besturingssystemen en printerdrivers (vervolg)

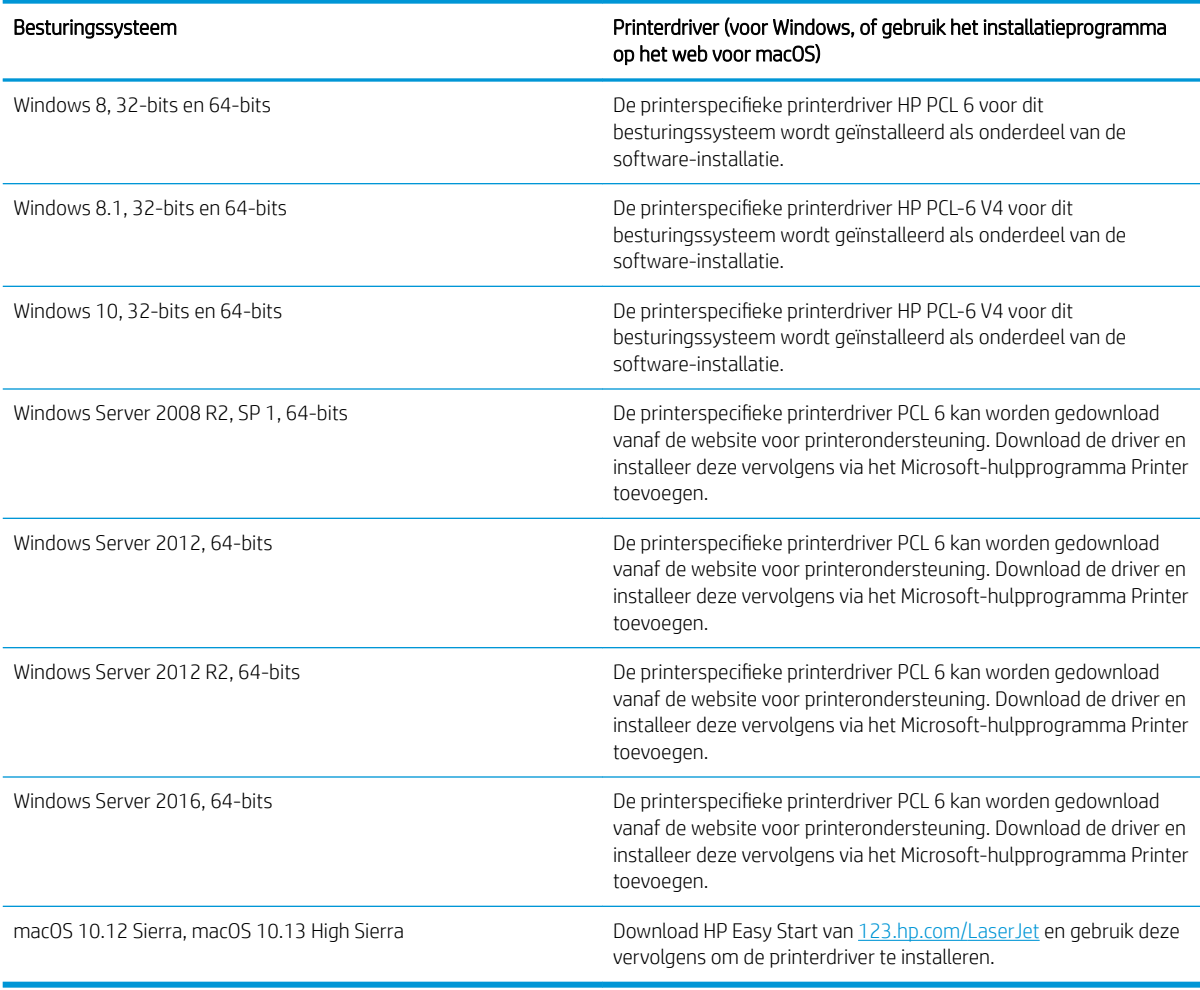

**BY OPMERKING:** Ondersteunde besturingssystemen kunnen wijzigen.

**EX OPMERKING:** Voor een actueel overzicht van ondersteunde besturingssystemen en voor uitgebreide Help van HP voor de printer, gaat u naar [www.hp.com/support/ljE60155](http://www.hp.com/support/ljE60155), [www.hp.com/support/ljE60165](http://www.hp.com/support/ljE60165) of [www.hp.com/support/ljE60175](http://www.hp.com/support/ljE60175).

**EX OPMERKING:** Ga voor meer informatie over client- en serverbesturingssystemen en driverondersteuning voor HP UPD voor deze printer naar [www.hp.com/go/upd](http://www.hp.com/go/upd). Klik op de koppelingen onder Meer informatie.

#### Tabel 1-8 Minimale systeemvereisten

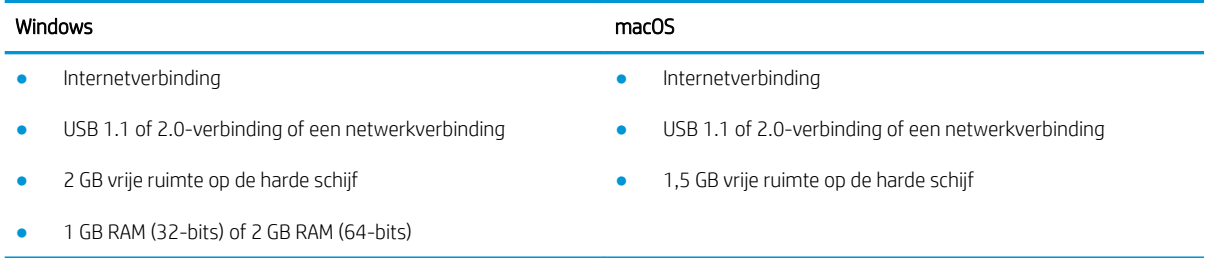

<span id="page-19-0"></span><sup>2</sup> OPMERKING: Het software-installatieprogramma van Windows installeert de HP Smart Device Agent Baseservice. De bestandsgrootte is circa 100 kb. De enige functie van de service is om elk uur te controleren of er printers zijn aangesloten via USB. Er worden geen gegevens verzameld. Als er een USB-printer wordt gevonden, wordt vervolgens geprobeerd een JetAdvantage Management Connector (JAMc)-instantie te vinden in het netwerk. Als er een JAMc wordt gevonden, wordt de HP Smart Device Agent Base veilig bijgewerkt naar een volledige Smart Device Agent in JAMc die vervolgens afgedrukte pagina's verantwoordt in een Managed Print Services-account (MPS). De webpakketten met alleen de driver die zijn gedownload van hp.com voor de printer en geïnstalleerd via de wizard Printer toevoegen, installeren deze service niet.

Als u de service wilt verwijderen, opent u het Configuratiescherm, selecteert u Programma's of Programma's en onderdelen en selecteert u vervolgens Programma's toevoegen/verwijderen of Een programma verwijderen om de service te verwijderen. De bestandsnaam is HPSmartDeviceAgentBase.

### Printerafmetingen

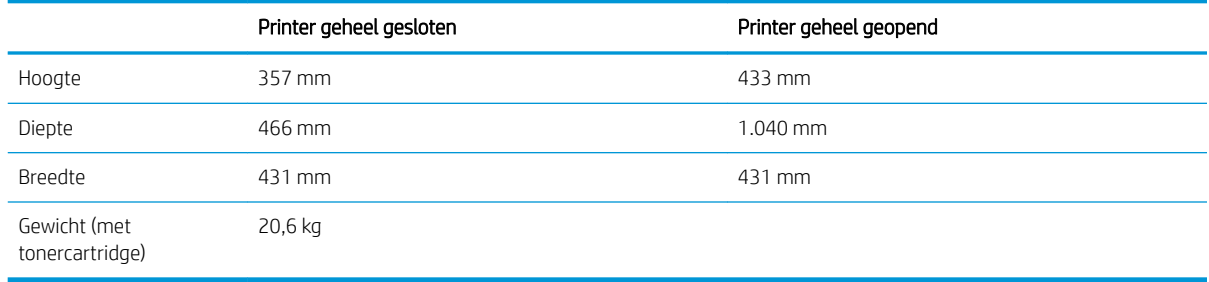

#### Tabel 1-9 Afmetingen van de modellen E60155dn, E60165dn en E60175dn

#### Tabel 1-10 Afmetingen van de papierinvoerlade voor 1 x 550 vel

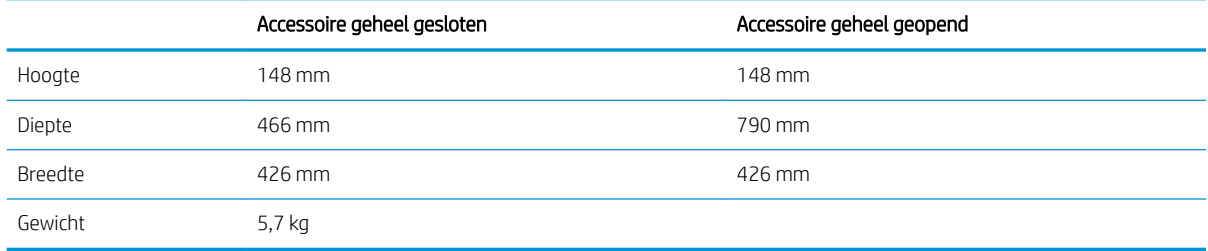

#### Tabel 1-11 Afmetingen van de HCI voor 2.100 vel met standaard

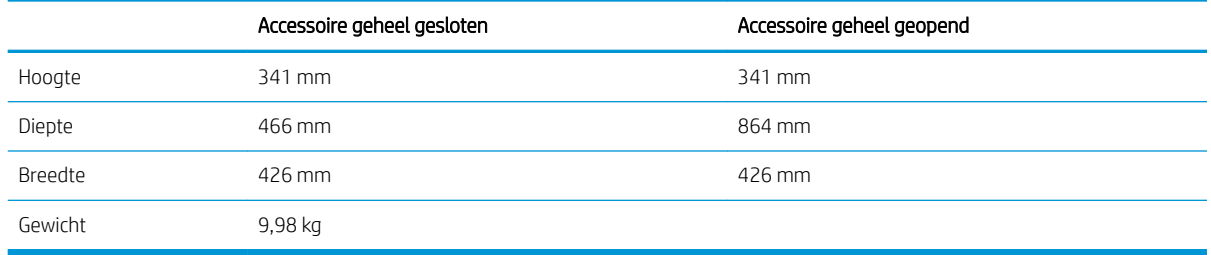

#### Tabel 1-12 Afmetingen van de envelopinvoer

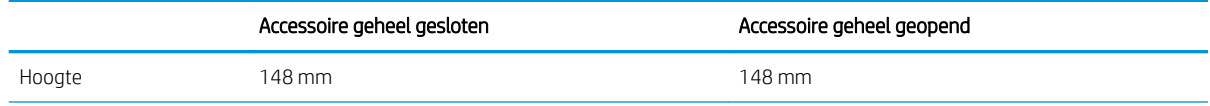

#### <span id="page-20-0"></span>Tabel 1-12 Afmetingen van de envelopinvoer (vervolg)

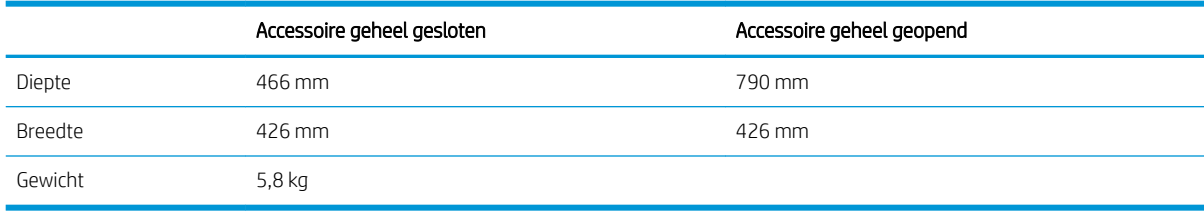

#### Tabel 1-13 Afmetingen van de postbus met 5 bakken en nietmachine

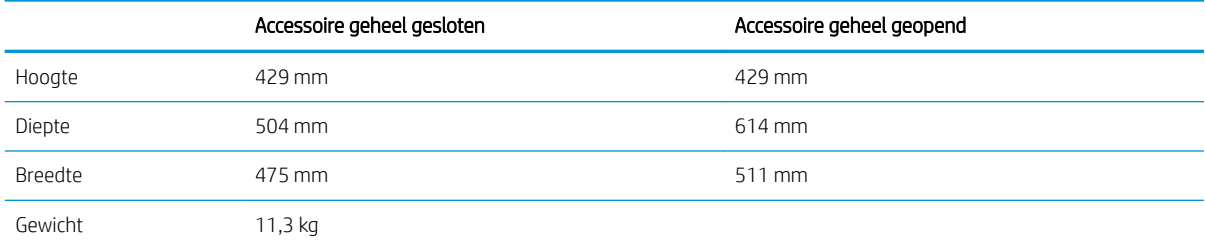

## Stroomverbruik, stroomvoorzieningsspecificaties en geluidsuitstoot

Raadpleeg [www.hp.com/support/ljE60155,](http://www.hp.com/support/ljE60155) [www.hp.com/support/ljE60165](http://www.hp.com/support/ljE60165) of [www.hp.com/support/ljE60175](http://www.hp.com/support/ljE60175) voor recente informatie.

#### $\triangle$  VOORZICHTIG: De stroomvereisten zijn gebaseerd op het land/de regio waar de printer wordt verkocht. Verander niets aan de ingestelde spanning. Hierdoor raakt de printer beschadigd en komt de garantie van de printer te vervallen.

### Bereik van bedrijfsomgevingswaarden

#### Tabel 1-14 Bereik van bedrijfsomgevingswaarden

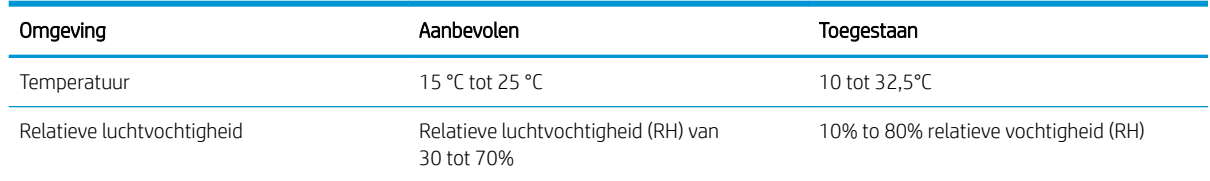

## <span id="page-21-0"></span>Printerhardware en -software installeren

Raadpleeg de handleiding voor de hardware-installatie die u bij de printer hebt ontvangen voor eenvoudige installatie-instructies. Ga naar de HP-ondersteuningspagina voor aanvullende instructies.

Ga naar [www.hp.com/support/ljE60155](http://www.hp.com/support/ljE60155), [www.hp.com/support/ljE60165](http://www.hp.com/support/ljE60165) of [www.hp.com/support/ljE60175](http://www.hp.com/support/ljE60175)  voor de uitgebreide Help van HP voor de printer. Zoek de volgende ondersteuning:

- Installeren en configureren
- Leren en gebruiken
- Problemen oplossen
- Software- en firmware-updates downloaden
- Meepraten op ondersteuningsforums
- Informatie over garantie en wettelijke voorschriften zoeken

# <span id="page-22-0"></span>2 Papierladen

#### ● [Inleiding](#page-23-0)

- [Papier plaatsen in lade 1 \(multifunctionele lade\)](#page-24-0)
- [Plaats papier in lade 2 en de laden voor 550 vel](#page-29-0)
- [Papier plaatsen in de papierlade met hoge capaciteit voor 2.100 vel](#page-34-0)
- [Enveloppen printen en laden](#page-36-0)
- [Etiketten afdrukken en plaatsen](#page-38-0)
- [De postbus met 5 bakken en nietmachine configureren](#page-39-0)

#### Voor meer informatie

De volgende informatie is correct op het moment van uitgave.

Zie [www.hp.com/videos/LaserJet](http://www.hp.com/videos/LaserJet) voor video-assistentie.

Zie [www.hp.com/support/ljE60155,](http://www.hp.com/support/ljE60155) [www.hp.com/support/ljE60165](http://www.hp.com/support/ljE60165) of [www.hp.com/support/ljE60175](http://www.hp.com/support/ljE60175) voor actuele informatie.

De uitgebreide Help van HP voor de printer omvat de volgende informatie:

- Installeren en configureren
- Leren en gebruiken
- Problemen oplossen
- Software- en firmware-updates downloaden
- Meepraten op ondersteuningsforums
- Informatie over garantie en wettelijke voorschriften zoeken

## <span id="page-23-0"></span>Inleiding

VOORZICHTIG: Breid niet meer dan één papierlade tegelijk uit.

Gebruik een papierlade niet als een opstapje.

Houd uw handen uit de papierlades wanneer deze worden gesloten.

Alle laden moeten zijn gesloten als u de printer verplaatst.

## <span id="page-24-0"></span>Papier plaatsen in lade 1 (multifunctionele lade)

De volgende informatie beschrijft hoe u papier moet plaatsen in lade 1.

- **A** VOORZICHTIG: Als u papierstoringen wilt vermijden, mag u nooit papier toevoegen aan of verwijderen uit lade 1 tijdens het afdrukken.
- 1. Open lade 1.

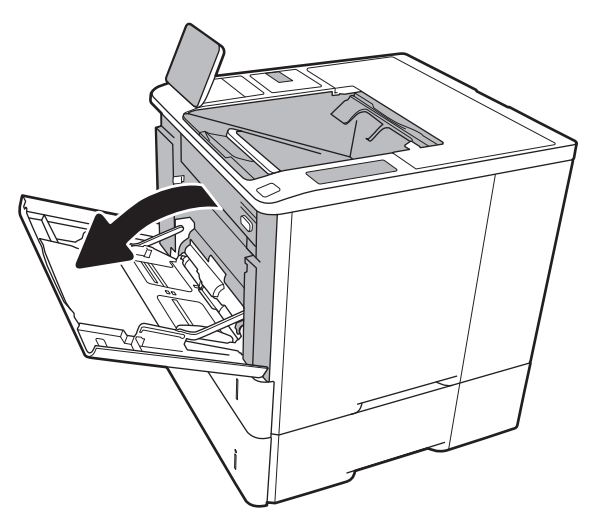

2. Stel de geleiders voor de papierbreedte in door de blauwe afstelvergrendeling van de geleider in te drukken en deze op te schuiven tot het formaat van het papier dat u gebruikt.

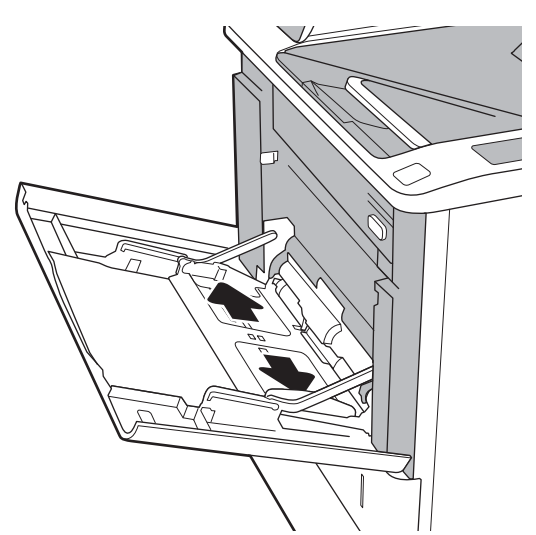

<span id="page-25-0"></span>3. Plaats papier in de lade. Raadpleeg Tabel 2-1 Afdrukstand van het papier in lade 1 op pagina 18 voor informatie over de afdrukstand van het papier.

4. Stel de breedtegeleiders zodanig in dat deze de papierstapel raken maar het papier niet buigen.

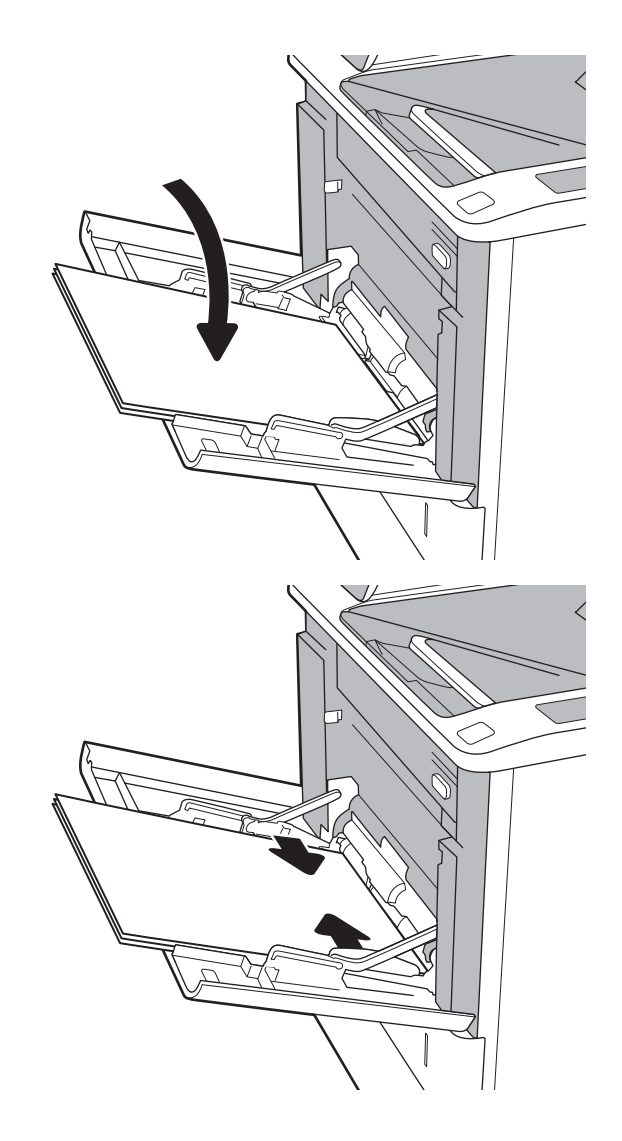

## Afdrukstand van het papier in lade 1

#### Tabel 2-1 Afdrukstand van het papier in lade 1

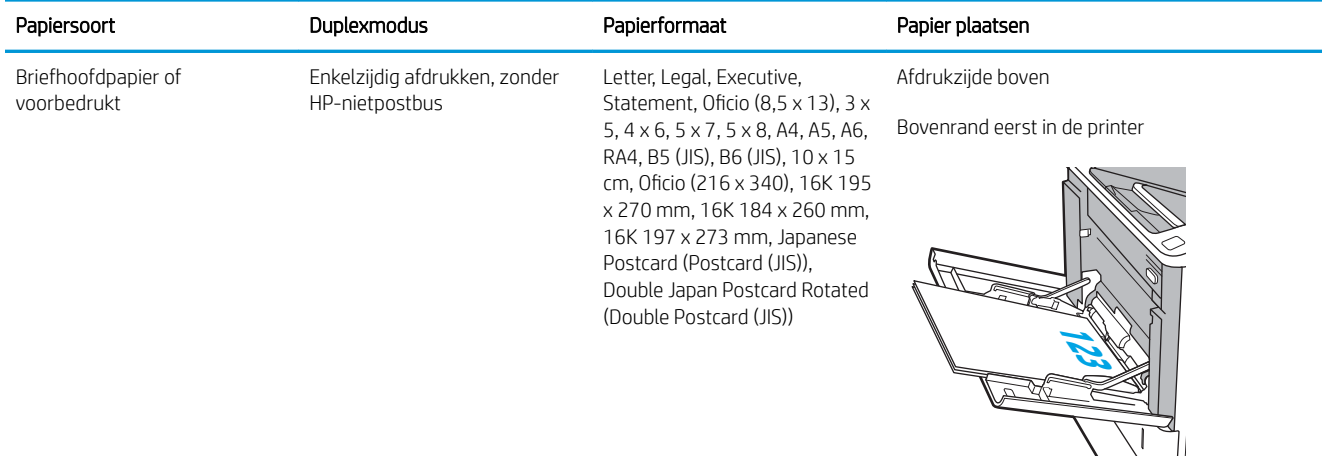

### Tabel 2-1 Afdrukstand van het papier in lade 1 (vervolg)

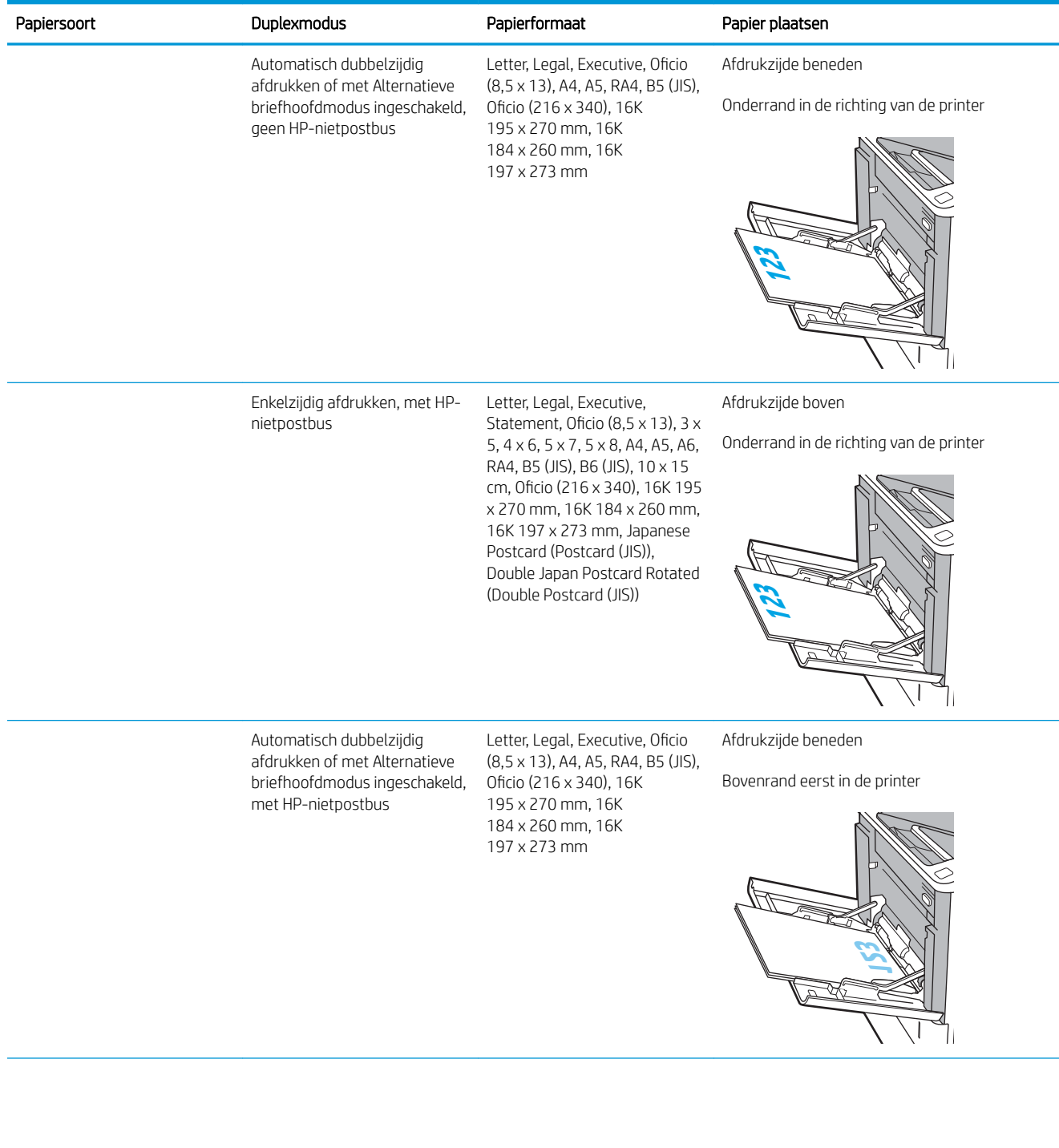

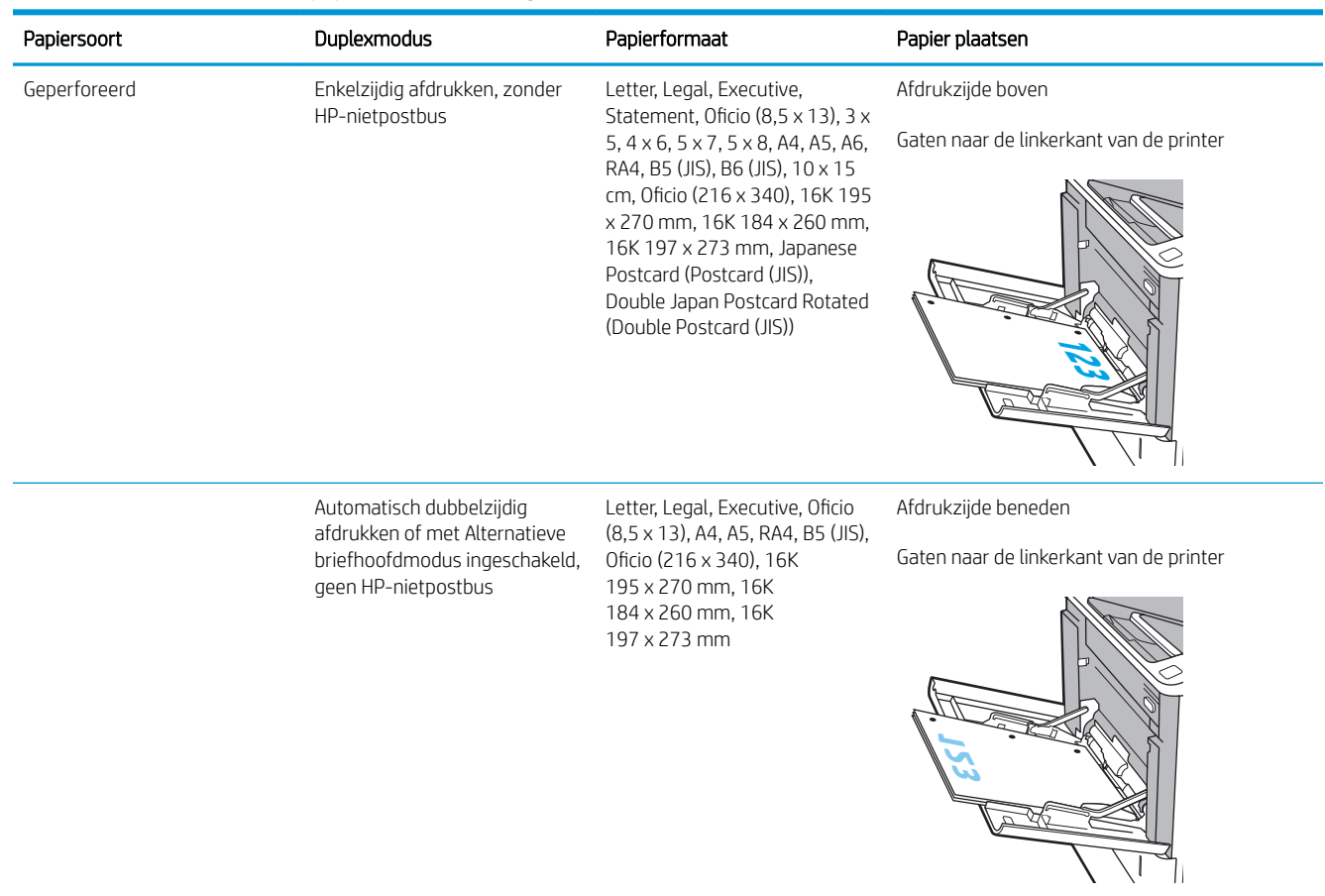

### Tabel 2-1 Afdrukstand van het papier in lade 1 (vervolg)

#### <span id="page-28-0"></span>Tabel 2-1 Afdrukstand van het papier in lade 1 (vervolg)

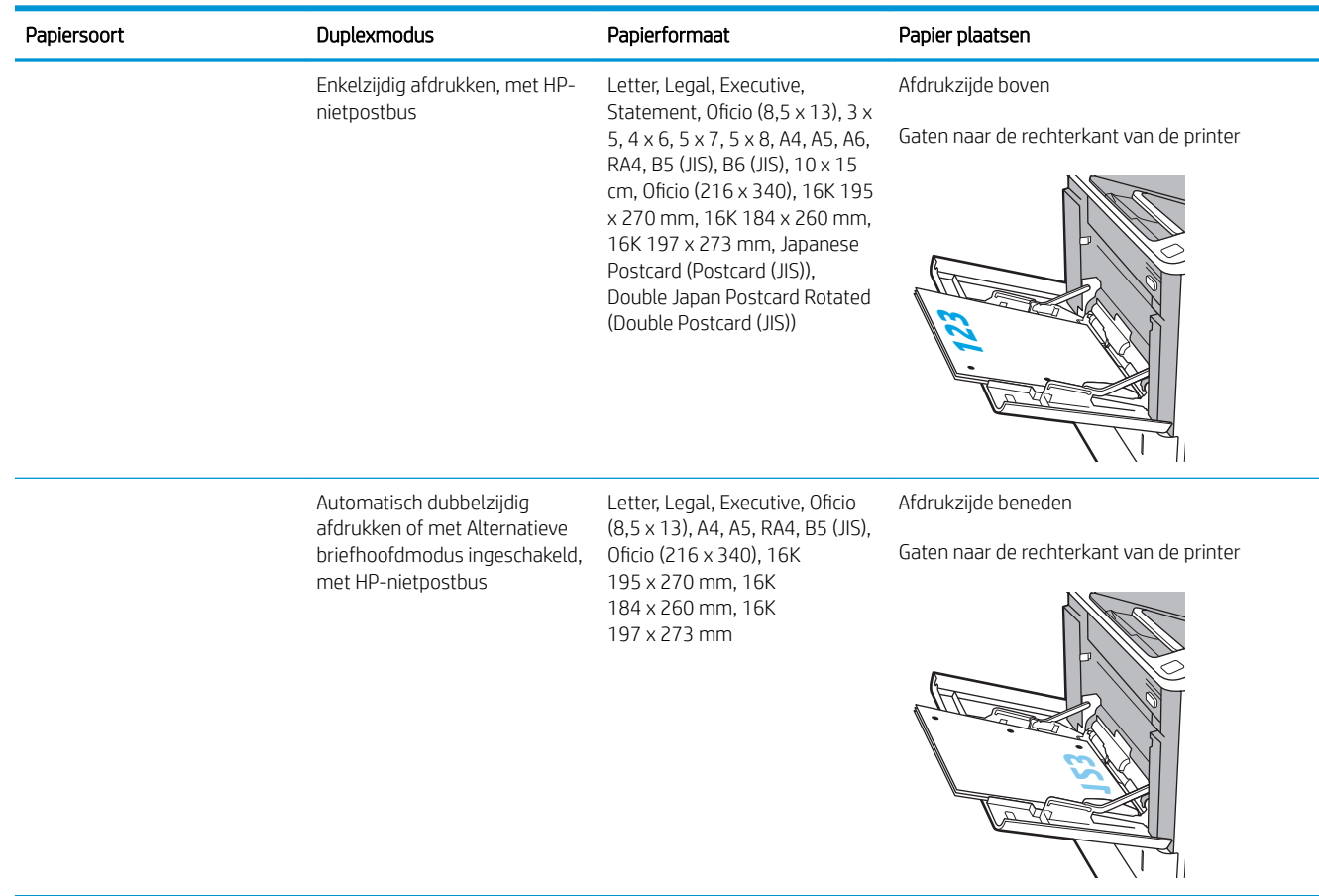

### Alternatieve briefhoofdmodus gebruiken

Met de functie Alternatieve briefhoofdmodus kunt u briefhoofdpapier of voorbedrukt papier voor alle taken op dezelfde manier in de lade plaatsen, of u nu enkelzijdige of dubbelzijdige afdrukken maakt. In deze modus plaatst u het papier op dezelfde manier als bij automatisch dubbelzijdig afdrukken.

Als u deze functie wilt gebruiken, kunt u deze inschakelen via de menu's op het bedieningspaneel van de printer.

#### De alternatieve briefhoofdmodus inschakelen via de menu's op het bedieningspaneel van de printer

- 1. Navigeer van het beginscherm van het bedieningspaneel van de printer naar de toepassing Instellingen en selecteer vervolgens het pictogram Instellingen.
- 2. Open de volgende menu's:
	- a. Kopiëren/afdrukken of Afdrukken
	- b. Laden beheren
	- c. Alternatieve briefhoofdmodus
- 3. Selecteer Ingeschakeld en raak vervolgens de knop Opslaan aan of druk op OK.

## <span id="page-29-0"></span>Plaats papier in lade 2 en de laden voor 550 vel

### Inleiding

De volgende informatie beschrijft hoe u papier moet plaatsen in lade 2 en de optionele laden voor 550 vel. Deze laden kunnen maximaal 550 vel papier met een gewicht van 75 g/m<sup>2</sup> (20 lb) bevatten.

**3** OPMERKING: De procedure voor het plaatsen van papier is voor de laden voor 550 vel hetzelfde als voor lade 2. Hier wordt alleen lade 2 weergegeven.

**W OPMERKING:** De papiergeleiders zijn mogelijk vergrendeld voor gebruik en niet verstelbaar.

1. Open de lade.

OPMERKING: Open de lade niet als deze in gebruik is.

2. Stel de geleiders voor de papierbreedte en -lengte in door de blauwe afstelvergrendeling van elk van de geleiders in te drukken en de geleiders op te schuiven tot het formaat van het papier dat u gebruikt.

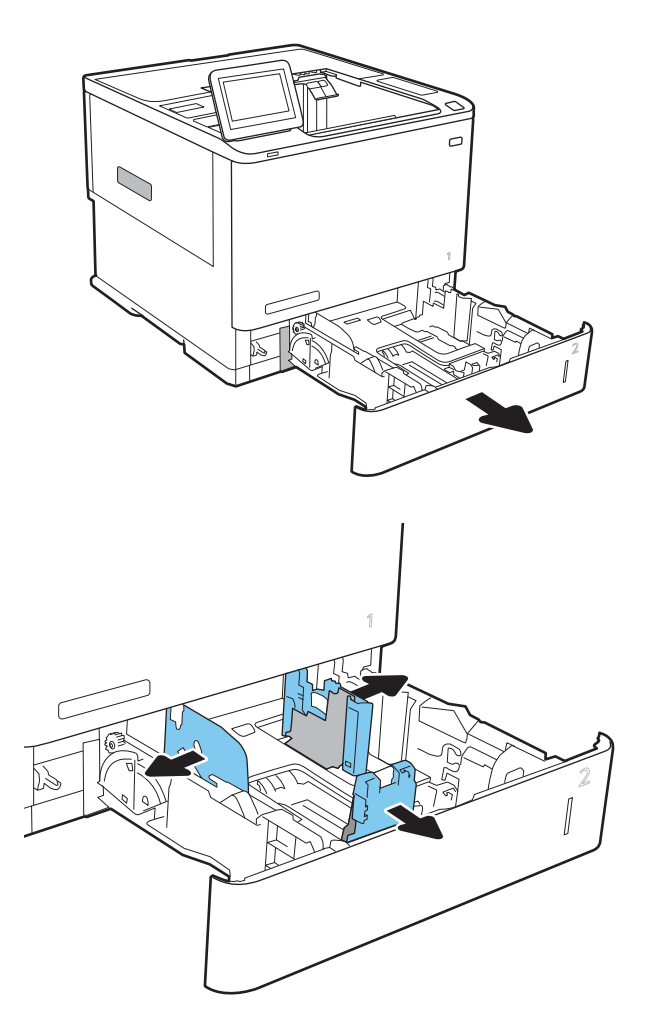

3. Plaats het papier in de lade. Zorg ervoor dat de geleiders de stapel papier raken zonder dat de stapel gaat opbollen. Raadpleeg [Tabel 2-2](#page-31-0) [Afdrukstand van lade 2 en de papierrichting van de](#page-31-0)  [laden voor 550 vel op pagina 24](#page-31-0) voor informatie over de afdrukstand van het papier.

OPMERKING: Plaats niet te veel papier in de lade om storingen te voorkomen. Let erop dat de bovenkant van de stapel niet boven de indicator voor de maximale stapelhoogte uitkomt.

OPMERKING: Als de lade niet goed wordt ingesteld, kan tijdens het afdrukken een foutbericht verschijnen of kan het papier vastlopen.

4. Sluit de lade.

- 5. Een configuratiebericht over de lade wordt op het bedieningspaneel van de printer weergegeven.
- 6. Raak de knop OK aan om het gedetecteerde formaat en de gedetecteerde soort te accepteren, of raak de knop Wijzigen aan als u een ander papierformaat of een andere papiersoort wilt kiezen.

Voor papier van afwijkend formaat moet u de X- en Y-afmetingen opgeven wanneer daarom wordt gevraagd op het bedieningspaneel.

7. Selecteer de juiste papiersoort en het juiste formaat en raak de knop OK aan.

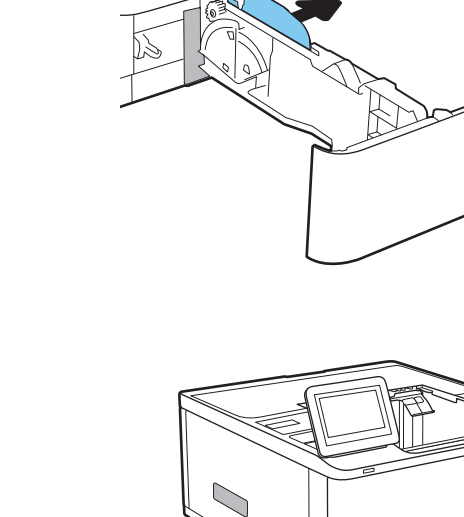

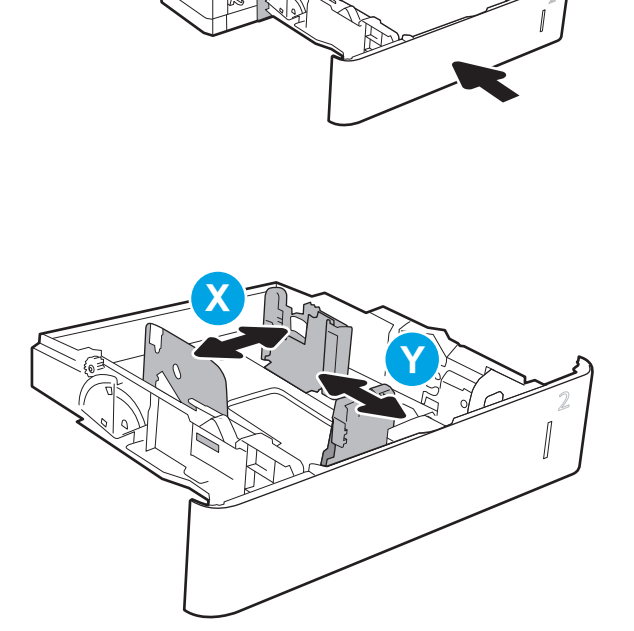

## <span id="page-31-0"></span>Afdrukstand van lade 2 en de papierrichting van de laden voor 550 vel

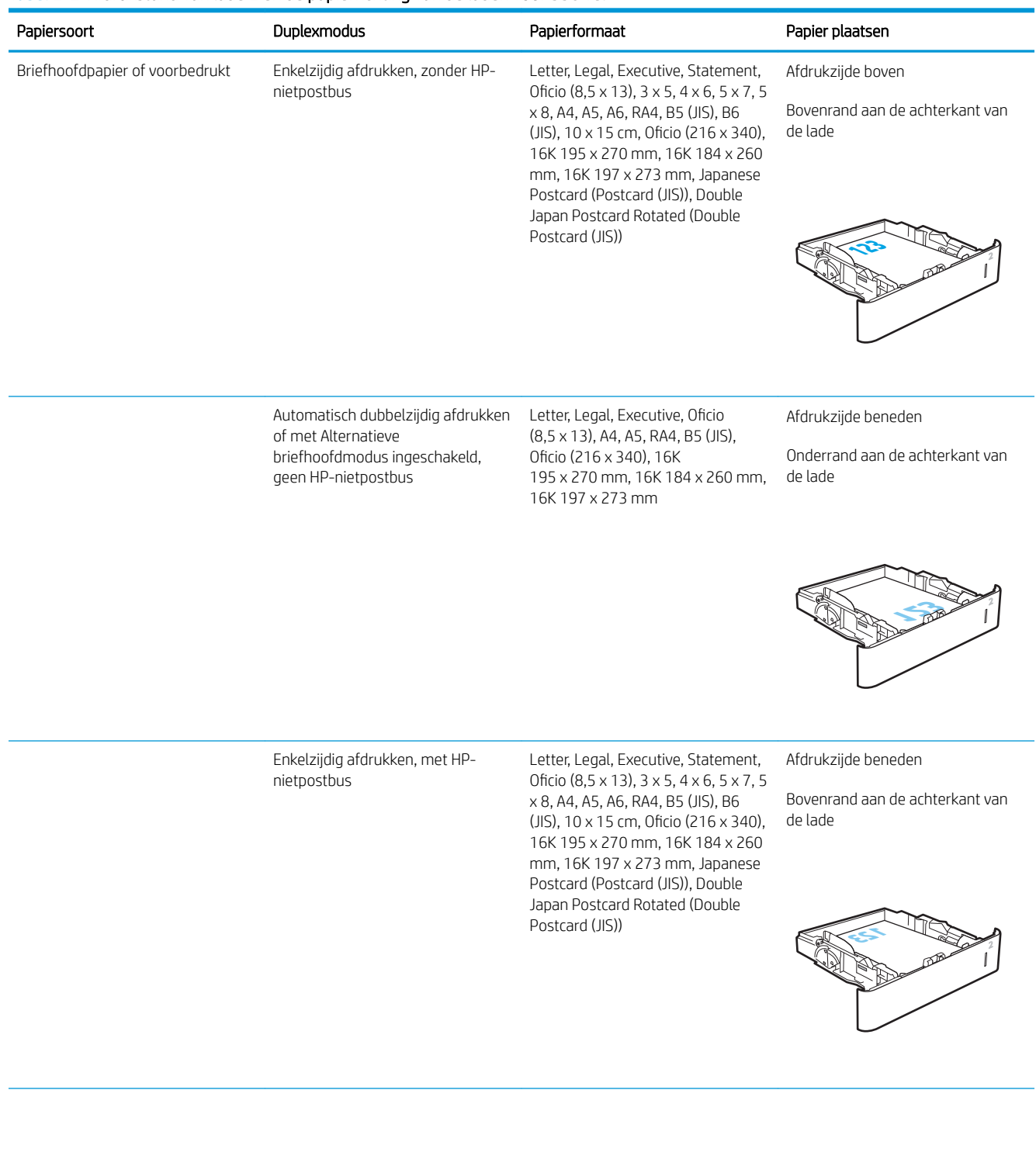

#### Tabel 2-2 Afdrukstand van lade 2 en de papierrichting van de laden voor 550 vel

#### Tabel 2-2 Afdrukstand van lade 2 en de papierrichting van de laden voor 550 vel (vervolg)

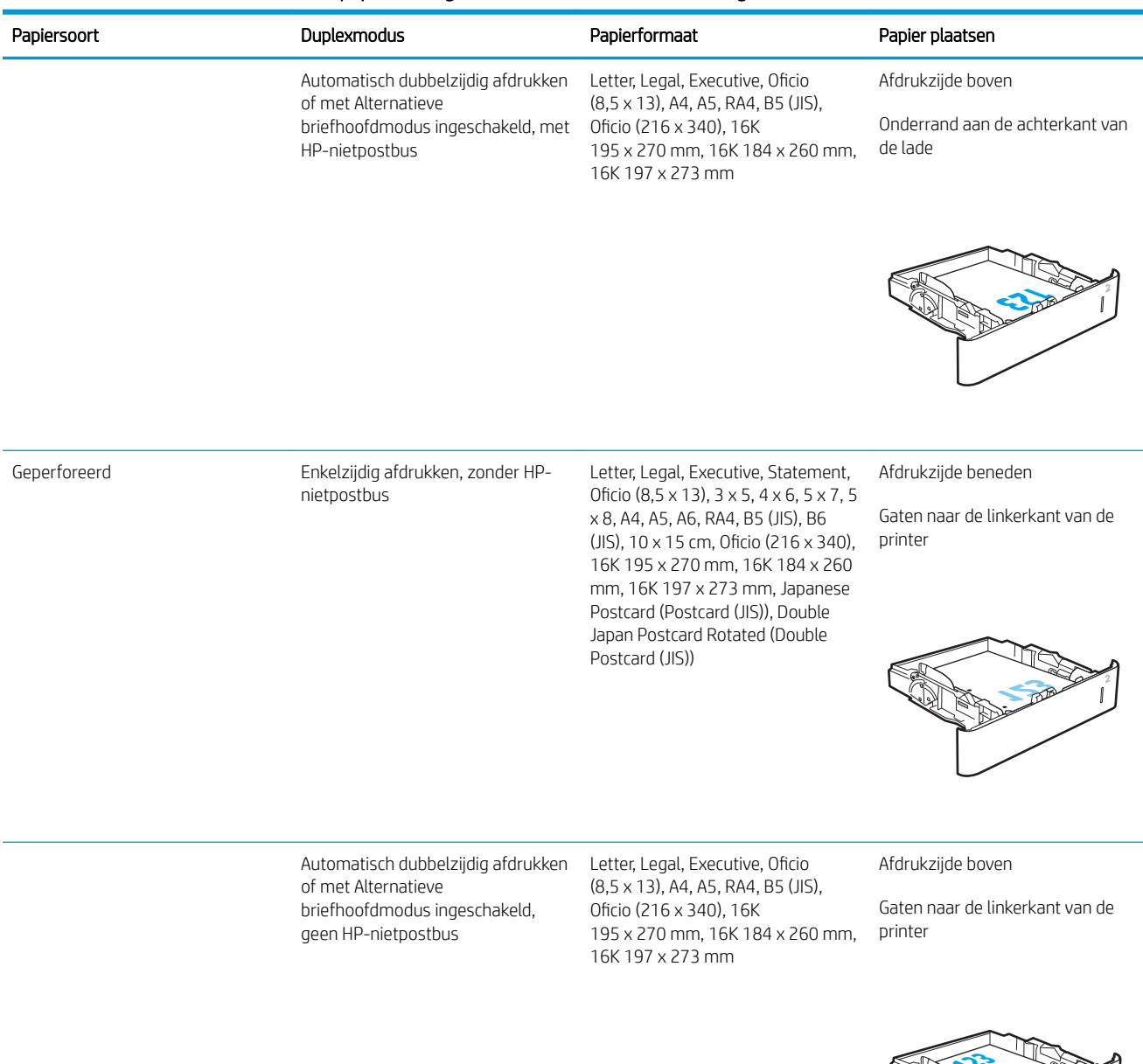

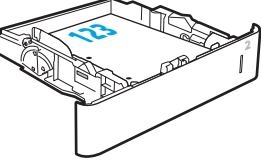

<span id="page-33-0"></span>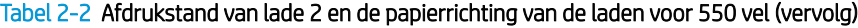

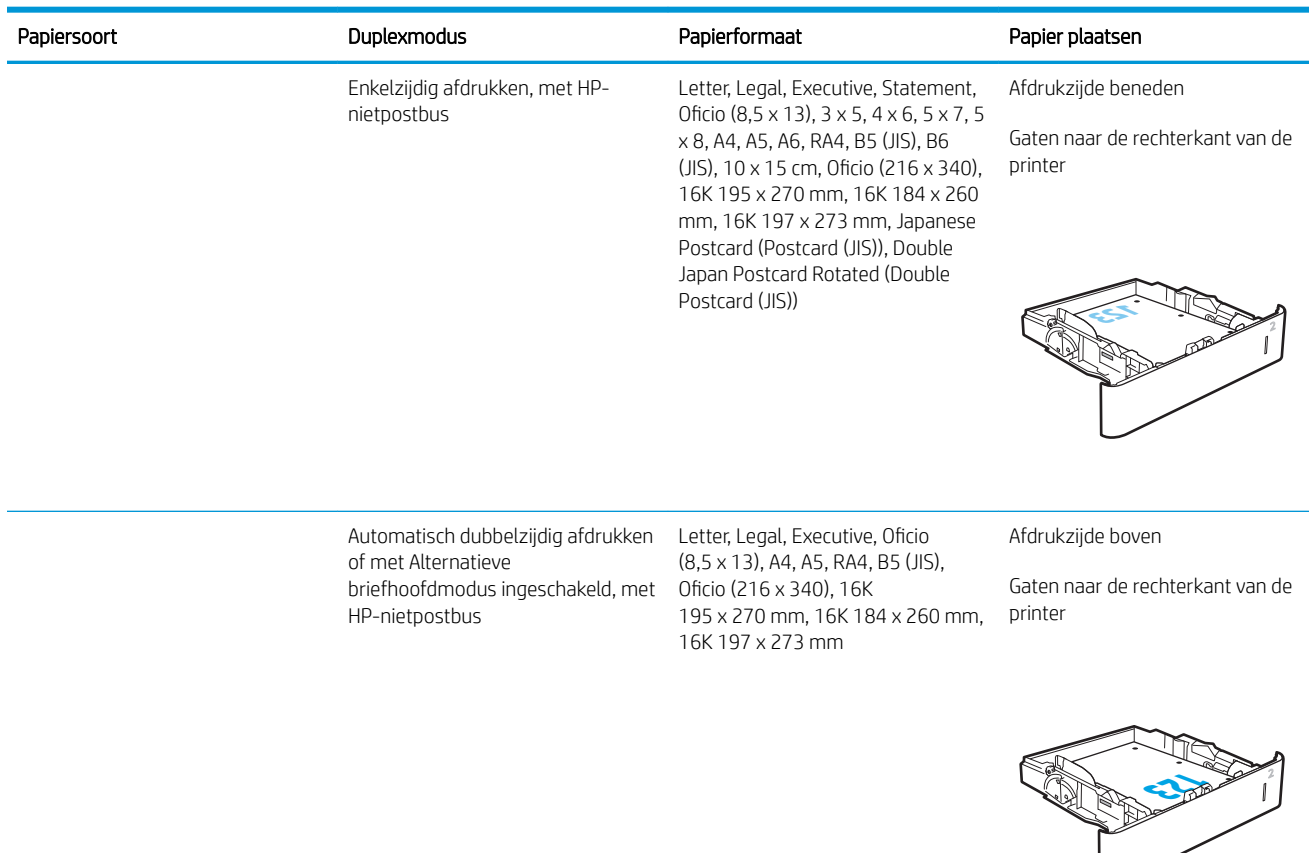

### Alternatieve briefhoofdmodus gebruiken

Met de functie Alternatieve briefhoofdmodus kunt u briefhoofdpapier of voorbedrukt papier voor alle taken op dezelfde manier in de lade plaatsen, of u nu enkelzijdige of dubbelzijdige afdrukken maakt. In deze modus plaatst u het papier op dezelfde manier als bij automatisch dubbelzijdig afdrukken.

Als u deze functie wilt gebruiken, kunt u deze inschakelen via de menu's op het bedieningspaneel van de printer.

#### De alternatieve briefhoofdmodus inschakelen via de menu's op het bedieningspaneel van de printer

- 1. Navigeer van het beginscherm van het bedieningspaneel van de printer naar de toepassing Instellingen en selecteer vervolgens het pictogram Instellingen.
- 2. Open de volgende menu's:
	- a. Kopiëren/afdrukken of Afdrukken
	- b. Laden beheren
	- c. Alternatieve briefhoofdmodus
- 3. Selecteer Ingeschakeld en raak vervolgens de knop Opslaan aan of druk op OK.

## <span id="page-34-0"></span>Papier plaatsen in de papierlade met hoge capaciteit voor 2.100 vel

De volgende informatie beschrijft hoe u papier plaatst in de invoerlade met hoge capaciteit, die verkrijgbaar is als accessoire. De lade kan maximaal 2.100 vel papier met een gewicht van 75 g/m<sup>2</sup> bevatten.

1. Open de lade.

OPMERKING: Open de lade niet als deze in gebruik is.

2. Schuif de papierbreedtegeleider naar de juiste positie voor het papier.

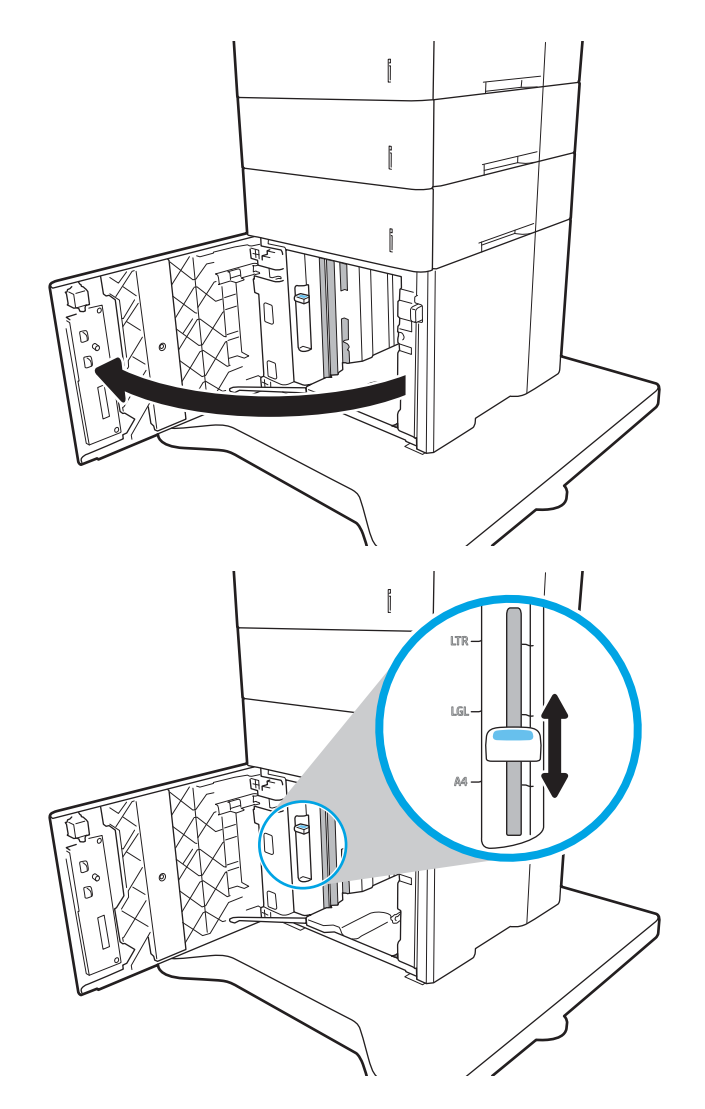

3. Plaats het papier in de lade. Zorg ervoor dat de geleiders de stapel papier net raken zonder dat de stapel gaat opbollen.

OPMERKING: Plaats niet te veel papier in de lade om storingen te voorkomen. Let erop dat de bovenkant van de stapel niet boven de indicator voor de maximale stapelhoogte uitkomt.

OPMERKING: Als de lade niet goed wordt ingesteld, kan tijdens het afdrukken een foutbericht verschijnen of kan het papier vastlopen.

4. Sluit de lade.

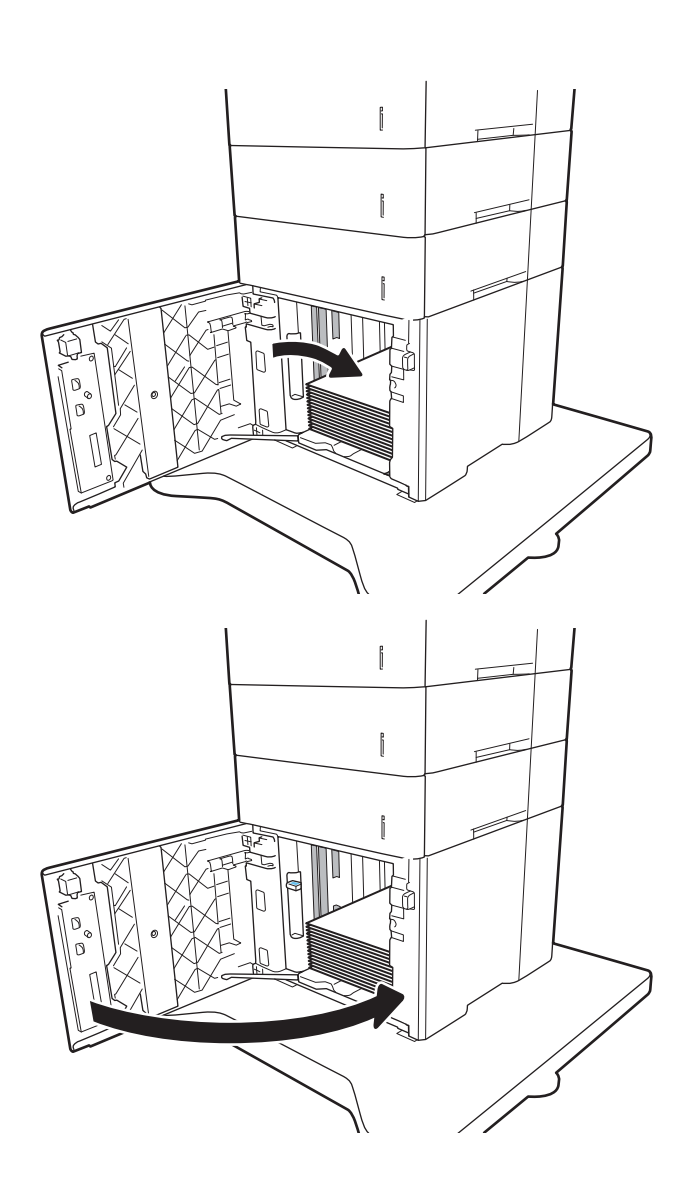

- 5. Een configuratiebericht over de lade wordt op het bedieningspaneel van de printer weergegeven.
- 6. Selecteer de knop OK om het gedetecteerde formaat en de gedetecteerde soort te accepteren of selecteer de knop Wijzigen als u een ander papierformaat of een andere papiersoort wilt kiezen.
- 7. Selecteer de juiste papiersoort en het juiste formaat en selecteer de knop OK.
# Enveloppen printen en laden

## Inleiding

De volgende informatie beschrijft hoe u enveloppen moet afdrukken en plaatsen. Gebruik lade1 of het envelopinvoeraccessoire om af te drukken op enveloppen. Lade 1 kan maximaal 10 enveloppen bevatten. Het envelopinvoeraccessoire biedt plaats aan maximaal 75 enveloppen.

Volg deze stappen om de juiste instellingen te selecteren in de printerdriver voor het printen van enveloppen met de optie handmatige invoer. Stuur daarna de afdruktaak naar de printer en plaats de enveloppen in de lade.

# Enveloppen afdrukken

### Enveloppen afdrukken vanuit lade 1

- 1. Selecteer de **afdrukoptie** vanuit het programma.
- 2. Selecteer de printer in de lijst met printers en klik of tik vervolgens op de knop Eigenschappen of Voorkeuren om de printerdriver te openen.
- **EX OPMERKING:** De naam van de knop verschilt per softwareprogramma.
- **EX OPMERKING:** Als u deze functies wilt openen vanaf een Startscherm-app in Windows 8 of 8.1, selecteert u Apparaten, Afdrukken en vervolgens de printer.
- 3. Klik of tik op het tabblad Papier/Kwaliteit.
- 4. Selecteer het juiste formaat voor de enveloppen in de vervolgkeuzelijst Papierformaat.
- 5. Selecteer Envelop in de vervolgkeuzelijst Papiersoort.
- 6. Selecteer Handmatige invoer in de vervolgkeuzelijst Papierbron.
- 7. Klik op de knop OK om het dialoogvenster Documenteigenschappen te sluiten.
- 8. Klik in het dialoogvenster Afdrukken op de knop OK om de taak af te drukken.

#### Enveloppen afdrukken vanuit het envelopinvoeraccessoire

- 1. Selecteer de afdrukoptie vanuit het programma.
- 2. Selecteer de printer in de lijst met printers en klik of tik vervolgens op de knop Eigenschappen of Voorkeuren om de printerdriver te openen.
- **TOPMERKING:** De naam van de knop verschilt per softwareprogramma.

Als u deze functies wilt openen vanaf een Startscherm-app in Windows 8 of 8.1, selecteert u Apparaten, Afdrukken en vervolgens de printer.

- 3. Klik of tik op het tabblad Papier/Kwaliteit.
- 4. Voer een van de volgende stappen uit:
- Selecteer het juiste formaat voor de enveloppen in de vervolgkeuzelijst Papierformaat.
- Selecteer Envelop in de vervolgkeuzelijst Papiersoort.
- Selecteer in de vervolgkeuzelijst Papierbron de optie Lade 3 of Lade 4, afhankelijk van welke lade overeenkomt met de envelopinvoer.
- 5. Klik op de knop OK om het dialoogvenster Documenteigenschappen te sluiten.
- 6. Klik in het dialoogvenster Afdrukken op de knop OK om de taak af te drukken.

# Afdrukstand envelop

**OPMERKING:** De printer biedt geen ondersteuning voor dubbelzijdig afdrukken op enveloppen.

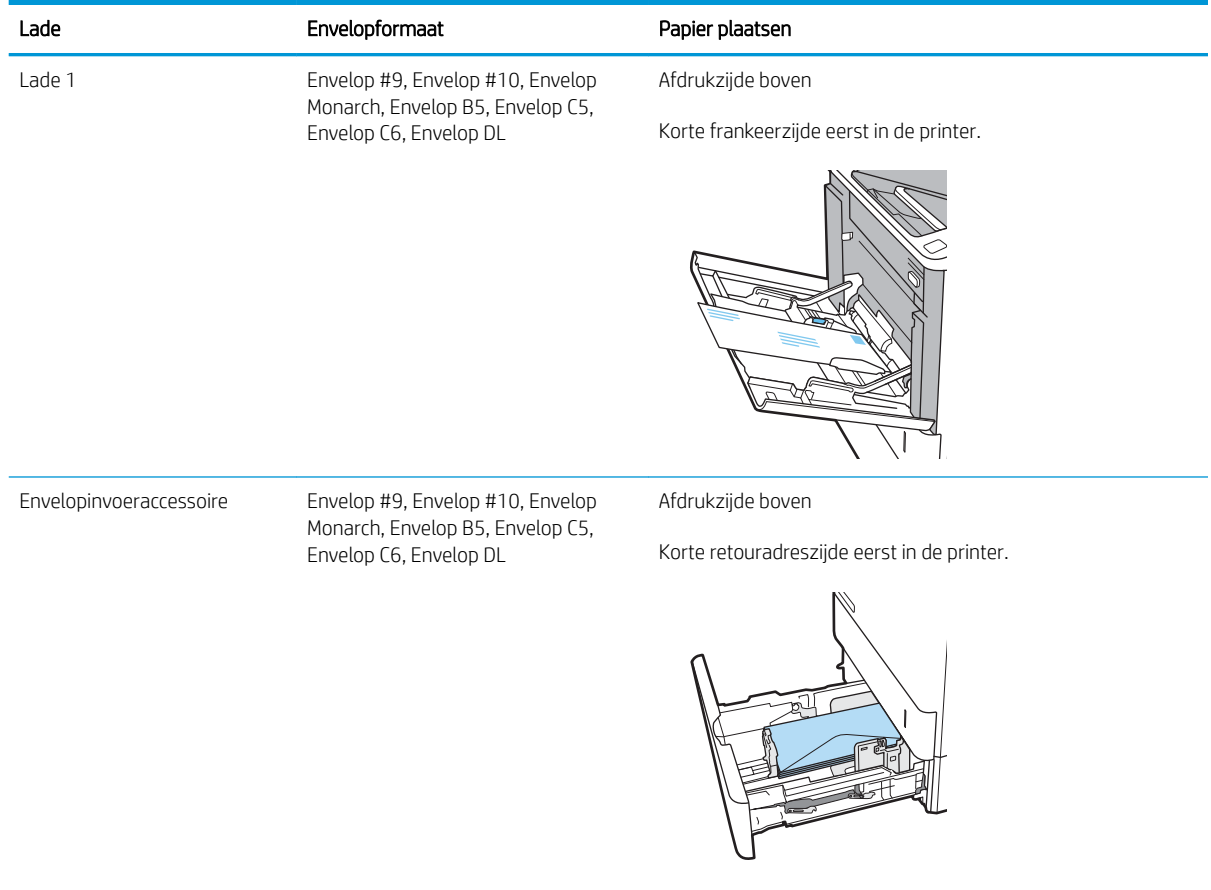

# Etiketten afdrukken en plaatsen

## Inleiding

De volgende informatie beschrijft hoe u etiketten moet afdrukken en plaatsen.

Gebruik lade 2 of een van de optionele laden voor 550 vel om etiketten af te drukken.

**The OPMERKING:** Lade 1 ondersteunt geen etiketten.

Volg deze stappen om de juiste instellingen te selecteren in de printerdriver voor het printen van etiketten met de optie handmatige invoer. Stuur daarna de afdruktaak naar de printer en plaats de etiketten in de lade. Als u de handmatige invoer gebruikt, drukt de printer de taak niet af totdat de lade is geopend.

## Handmatige invoer voor etiketten

- 1. Selecteer de afdrukoptie vanuit het programma.
- 2. Selecteer de printer in de lijst met printers en klik of tik vervolgens op de knop Eigenschappen of Voorkeuren om de printerdriver te openen.
- **3** OPMERKING: De naam van de knop verschilt per softwareprogramma.
- **EX** OPMERKING: Als u deze functies wilt openen vanaf een Startscherm-app in Windows 8 of 8.1, selecteert u Apparaten, Afdrukken en vervolgens de printer.
- 3. Klik op het tabblad Papier/Kwaliteit.
- 4. Selecteer het juiste formaat voor de etiketten in de vervolgkeuzelijst Papierformaat.
- 5. Selecteer Etiketten in de vervolgkeuzelijst Papiersoort.
- 6. Selecteer Handmatige invoer in de vervolgkeuzelijst Papierbron.
- 7. Klik op de knop OK om het dialoogvenster Documenteigenschappen te sluiten.
- 8. Klik in het dialoogvenster Afdrukken op de knop Afdrukken om de taak af te drukken.

## Afdrukstand van etiket

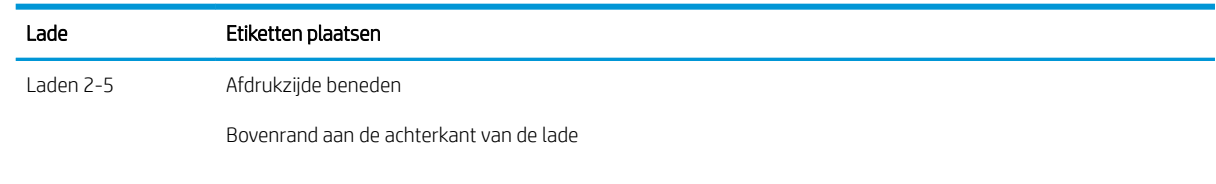

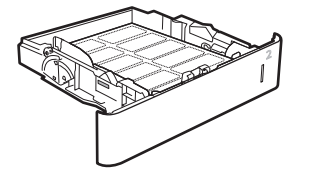

# De postbus met 5 bakken en nietmachine configureren

De volgende informatie beschrijft hoe u nietjes moet plaatsen en de opties voor de postbus met 5 bakken en nietmachine kunt configureren.

Dit accessoire kan documenten in de linker- of rechterbovenhoek nieten en kan tot 1.000 vel papier in de uitvoerbakken stapelen. De uitvoerbakken hebben drie modusconfiguratieopties: stapelaarmodus, postbusmodus of de functiescheidingsmodus.

- De standaard nietlocatie instellen
- [De werkstand configureren](#page-40-0)

### De standaard nietlocatie instellen

- 1. Navigeer van het beginscherm van het bedieningspaneel van de printer naar de toepassing Instellingen en selecteer vervolgens het pictogram Instellingen.
- 2. Open de volgende menu's:
	- a. Nieter/stapelaar beheren
	- b. Nieten
- 3. Selecteer een locatie voor nietjes in de lijst met opties en selecteer vervolgens Opslaan of OK. De volgende opties zijn beschikbaar:
	- Geen: Geen nietjes
	- Links- of rechtsboven: Als het document in staande afdrukrichting is geplaatst, wordt het nietje in de linkerbovenhoek van de korte rand van het papier geniet. Als het document in liggende afdrukrichting is geplaatst, wordt het nietje in de rechterbovenhoek van de lange rand van het papier geniet.
	- Linksboven: Het nietje wordt in de linkerbovenhoek van de korte rand van het papier geplaatst.
	- Rechtsboven: Het nietje wordt in de rechterbovenhoek van de lange rand van het papier geplaatst.

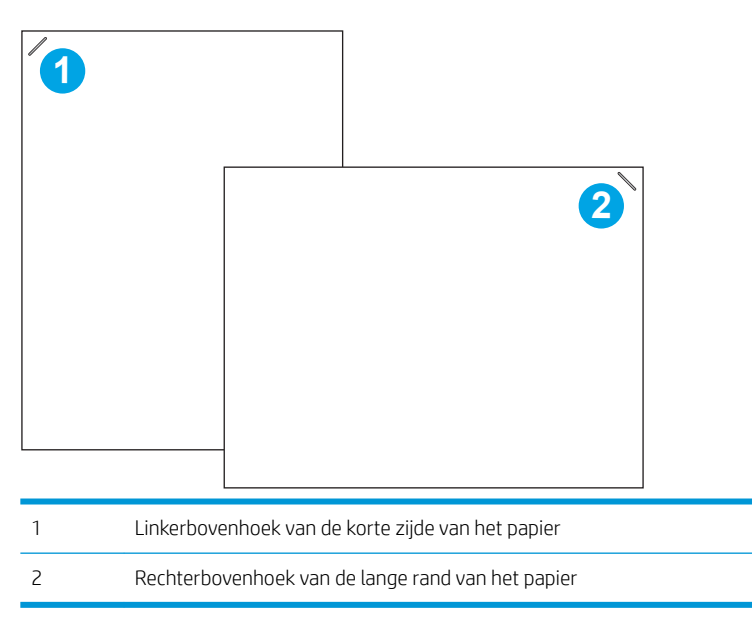

## <span id="page-40-0"></span>De werkstand configureren

Volg deze procedure om te configureren hoe de printer taken in de uitvoerbakken sorteert.

- 1. Navigeer van het beginscherm van het bedieningspaneel van de printer naar de toepassing Instellingen en selecteer vervolgens het pictogram Instellingen.
- 2. Open de volgende menu's:
	- a. Nieter/stapelaar beheren
	- b. Werkstand
- 3. Selecteer een modus in de lijst met opties en selecteer vervolgens de knop Save. De volgende opties zijn beschikbaar:
	- Postbus: De printer sorteert taken in verschillende bakken op basis van de persoon die ze heeft verzonden.
	- Stapelaar: De printer stapelt taken in de bakken van beneden naar boven.
	- Functiescheiding: De printer sorteert taken in verschillende bakken op basis van printerfuncties zoals afdruktaken, kopieertaken of faxtaken.

Voer de volgende stappen uit om de HP-printerdriver te configureren voor de geselecteerde werkstand:

#### Windows® 7

- 1. Zorg dat de printer is ingeschakeld en verbinding heeft met de computer of een netwerk.
- 2. Open het Windows® Start-menu en klik op Apparaten en printers.
- 3. Klik met de rechtermuisknop op de naam van de printer en selecteer Printereigenschappen.
- 4. Klik op het tabblad Apparaatinstellingen.
- 5. Selecteer Nu bijwerken. Of selecteer Nu bijwerken in het vervolgkeuzemenu naast Automatische configuratie.

### Windows® 8.0, 8.1 en 10

- 1. Klik met de rechtermuisknop in de linkerbenedenhoek van het scherm.
- 2. Selecteer Configuratiescherm. Selecteer onder Hardware en geluid de optie Apparaten en printers bekijken.
- 3. Klik met de rechtermuisknop op de naam van de printer en selecteer Printereigenschappen.
- 4. Klik op het tabblad Apparaatinstellingen.
- 5. Selecteer Nu bijwerken. Of selecteer Nu bijwerken in het vervolgkeuzemenu naast Automatische configuratie.
- $\mathbb{B}^*$  OPMERKING: Nieuwere V4-drivers bieden geen ondersteuning voor Nu bijwerken. Voltooi voor deze drivers een van de volgende procedures:
	- Configureer handmatig de werkmodus onder Uitvoerbak-accessoire, als deze wordt vermeld.
	- Stop de afdrukspooler en start deze opnieuw
- a. Klik op de knop Start (of open een zoekveld).
- b. Typ services.msc en druk vervolgens op Enter.
- c. Klik met de rechtermuisknop op Afdrukspooler in de lijst met services en selecteer Stop.
- d. Klik met de rechtermuisknop opnieuw op Afdrukspooler en selecteer Start.
- Sluit de computer af en start deze opnieuw op.

### macOS

- 1. Klik op Systeemvoorkeuren in het Apple-menu.
- 2. Selecteer Afdrukken en scannen (of Printers en scanners).
- 3. Selecteer eerst de printer en vervolgens Opties en benodigdheden. Selecteer Driver.
- 4. Configureer handmatig de Uitvoermodus van het accessoire, indien deze beschikbaar is. Als deze niet beschikbaar is, wordt de werkmodus geconfigureerd op het moment van afdrukken.

# 3 Benodigdheden, accessoires en onderdelen

- [Benodigdheden, accessoires en onderdelen bestellen](#page-43-0)
- [De tonercartridge vervangen](#page-44-0)
- [De nietcassette vervangen](#page-48-0)

#### Voor meer informatie

De volgende informatie is correct op het moment van uitgave.

Zie [www.hp.com/videos/LaserJet](http://www.hp.com/videos/LaserJet) voor video-assistentie.

Zie [www.hp.com/support/ljE60155,](http://www.hp.com/support/ljE60155) [www.hp.com/support/ljE60165](http://www.hp.com/support/ljE60165) of [www.hp.com/support/ljE60175](http://www.hp.com/support/ljE60175) voor actuele informatie.

De uitgebreide Help van HP voor de printer omvat de volgende informatie:

- Installeren en configureren
- Leren en gebruiken
- Problemen oplossen
- Software- en firmware-updates downloaden
- Meepraten op ondersteuningsforums
- Informatie over garantie en wettelijke voorschriften zoeken

# <span id="page-43-0"></span>Benodigdheden, accessoires en onderdelen bestellen

# Bestellen

Neem contact op met de erkende service- of ondersteuningsleverancier van HP.

# <span id="page-44-0"></span>De tonercartridge vervangen

## Informatie over tonercartridges

Deze printer geeft aan wanneer het niveau van de tonercartridge laag is. De echte resterende levensduur van het tonercartridge kan variëren. De tonercartridge hoeft nu nog niet te worden vervangen. Zorg dat u een vervangende tonercartridge hebt die u kunt plaatsen wanneer de afdrukkwaliteit niet meer voldoet.

**TV OPMERKING:** Tonercartridges met hoge capaciteit bevatten meer toner dan standaardcartridges, waardoor er meer pagina's mee kunnen worden afgedrukt. Ga naar [www.hp.com/go/learnaboutsupplies](http://www.hp.com/go/learnaboutsupplies) voor meer informatie.

Haal de tonercartridge pas uit de verpakking wanneer u klaar bent om deze te gebruiken.

 $\triangle$  VOORZICHTIG: Stel de tonercartridge niet langer dan enkele minuten bloot aan licht. Zo voorkomt u beschadiging van de cartridge. Dek de groene afbeeldingsdrum af als de tonercartridge voor langere tijd uit de printer wordt verwijderd.

Extra hoge opbrengst/hoge opbrengst Normale opbrengst **2 1 <sup>3</sup> <sup>2</sup><sup>2</sup> <sup>2</sup> 1 33 3 11** 1 Hendel (alleen voor cartridge met extra hoge opbrengst) of inkerving voor het oppakken van de cartridge 2 Geheugenchip 3 Afbeeldingsdrum VOORZICHTIG: Raak de afbeeldingsdrum niet aan. Vingerafdrukken kunnen leiden tot kwaliteitsproblemen bij afdrukken.

De volgende afbeelding geeft de onderdelen van de tonercartridge weer.

**A VOORZICHTIG:** Als er toner op uw kleding komt, veegt u dit af met een droge doek en wast u de kleding in koud water. Met warm water wordt de toner in de stof opgenomen.

**EX** OPMERKING: Op de verpakking van de tonercartridge vindt u informatie over hergebruik van gebruikte cartridges.

# De cartridge verwijderen en vervangen

Wanneer een cartridge vrijwel leeg is, verschijnt er een bericht op het bedieningspaneel en wordt de voorklep ontgrendeld zodat u toegang hebt tot de cartridges.

1. Druk op de vrijgaveknop van de cartridgeklep om de klep te openen.

2. Trek de lade met de cartridges naar buiten.

**3.** Trek de gebruikte tonercartridge aan de hendel of de inspringing uit het apparaat.

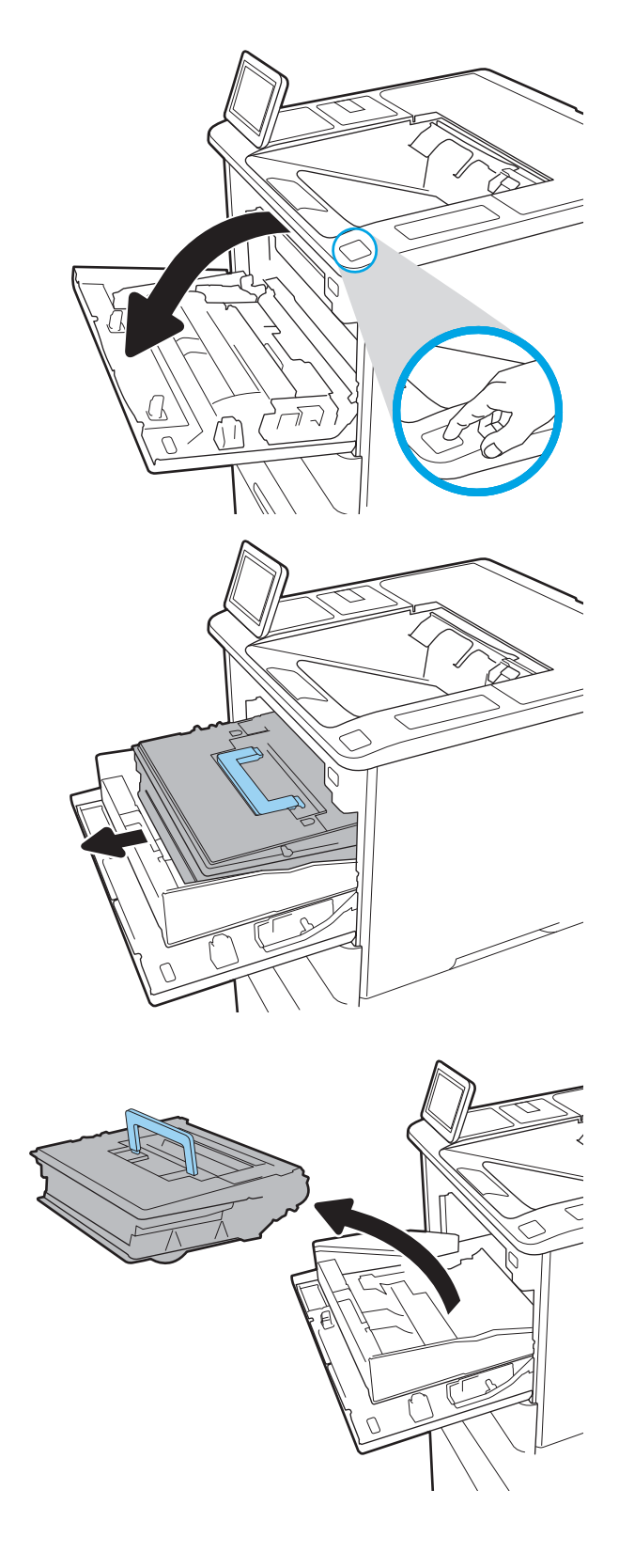

4. Haal de nieuwe tonercartridge uit de verpakking.

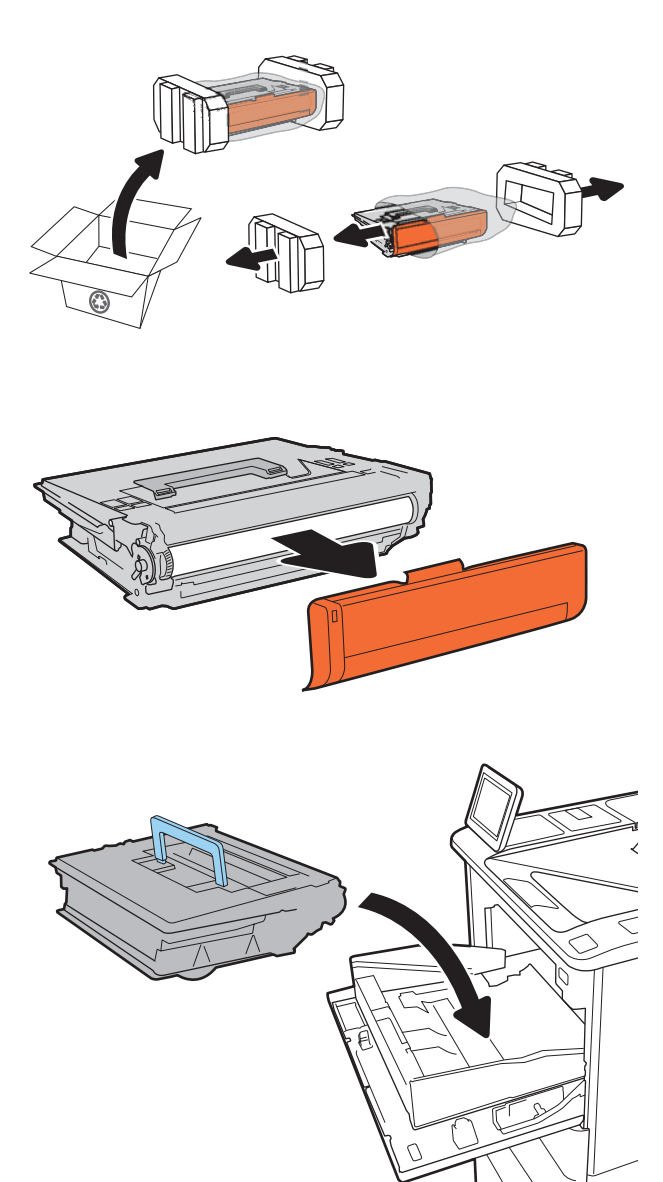

5. Verwijder de transportbescherming.

6. Plaats de nieuwe tonercartridge in de lade.

NLWW De tonercartridge vervangen 39

7. Sluit de lade met de tonercartridges.

8. Sluit de cartridgeklep.

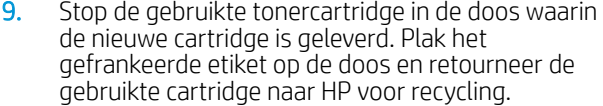

Wanneer een cartridge vrijwel leeg is, verschijnt er een bericht op het bedieningspaneel en wordt de voorklep ontgrendeld zodat u toegang hebt tot de cartridges.

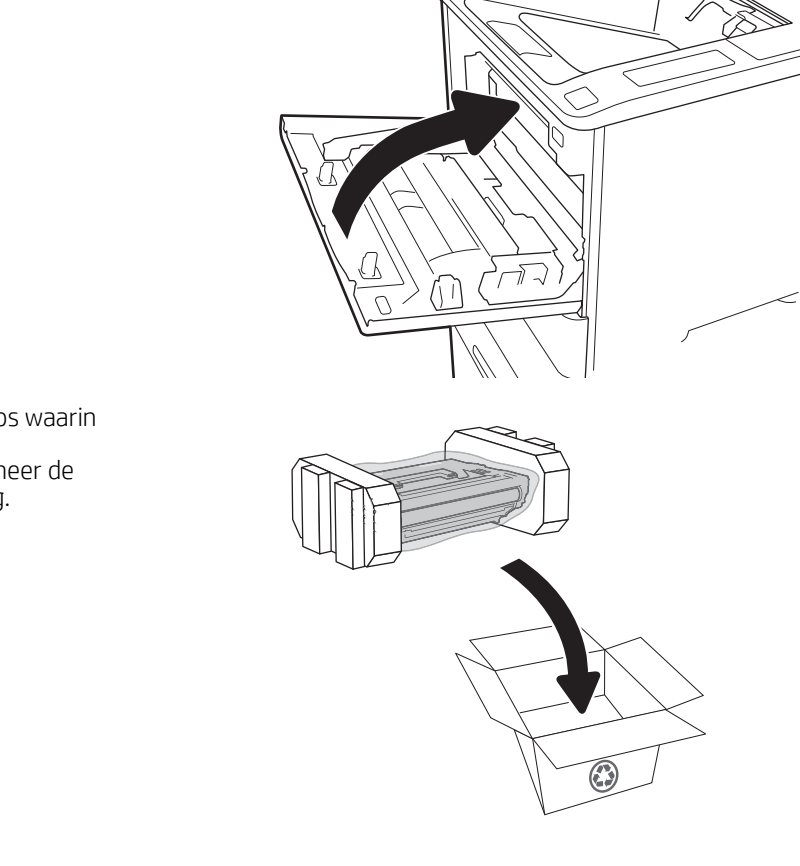

# <span id="page-48-0"></span>De nietcassette vervangen

1. Open de klep van de nietmachine.

2. Trek de gekleurde hendel op de nietcassette naar beneden en trek de cassette recht naar buiten.

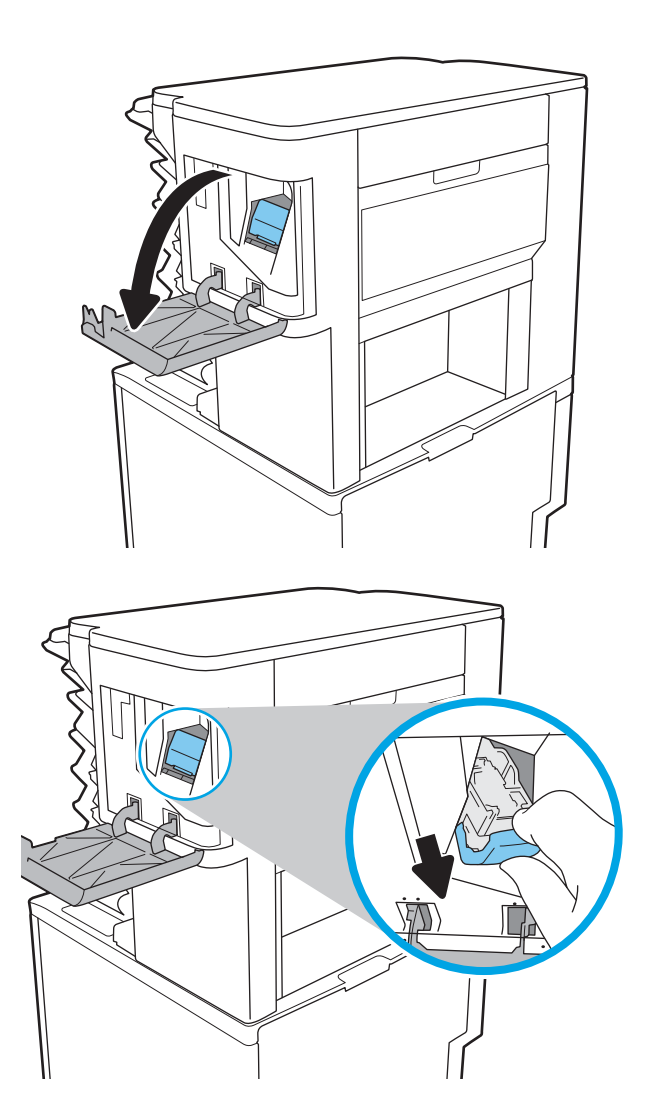

3. Til de lege nietcassette op om deze uit de nietcassettehouder te verwijderen.

> BELANGRIJK: Gooi de lege nietcassettehouder niet weg. U kunt hier de nieuwe nietcassette instoppen.

4. Plaats de nieuwe nietcassette in de nietcassettehouder.

5. Plaats de nieteenheid weer in de nietmachine door de gekleurde hendel omlaag te duwen totdat deze vastklikt.

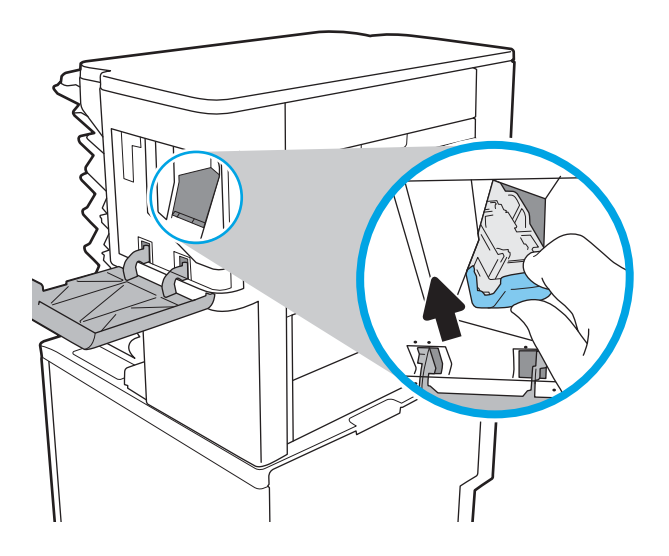

6. Sluit de klep van de nietmachine.

# 4 Afdrukken

- [Afdruktaken \(Windows\)](#page-51-0)
- [Afdruktaken \(macOS\)](#page-55-0)
- [Afdruktaken opslaan op de printer om later of privé af te drukken](#page-58-0)
- [Mobiele afdrukoplossingen](#page-62-0)
- Afdrukken van een USB-flashstation
- [Afdrukken met high-speed USB 2.0-poort \(bekabeld\)](#page-67-0)

#### Voor meer informatie

De volgende informatie is correct op het moment van uitgave.

Zie [www.hp.com/videos/LaserJet](http://www.hp.com/videos/LaserJet) voor video-assistentie.

Zie [www.hp.com/support/ljE60155,](http://www.hp.com/support/ljE60155) [www.hp.com/support/ljE60165](http://www.hp.com/support/ljE60165) of [www.hp.com/support/ljE60175](http://www.hp.com/support/ljE60175) voor actuele informatie.

De uitgebreide Help van HP voor de printer omvat de volgende informatie:

- Installeren en configureren
- Leren en gebruiken
- Problemen oplossen
- Software- en firmware-updates downloaden
- Meepraten op ondersteuningsforums
- Informatie over garantie en wettelijke voorschriften zoeken

# <span id="page-51-0"></span>Afdruktaken (Windows)

# Afdrukken (Windows)

De volgende procedure beschrijft het standaardafdrukproces voor Windows.

- 1. Selecteer de afdrukoptie vanuit het programma.
- 2. Selecteer de printer in de lijst met printers. Als u instellingen wilt wijzigen, klikt u op de knop Eigenschappen of **Voorkeuren** om de printerdriver te openen.
	- **W** OPMERKING: De naam van de knop verschilt per softwareprogramma.
	- **EX OPMERKING:** In Windows-10, 8.1 en 8 hebben deze toepassingen een andere indeling met andere functies ten opzichte van wat hieronder wordt beschreven voor desktoptoepassingen. Voer de volgende stappen uit om de functie voor afdrukken vanaf een app in het Start-scherm te openen:
		- Windows 10: Selecteer Afdrukken en selecteer vervolgens de printer.
		- Windows 8.1 of 8: Selecteer Apparaten, selecteer Afdrukken en selecteer de printer.

**EX OPMERKING:** Klik op de knop Help (?) in de printerdriver voor meer informatie.

- 3. Klik op de tabbladen in de printerdriver om de beschikbare opties te configureren. Stel bijvoorbeeld de papierrichting in op het tabblad Afwerking en stel papierbron, papiersoort, papierformaat en kwaliteitsinstellingen in op het tabblad Papier/Kwaliteit.
- 4. Klik op de knop OK om terug te gaan naar het dialoogvenster Afdrukken. Geef op dit scherm het aantal af te drukken exemplaren op.
- 5. Klik op de knop Afdrukken om de taak af te drukken.

# Automatisch dubbelzijdig afdrukken (Windows)

Gebruik deze procedure voor printers met een automatische eenheid voor dubbelzijdig afdrukken. Als er op de printer geen automatische eenheid voor dubbelzijdig afdrukken is geïnstalleerd of als u op papiersoorten wilt afdrukken die de eenheid voor dubbelzijdig afdrukken niet ondersteunt, kunt u handmatig dubbelzijdig afdrukken.

- 1. Selecteer de **afdrukoptie** vanuit het programma.
- 2. Selecteer de printer in de lijst met printers en klik vervolgens op de knop Eigenschappen of Voorkeuren om het printerstuurprogramma te openen.
	- **EX OPMERKING:** De naam van de knop verschilt per softwareprogramma.
- **EX OPMERKING:** In Windows-10, 8.1 en 8 hebben deze toepassingen een andere indeling met andere functies ten opzichte van wat hieronder wordt beschreven voor desktoptoepassingen. Voer de volgende stappen uit om de functie voor afdrukken vanaf een app in het Start-scherm te openen:
	- Windows 10: Selecteer Afdrukken en selecteer vervolgens de printer.
	- Windows 8.1 of 8: Selecteer Apparaten, selecteer Afdrukken en selecteer de printer.
- 3. Open het tabblad Afwerking.
- 4. Selecteer Dubbelzijdig afdrukken. Klik op OK om het dialoogvenster Documenteigenschappen te sluiten.
- 5. Klik in het dialoogvenster Afdrukken op de knop Afdrukken om de taak af te drukken.

### Handmatig dubbelzijdig afdrukken (Windows)

Gebruik deze procedure voor printers waarop geen automatische eenheid voor dubbelzijdig afdrukken is geïnstalleerd, of om af te drukken op papier dat de eenheid voor dubbelzijdig afdrukken niet ondersteunt.

- 1. Selecteer de afdrukoptie vanuit het programma.
- 2. Selecteer de printer in de lijst met printers en klik vervolgens op de knop Eigenschappen of Voorkeuren om het printerstuurprogramma te openen.
- **3** OPMERKING: De naam van de knop verschilt per softwareprogramma.
- **EX** OPMERKING: In Windows 10, 8.1 en 8 hebben deze toepassingen een andere indeling met andere functies ten opzichte van wat hieronder wordt beschreven voor desktoptoepassingen. Voer de volgende stappen uit om de functie voor afdrukken vanaf een app in het Start-scherm te openen:
	- Windows 10: Selecteer Afdrukken en selecteer vervolgens de printer.
	- Windows 8.1 of 8: Selecteer Apparaten, selecteer Afdrukken en selecteer de printer.
- 3. Open het tabblad Afwerking.
- 4. Selecteer Dubbelzijdig afdrukken (handmatig) en klik op OK om het dialoogvenster Documenteigenschappen te sluiten.
- 5. Klik in het dialoogvenster Afdrukken op de knop Afdrukken om de eerste zijde van de taak af te drukken.
- 6. Haal de afgedrukte stapel uit de uitvoerbak en leg deze in lade 1.
- 7. Selecteer, wanneer u hierom wordt gevraagd, de desbetreffende knop op het bedieningspaneel om door te gaan.

# Meerdere pagina's per vel afdrukken (Windows)

- 1. Selecteer de **afdrukoptie** vanuit het programma.
- 2. Selecteer de printer in de lijst met printers en klik vervolgens op de knop Eigenschappen of Voorkeuren om het printerstuurprogramma te openen.
	- **BY** OPMERKING: De naam van de knop verschilt per softwareprogramma.
	- **EX OPMERKING:** In Windows-10, 8.1 en 8 hebben deze toepassingen een andere indeling met andere functies ten opzichte van wat hieronder wordt beschreven voor desktoptoepassingen. Voer de volgende stappen uit om de functie voor afdrukken vanaf een app in het Start-scherm te openen:
		- Windows 10: Selecteer Afdrukken en selecteer vervolgens de printer.
		- Windows 8.1 of 8: Selecteer Apparaten, selecteer Afdrukken en selecteer de printer.
- 3. Open het tabblad Afwerking.
- 4. Selecteer het aantal pagina's per vel in het vervolgkeuzemenu Pagina's per vel.
- 5. Selecteer de juiste opties voor Paginaranden afdrukken, Paginavolgorde en Afdrukrichting. Klik op OK om het dialoogvenster Documenteigenschappen te sluiten.
- 6. Klik in het dialoogvenster Afdrukken op de knop Afdrukken om de taak af te drukken.

### De papiersoort selecteren (Windows)

- 1. Selecteer de afdrukoptie vanuit het programma.
- 2. Selecteer de printer in de lijst met printers en klik vervolgens op de knop Eigenschappen of Voorkeuren om het printerstuurprogramma te openen.
	- **BY OPMERKING:** De naam van de knop verschilt per softwareprogramma.
	- **EX** OPMERKING: In Windows-10, 8.1 en 8 hebben deze toepassingen een andere indeling met andere functies ten opzichte van wat hieronder wordt beschreven voor desktoptoepassingen. Voer de volgende stappen uit om de functie voor afdrukken vanaf een app in het Start-scherm te openen:
		- Windows 10: Selecteer Afdrukken en selecteer vervolgens de printer.
		- Windows 8.1 of 8: Selecteer Apparaten, selecteer Afdrukken en selecteer de printer.
- 3. Klik op het tabblad Papier/Kwaliteit.
- 4. Selecteer de papiersoort in de vervolgkeuzelijst Papiersoort.
- 5. Klik op OK om het dialoogvenster Documenteigenschappen te sluiten. Klik in het dialoogvenster Afdrukken op de knop Afdrukken om de taak af te drukken.

Als de lade geconfigureerd moet worden, wordt er een configuratiebericht over de lade op het bedieningspaneel van de printer weergegeven.

- 6. Vul de lade met het opgegeven soort en formaat papier en sluit de lade.
- 7. Selecteer de knop OK om het gedetecteerde formaat en de gedetecteerde soort te accepteren of selecteer de knop Wijzigen als u een ander papierformaat of een andere papiersoort wilt kiezen.
- 8. Selecteer de juiste papiersoort en het juiste formaat en selecteer de knop OK.

# Overige afdruktaken

Ga naar [www.hp.com/support/ljE60155](http://www.hp.com/support/ljE60155), [www.hp.com/support/ljE60165](http://www.hp.com/support/ljE60165) of [www.hp.com/support/ljE60175.](http://www.hp.com/support/ljE60175)

Er zijn instructies beschikbaar voor het uitvoeren van specifieke afdruktaken afdrukken, zoals:

- Afdruksnelkoppelingen of voorinstellingen maken en gebruiken
- Selecteer het papierformaat of gebruik een aangepast papierformaat
- **•** Afdrukstand maken
- Een brochure maken
- Een document schalen zodat het past op een bepaald papierformaat
- De eerste of laatste pagina's van het document op ander papier afdrukken
- Watermerken op een document afdrukken

# <span id="page-55-0"></span>Afdruktaken (macOS)

# Afdrukken (macOS)

In de volgende procedure wordt het standaardafdrukproces voor macOS beschreven.

- 1. Klik op de optie Afdrukken in het menu Bestand.
- 2. Selecteer de printer.
- 3. Klik op Details weergeven of Exemplaren en pagina's en selecteer vervolgens andere menu's om de afdrukinstellingen aan te passen.

**W** OPMERKING: De naam van het item verschilt per softwareprogramma.

4. Klik op de knop Afdrukken.

# Automatisch dubbelzijdig afdrukken (macOS)

- **37 OPMERKING:** Deze informatie heeft betrekking op printer die beschikken over een automatische eenheid voor dubbelzijdig afdrukken.
- **EX** OPMERKING: Deze functie is beschikbaar als u de HP-printerdriver installeert. Mogelijk is de functie niet beschikbaar als u AirPrint gebruikt.
	- 1. Klik op de optie Afdrukken in het menu Bestand.
	- 2. Selecteer de printer.
	- 3. Klik op Details weergeven of Exemplaren en pagina's en klik vervolgens op het menu Lay-out.

*P* OPMERKING: De naam van het item verschilt per softwareprogramma.

- 4. Selecteer een bindoptie in de vervolgkeuzelijst Dubbelzijdig.
- 5. Klik op de knop Afdrukken.

# Handmatig dubbelzijdig afdrukken (macOS)

- <sup>2</sup> OPMERKING: Deze functie is beschikbaar als u de HP-printerdriver installeert. Mogelijk is de functie niet beschikbaar als u AirPrint gebruikt.
	- 1. Klik op de optie Afdrukken in het menu Bestand.
	- 2. Selecteer de printer.
	- 3. Klik op Details weergeven of Exemplaren en pagina's en klik vervolgens op het menu Handmatig dubbelzijdig.

**W** OPMERKING: De naam van het item verschilt per softwareprogramma.

- 4. Klik op het vak Handmatig dubbelzijdig en selecteer een bindoptie.
- 5. Klik op de knop Afdrukken.
- 6. Ga naar de printer en verwijder alle lege vellen uit lade 1.
- 7. Haal de bedrukte stapel uit de uitvoerbak en plaats die met de bedrukte zijde omlaag in de invoerlade.
- 8. Selecteer, wanneer u hierom wordt gevraagd, de desbetreffende knop op het bedieningspaneel om door te gaan.

## Meerdere pagina's per vel afdrukken (macOS)

- 1. Klik op de optie Afdrukken in het menu Bestand.
- 2. Selecteer de printer.
- 3. Klik op Details weergeven of Exemplaren en pagina's en klik vervolgens op het menu Lay-out.

**TOPMERKING:** De naam van het item verschilt per softwareprogramma.

- 4. Selecteer in de vervolgkeuzelijst Pagina's per vel het aantal pagina's dat u op elk vel wilt afdrukken.
- 5. Selecteer in het gedeelte Lay-outrichting de volgorde en positie van de pagina's op het vel.
- 6. Selecteer in het menu Randen het soort rand dat u rond elke pagina op het vel wilt afdrukken.
- 7. Klik op de knop Afdrukken.

### Papiersoort selecteren (macOS)

- 1. Klik op de optie Afdrukken in het menu Bestand.
- 2. Selecteer de printer.
- 3. Klik op Details weergeven of Exemplaren en pagina's en klik vervolgens op het menu Afdrukmateriaal en kwaliteit of het menu Papier/kwaliteit.
- **BY** OPMERKING: De naam van het item verschilt per softwareprogramma.
- 4. Selecteer in de opties Media en kwaliteit of Papier/kwaliteit.
- **THE OPMERKING:** Deze lijst bevat de hoofdset met beschikbare opties. Sommige opties zijn niet beschikbaar op alle printers.
	- **Afdrukmateriaal:** Selecteer de optie voor de papiersoort voor de afdruktaak.
	- Afdrukkwaliteit: Selecteer het resolutieniveau voor de afdruktaak.
	- Rand-tot-rand afdrukken: Selecteer deze optie om dicht tegen de randen van het papier af te drukken.
- 5. Klik op de knop Afdrukken.

### Overige afdruktaken

Ga naar [www.hp.com/support/ljE60155](http://www.hp.com/support/ljE60155), [www.hp.com/support/ljE60165](http://www.hp.com/support/ljE60165) of [www.hp.com/support/ljE60175.](http://www.hp.com/support/ljE60175)

Er zijn instructies beschikbaar voor het uitvoeren van specifieke afdruktaken afdrukken, zoals:

- Afdruksnelkoppelingen of voorinstellingen maken en gebruiken
- Selecteer het papierformaat of gebruik een aangepast papierformaat
- Afdrukstand maken
- Een brochure maken
- Een document schalen zodat het past op een bepaald papierformaat
- De eerste of laatste pagina's van het document op ander papier afdrukken
- Watermerken op een document afdrukken

# <span id="page-58-0"></span>Afdruktaken opslaan op de printer om later of privé af te drukken

## Inleiding

De volgende informatie biedt procedures voor het maken en afdrukken van documenten die zijn opgeslagen op de printer. Deze taken kunnen later of privé worden afgedrukt.

- Een opgeslagen taak maken (Windows)
- [Een opgeslagen taak maken \(macOS\)](#page-59-0)
- [Een opgeslagen taak afdrukken](#page-60-0)
- [Een opgeslagen taak verwijderen](#page-60-0)
- [Informatie die naar de printer is verzonden voor de boekhouding](#page-61-0)

## Een opgeslagen taak maken (Windows)

Sla taken op de printer op voor privé- of vertraagde afdrukken.

- 1. Selecteer de afdrukoptie vanuit het programma.
- 2. Selecteer IPV6 in de lijst met printers en selecteer vervolgens Eigenschappen of Voorkeuren (de naam varieert per programma).
	- **B** OPMERKING: De naam van de knop verschilt per softwareprogramma.
- OPMERKING: In Windows-10, 8.1 en 8 hebben deze toepassingen een andere indeling met andere functies ten opzichte van wat hieronder wordt beschreven voor desktoptoepassingen. Voer de volgende stappen uit om de functie voor afdrukken vanaf een app in het Start-scherm te openen:
	- Windows 10: Selecteer Afdrukken en selecteer vervolgens de printer.
	- Windows 8.1 of 8: Selecteer Apparaten, selecteer Afdrukken en selecteer de printer.
- 3. Klik op het tabblad Taakopslag.
- 4. Selecteer een optie voor Modus Taakopslag.
	- Controleren en vasthouden: Er wordt één exemplaar van een taak afgedrukt,zodat u dit kunt controleren. Hierna worden de volgende exemplaren afgedrukt.
	- Persoonlijke taak: De taak wordt pas afgedrukt wanneer u dit aangeeft op het bedieningspaneel van de printer. In deze taakopslagmodus kunt u een van de opties voor Taak privé/beveiligd maken selecteren. Als u een pincode aan de taak toewijst, moet u de vereiste pincode in het bedieningspaneel opgeven. Als u de taak beveiligt, moet u de vereiste pincode invoeren op het bedieningspaneel. De afdruktaak wordt na het afdrukken uit het geheugen gewist en gaat verloren als de stroom naar de printer wordt uitgeschakeld.
	- **Snelkopie**: Het gewenste aantal exemplaren van een taak wordt afgedrukt en een exemplaar van de taak wordt opgeslagen in het geheugen van de printer, zodat u de taak later nogmaals kunt afdrukken.
	- Opgeslagen taak: Een taak opslaan op de printer en andere gebruikers toestaan de taak af te drukken. In deze taakopslagmodus kunt u een van de opties voor Taak privé/beveiligd maken selecteren. Als u een pincode aan de taak toewijst, moet degene die de taak afdrukt de vereiste

pincode invoeren op het bedieningspaneel. Als u de taak beveiligt, moet degene die de taak afdrukt de vereiste pincode invoeren op het bedieningspaneel.

<span id="page-59-0"></span>5. Als u een aangepaste gebruikersnaam of taaknaam wilt gebruiken, klikt u op de knop Aangepast en voert u de gebruikersnaam of taaknaam in.

Selecteer welke optie u wilt gebruiken als er al een andere taak bestaat met dezelfde naam:

- Taaknaam + (1-99) gebruiken: Voeg een uniek nummer toe aan het einde van de taaknaam.
- Bestaand bestand vervangen: Overschrijf de bestaande opgeslagen taak met de nieuwe taak.
- 6. Klik op de knop OK om het dialoogvenster Documenteigenschappen te sluiten. Klik in het dialoogvenster Afdrukken op de knop Afdrukken om de taak af te drukken.

### Een opgeslagen taak maken (macOS)

Sla taken op de printer op voor privé- of vertraagde afdrukken.

- 1. Klik op het menu Bestand en vervolgens op de optie Afdrukken.
- 2. Selecteer de printer in het menu Printer.
- 3. Het menu Exemplaren & pagina's wordt standaard weergegeven door de printerdriver. Open de menuvervolgkeuzelijst en klik op het menu Taakopslag.
- 4. Selecteer in de vervolgkeuzelijst Modus het type opgeslagen taak.
	- Controleren en vasthouden: Er wordt één exemplaar van een taak afgedrukt,zodat u dit kunt controleren. Hierna worden de volgende exemplaren afgedrukt.
	- Persoonlijke taak: De taak wordt pas afgedrukt wanneer u dit aangeeft op het bedieningspaneel van de printer. Als de taak een persoonlijk identificatienummer (pincode) heeft, moet u de vereiste pincode op het bedieningspaneel opgeven. De afdruktaak wordt na het afdrukken uit het geheugen gewist en gaat verloren als de stroom naar de printer wordt uitgeschakeld.
	- Snelkopie: Het gewenste aantal exemplaren van een taak wordt afgedrukt en een exemplaar van de taak wordt opgeslagen in het geheugen van de printer, zodat u de taak later nogmaals kunt afdrukken.
	- Opgeslagen taak: Een taak opslaan op de printer en andere gebruikers toestaan de taak af te drukken. Als de taak een persoonlijk identificatienummer (pincode) heeft, moet degene die de taak afdrukt de vereiste pincode invoeren op het bedieningspaneel.
- 5. Als u een aangepaste gebruikersnaam of taaknaam wilt gebruiken, klikt u op de knop Aangepast en voert u de gebruikersnaam of taaknaam in.

Selecteer welke optie u wilt gebruiken als er al een andere taak bestaat met dezelfde naam.

- Taaknaam + (1-99) gebruiken: Voeg een uniek nummer toe aan het einde van de taaknaam.
- Bestaand bestand vervangen: Overschrijf de bestaande opgeslagen taak met de nieuwe taak.
- 6. Als u de optie Opgeslagen taak of Persoonlijke taak hebt geselecteerd in stap 4, kunt u de taak beveiligen met een pincode. Typ een viercijferig getal in het veld PIN voor afdrukken. Als anderen proberen deze taak af te drukken, worden zij gevraagd deze pincode in te voeren.
- 7. Klik op de knop Afdrukken om de taak te verwerken.

## <span id="page-60-0"></span>Een opgeslagen taak afdrukken

Volg deze procedure om een document af te drukken dat in een map met opgeslagen taken op de printer staat.

- 1. Selecteer Afdrukken in het beginscherm van het bedieningspaneel van de printer en selecteer vervolgens Afdrukken vanuit taakopslag.
- 2. Selecteer onder Opgeslagen taken afdrukken de optie Kiezen en selecteer de map waarin het document is opgeslagen.
- 3. Selecteer het document en raak Selecteren aan.

Als het document privé is, typt u de 4-cijferige pincode in het veld Wachtwoord en selecteert u vervolgens OK.

- 4. Als u het aantal exemplaren wilt aanpassen, selecteert u het vakje links van de knop Afdrukken en selecteert u het aantal exemplaren via het toetsenblok dat wordt weergegeven. Selecteer de knop Sluiten **T** om toetsenblok te sluiten.
- 5. Selecteer Afdrukken om het document af te drukken.

### Een opgeslagen taak verwijderen

Documenten die u op de printer hebt opgeslagen, kunt u verwijderen wanneer u ze niet meer nodig hebt. U kunt ook het maximum aantal taken aanpassen dat voor de printer wordt opgeslagen.

- Een taak verwijderen die op de printer is opgeslagen
- De limiet voor het opslaan van taken wijzigen

### Een taak verwijderen die op de printer is opgeslagen

Documenten die u op de printer hebt opgeslagen, kunt u verwijderen wanneer u ze niet meer nodig hebt. U kunt ook het maximum aantal taken aanpassen dat voor de printer wordt opgeslagen.

- 1. Selecteer in het beginscherm van het bedieningspaneel de knop Afdrukken.
- 2. Selecteer Afdrukken vanuit taakopslag.
- 3. Selecteer eerst Kiezen en vervolgens de naam van de map waar de opdracht is opgeslagen.
- 4. Selecteer de naam van de taak. Als de taak privé of beveiligd is, geeft u de pincode of het wachtwoord op.
- 5. Selecteer de knop Prullenbak  $\overline{w}$  om de taak te verwijderen.

#### De limiet voor het opslaan van taken wijzigen

Wanneer een nieuwe taak in het printergeheugen wordt opgeslagen, overschrijft de printer alle voorgaande taken met dezelfde gebruiker- en taaknaam. Als een taak nog niet is opgeslagen onder dezelfde gebruikers- en taaknaam en als de printer extra ruimte nodig heeft, kunnen andere opgeslagen taken automatisch worden verwijderd, te beginnen met de oudste taak. Volg deze stappen om te wijzigen hoeveel taken er in de printer kunnen worden opgeslagen:

- 1. Navigeer van het beginscherm van het bedieningspaneel van de printer naar de toepassing Instellingen en selecteer vervolgens het pictogram Instellingen.
- 2. Open de volgende menu's:
- <span id="page-61-0"></span>a. Kopiëren/afdrukken of Afdrukken
- b. Opgeslagen taken beheren
- c. Limiet voor opslaan van tijdelijke taken
- 3. Gebruik het toetsenblok om het aantal taken in te voeren dat wordt opgeslagen in de printer.
- 4. Druk op de knop OK of raak Gereed aan om de instelling op te slaan.

## Informatie die naar de printer is verzonden voor de boekhouding

Afdruktaken die worden verzonden vanaf stuurprogramma's op de client (bijv. pc) kunnen persoonlijke informatie verzenden naar apparaten voor afdrukken en beeldverwerking van HP. Dit kan onder andere de gebruikersnaam zijn en de naam van de client waar de taak vandaan komt. Deze informatie kan, afhankelijk van de instellingen die de beheerder van het afdrukapparaat heeft bepaald, worden gebruikt voor de boekhouding. Deze informatie kan ook met de taak worden opgeslagen op het apparaat voor massaopslag (bijv. schijfstation) van het afdrukapparaat als u de taakopslagfunctie gebruikt.

# <span id="page-62-0"></span>Mobiele afdrukoplossingen

## Inleiding

HP biedt diverse mobiele printoplossingen voor gemakkelijk afdrukken naar een HP-printer vanaf een laptop, tablet, smartphone of ander mobiel apparaat. Ga naar [www.hp.com/go/MobilePrinting](http://www.hp.com/go/MobilePrinting) om de volledige lijst te zien en te bepalen wat de beste keuze is.

- OPMERKING: Werk de printerfirmware bij om te zorgen dat alle mobiele afdruk- en ePrint-functies worden ondersteund.
	- Wi-Fi Direct (alleen draadloze modellen, met HP Jetdirect 3100w BLE/NFC/Wireless-accessoire geïnstalleerd)
	- [HP ePrint via e-mail](#page-63-0)
	- **[AirPrint](#page-64-0)**
	- [Android-geïntegreerd afdrukken](#page-64-0)

## Wi-Fi Direct (alleen draadloze modellen, met HP Jetdirect 3100w BLE/NFC/Wirelessaccessoire geïnstalleerd)

HP biedt afdrukken via Wi-Fi, Wi-Fi Direct Print, Near Field Communication (NFC) en Bluetooth Low Energy (BLE) voor printers met een ondersteunde HP Jetdirect 3100w BLE/NFC/Wireless accessoire. Dit accessoire is optioneel verkrijgbaar voor HP LaserJet printers met een hardware-integratiepocket (HIP).

Met afdrukken via Wi-Fi, Wi-Fi Direct Print, NFC en BLE kunnen Wi-Fi-apparaten (mobiele apparaten) rechtstreeks een draadloze netwerkverbinding naar de printer maken zonder een draadloze router.

De printer hoeft niet te worden aangesloten op het netwerk om zonder pc te kunnen afdrukken.

Gebruik Wi-Fi Direct Print om draadloos af te drukken via de volgende apparaten of services:

- iPhone, iPad of iPod touch met Apple AirPrint of de HP Smart-app
- Mobiele Android-apparaten met de geïntegreerde Android-afdrukoplossing of de HP Smart-app
- PC's en Mac-apparaten met HP ePrint via e-mail (HP Webservices moet zijn ingeschakeld en de printer moet zijn geregistreerd bij HP Connected)
- HP Roam
- Google Cloudprinter

Voor meer informatie over draadloos afdrukken raadpleegt u [www.hp.com/go/wirelessprinting](http://www.hp.com/go/wirelessprinting).

NFC- en Wireless Direct Print-mogelijkheden kunnen vanaf het bedieningspaneel van de printer worden in- of uitgeschakeld.

- 1. Navigeer van het beginscherm van het bedieningspaneel van de printer naar de toepassing Instellingen en selecteer vervolgens het pictogram Instellingen.
- 2. Open de volgende menu's:
- <span id="page-63-0"></span>a. Netwerken
- b. Wi-Fi Direct
- c. Status
- 3. Selecteer eerst Aan en vervolgens OK om draadloos afdrukken in te schakelen.

<sup>2</sup> OPMERKING: In omgevingen waar meer dan één model van dezelfde printer is geïnstalleerd, kan een unieke Wi-Fi Direct-naam voor elke printer handig zijn voor printerherkenning bij het afdrukken via Wi-Fi Direct. U ziet de namen van draadloze netwerken, zoals Wi-Fi, Wi-Fi Direct, enz. op het scherm Informatie als u op het pictogram Informatie ndrukt of dit aanraakt en vervolgens de optie Netwerk  $\frac{1}{26}$  of Draadloos  $\binom{n}{k}$ selecteert.

Voer de volgende procedure uit als u de naam van een Wi-Fi Direct-printer wilt wijzigen:

- 1. Navigeer van het beginscherm van het bedieningspaneel van de printer naar de toepassing Instellingen en selecteer vervolgens het pictogram Instellingen.
- 2. Open de volgende menu's:
	- a. Netwerken
	- b. Wi-Fi Direct
	- c. Wi-Fi Direct-naam
- 3. Gebruik het toetsenblok om de naam in het tekstveld Wi-Fi Direct-naam te wijzigen. Selecteer OK.

### HP ePrint via e-mail

Gebruik HP ePrint om documenten af te drukken door ze als e-mailbijlage vanaf een willekeurig apparaat met een e-mailfunctie naar het e-mailadres van de printer te sturen.

Voor het gebruik van HP ePrint moet de printer aan de volgende eisen voldoen:

- De printer moet zijn verbonden met een vast of draadloos netwerk en over een internetverbinding beschikken.
- HP-webservices moet zijn ingeschakeld op de printer en de printer moet zijn geregistreerd bij HP Connected.

Volg deze procedure om HP Web Services in te schakelen en aan te melden bij HP Connected:

- 1. Open de HP Embedded Web Server (EWS, geïntegreerde webserver):
	- a. Zoek het IP-adres van de printer. Druk op het bedieningspaneel van de printer op de knop  $\bigcap$  en selecteer vervolgens met de pijltoetsen het menu Ethernet -몱. Druk op de knop OK om het menu te openen en het IP-adres of de hostnaam weer te geven.

<span id="page-64-0"></span>b. Open een webbrowser vanaf een computer op hetzelfde netwerk als de printer. Voer in de adresregel het IP-adres of de hostnaam in zoals die wordt weergegeven op het bedieningspaneel van de printer. Druk op de toets Enter op het toetsenbord van de pc. De geïntegreerde webserver wordt geopend.

https://10.10.XXXXX/

**The OPMERKING:** Als de webbrowser een bericht weergeeft dat toegang tot de website mogelijk niet veilig is, selecteert u de optie om door te gaan naar de website. Toegang tot deze website zal de computer niet beschadigen.

- 2. Klik op het tabblad HP Web Services.
- 3. Selecteer de optie om Webservices in te schakelen.

**BY OPMERKING:** Het inschakelen van de webservices kan enige minuten duren.

4. Ga naar [www.hpconnected.com](http://www.hpconnected.com) om een HP ePrint-account te maken en voltooi het installatieproces.

### **AirPrint**

Direct afdrukken met AirPrint van Apple wordt ondersteund voor iOS en op Mac-computers met macOS 10.7 Lion en nieuwer. Gebruik AirPrint om direct op de printer af te drukken vanaf een iPad, iPhone (3GS of later), of iPod touch (derde generatie of later) in de volgende mobiele toepassingen:

- Mail
- Foto's
- **Safari**
- **iBooks**
- Externe toepassingen selecteren.

U kunt AirPrint alleen gebruiken als de printer is verbonden met hetzelfde netwerk (subnet) als waarmee het Apple-apparaat is verbonden. Ga voor meer informatie over het gebruik van AirPrint en welke HP-printers compatibel zijn met AirPrint naar [www.hp.com/go/MobilePrinting.](http://www.hp.com/go/MobilePrinting)

OPMERKING: Controleer voordat u AirPrint met een USB-verbinding gaat gebruiken eerst het versienummer. AirPrint versie 1.3 en eerder ondersteunen geen USB-verbindingen.

### Android-geïntegreerd afdrukken

Dankzij de geïntegreerde oplossing van HP voor Android en Kindle kunnen mobiele apparaten HP-printers op een netwerk of binnen draadloos bereik automatisch vinden en er via Wi-Fi Direct mee afdrukken.

De afdrukoplossing is geïntegreerd in veel versies van het besturingssysteem.

**3** OPMERKING: Als afdrukken niet beschikbaar is op uw apparaat, gaat u naar [Google Play > Android-apps](https://play.google.com/store/apps/details?id=com.hp.android.printservice) en installeert u de HP Print Service Plugin.

Ga voor meer informatie over het gebruik van de in Android geïntegreerde afdrukoplossing en over welke Android-apparaten worden ondersteund naar [www.hp.com/go/MobilePrinting](http://www.hp.com/go/MobilePrinting).

# <span id="page-65-0"></span>Afdrukken van een USB-flashstation

## Inleiding

Deze printer beschikt over USB met eenvoudige toegang. U kunt dus snel bestanden afdrukken zonder de bestanden via de computer te verzenden. De USB-poort bij het bedieningspaneel is geschikt voor standaard USB-flashstations. De USB-poort op het bedieningspaneel ondersteunt de volgende bestandstypen:

- .pdf
- .prn
- .pcl
- .ps
- .cht
- De USB-poort inschakelen voor het afdrukken
- [USB-documenten afdrukken](#page-66-0)

## De USB-poort inschakelen voor het afdrukken

De USB-poort is standaard uitgeschakeld. Schakel de USB-poort in voordat u deze functie gebruikt. Gebruik een van de volgende methoden om de poort in te schakelen:

#### Methode 1: De USB-poort inschakelen via de menu's op het bedieningspaneel van de printer

- 1. Navigeer van het beginscherm van het bedieningspaneel van de printer naar de toepassing Instellingen en selecteer vervolgens het pictogram Instellingen.
- 2. Open de volgende menu's
	- a. Kopiëren/afdrukken of Afdrukken
	- b. Afdrukken vanaf USB-station inschakelen
- 3. Selecteer de optie Ingeschakeld.

#### Methode 2: De USB-poort inschakelen vanaf de geïntegreerde webserver van HP (alleen voor printers die zijn aangesloten op het netwerk)

1. Zoek het IP-adres van de printer: Selecteer vanaf het beginscherm op het bedieningspaneel van de printer het pictogram Informatie 1 en vervolgens het pictogram Netwerk  $\frac{P}{2d}$  om het IP-adres of de hostnaam weer te geven.

<span id="page-66-0"></span>2. Open een internetbrowser en voer in de adresregel het IP-adres exact in zoals dat wordt weergegeven op het bedieningspaneel van de printer. Druk op de toets Enter op het toetsenbord van de pc. De geïntegreerde webserver wordt geopend.

https://10.10.XXXXX/

**B** OPMERKING: Als de internetbrowser de melding Er is een probleem met het beveiligingscertificaat van deze website weergeeft wanneer u de EWS probeert te openen, klikt u op Doorgaan naar deze website (niet aanbevolen).

Doorgaan naar deze website (niet aanbevolen) is niet schadelijk voor de computer terwijl u navigeert in de EWS van de HP-printer.

- 3. Selecteer het tabblad Kopiëren/afdrukken voor MFP-modellen of het tabblad Afdrukken voor SFPmodellen.
- 4. Selecteer in het linkermenu de optie Afdrukken vanaf USB-station instellen.
- 5. Selecteer Afdrukken vanaf USB inschakelen.
- 6. Klik op Apply (Toepassen).

### USB-documenten afdrukken

- 1. Plaats het USB-flashstation in de USB-poort voor direct afdrukken.
- $\mathbb{F}$  OPMERKING: De poort is mogelijk afgedekt. Op sommige printers moet u het klepje openklappen. Op andere printers moet u het klepje er recht uittrekken.
- 2. Selecteer Afdrukken in het beginscherm van het bedieningspaneel van de printer en selecteer vervolgens Afdrukken vanaf USB-station.
- 3. Selecteer Kiezen, selecteer de naam van het document dat u wilt afdrukken en kies Selecteren.

**BY** OPMERKING: Het document staat mogelijk in de map. Open mappen waar nodig.

- 4. Om het aantal exemplaren aan te passen selecteert u het veld voor het aantal exemplaren. Gebruik het toetsenblok om het aantal exemplaren dat u wilt afdrukken op te geven.
- 5. Selecteer Afdrukken om het document af te drukken.

# <span id="page-67-0"></span>Afdrukken met high-speed USB 2.0-poort (bekabeld)

## De high-speed USB-poort inschakelen voor het afdrukken

Deze printer beschikt over een high-speed USB 2.0-poort voor bekabeld afdrukken via USB. De poort bevindt zich in het gebied van de interfacepoorten aan de achterzijde van de printer en is standaard uitgeschakeld. Gebruik een van de volgende methoden om de poort in te schakelen. Zodra de poort is ingeschakeld, moet u de productsoftware installeren om af te drukken met behulp van deze poort.

#### Methode 1: De high-speed USB 2.0-poort inschakelen via de menu's op het bedieningspaneel van de printer

- 1. Navigeer van het beginscherm van het bedieningspaneel van de printer naar de toepassing Instellingen en selecteer vervolgens het pictogram Instellingen.
- 2. Open de volgende menu's
	- a. Algemeen
	- **b.** USB-poort van apparaat inschakelen
- 3. Selecteer de optie Ingeschakeld.

#### Methode 2: De high-speed USB 2.0-poort inschakelen vanaf de geïntegreerde webserver van HP (alleen voor printers die zijn aangesloten op het netwerk)

- 1. Zoek het IP-adres van de printer: Selecteer vanaf het beginscherm op het bedieningspaneel van de printer het pictogram Informatie • en vervolgens het pictogram Netwerk 못 om het IP-adres of de hostnaam weer te geven.
- 2. Open een internetbrowser en voer in de adresregel het IP-adres exact in zoals dat wordt weergegeven op het bedieningspaneel van de printer. Druk op de toets Enter op het toetsenbord van de computer. De geïntegreerde webserver wordt geopend.

https://10.10.XXXXX/

**BY** OPMERKING: Als de internetbrowser de melding Er is een probleem met het beveiligingscertificaat van deze website weergeeft wanneer u de EWS probeert te openen, klikt u op Doorgaan naar deze website (niet aanbevolen).

Doorgaan naar deze website (niet aanbevolen) is niet schadelijk voor de computer terwijl u navigeert in de EWS van de HP-printer.

- 3. Selecteer het tabblad Beveiliging.
- 4. Klik aan de linkerkant van het scherm op Algemene beveiliging.
- 5. Blader naar beneden naar de **Hardwarepoorten** en schakel het selectievakje bij de volgende twee items in:
	- USB-poort van apparaat inschakelen
	- Host USB-plug-and-play inschakelen
- 6. Klik op Apply (Toepassen).

# 5 De printer beheren

- [Geavanceerde configuratie met de geïntegreerde webserver van HP \(EWS\)](#page-69-0)
- [IP-netwerkinstellingen configureren](#page-77-0)
- [Functies voor beveiliging van de printer](#page-81-0)
- [Instellingen voor energiebesparing](#page-83-0)
- [HP Web Jetadmin](#page-85-0)
- [Software- en firmware-updates](#page-86-0)

#### Voor meer informatie

De volgende informatie is correct op het moment van uitgave.

Zie [www.hp.com/videos/LaserJet](http://www.hp.com/videos/LaserJet) voor video-assistentie.

Zie [www.hp.com/support/ljE60155,](http://www.hp.com/support/ljE60155) [www.hp.com/support/ljE60165](http://www.hp.com/support/ljE60165) of [www.hp.com/support/ljE60175](http://www.hp.com/support/ljE60175) voor actuele informatie.

De uitgebreide Help van HP voor de printer omvat de volgende informatie:

- Installeren en configureren
- Leren en gebruiken
- Problemen oplossen
- Software- en firmware-updates downloaden
- Meepraten op ondersteuningsforums
- Informatie over garantie en wettelijke voorschriften zoeken

# <span id="page-69-0"></span>Geavanceerde configuratie met de geïntegreerde webserver van HP (EWS)

- Inleiding
- [De geïntegreerde webserver van HP \(EWS\) openen](#page-70-0)
- [Functies van de geïntegreerde webserver van HP](#page-70-0)

## Inleiding

Met de geïntegreerde webserver van HP kunt u via de computer afdrukfuncties beheren in plaats van via het bedieningspaneel van de printer.

- Printerstatusinformatie bekijken
- De resterende levensduur van de benodigdheden bepalen en nieuwe benodigdheden bestellen
- De configuratie van de laden weergeven en wijzigen
- De menuconfiguratie van het bedieningspaneel van de printer bekijken en wijzigen
- Interne pagina's weergeven en afdrukken
- Meldingen ontvangen over gebeurtenissen met betrekking tot de printer en de benodigdheden
- De netwerkconfiguratie bekijken en wijzigen

De geïntegreerde webserver van HP is beschikbaar wanneer de printer is aangesloten op een IP-netwerk. De geïntegreerde webserver van HP biedt geen ondersteuning voor IPX-printeraansluitingen. U hebt geen toegang tot internet nodig om de geïntegreerde webserver van HP te kunnen openen en gebruiken.

Wanneer de printer is aangesloten op het netwerk, is de geïntegreerde webserver van HP automatisch beschikbaar.

### **BY** OPMERKING: De geïntegreerde webserver van HP is niet toegankelijk buiten de netwerkfirewall.

Om de geïntegreerde webserver van HP te kunnen gebruiken, moet de browser aan de volgende vereisten voldoen:

#### Tabel 5-1 Browservereisten

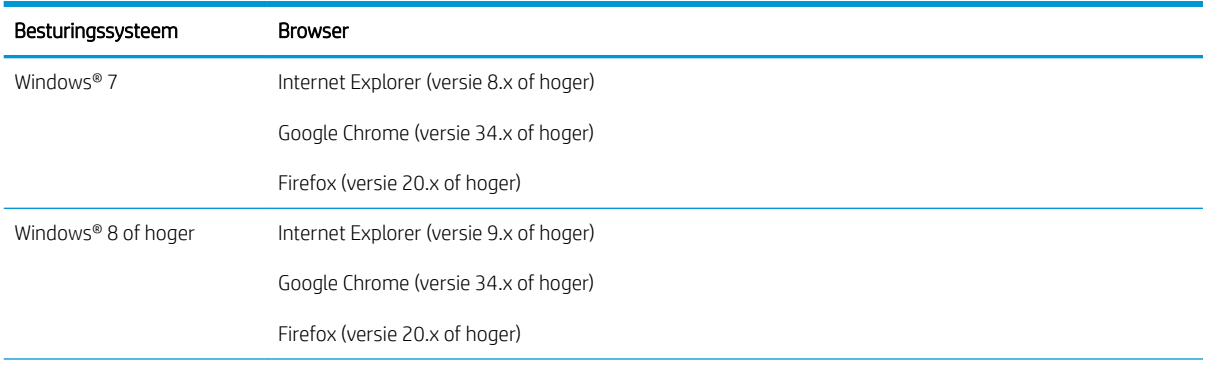

#### <span id="page-70-0"></span>Tabel 5-1 Browservereisten (vervolg)

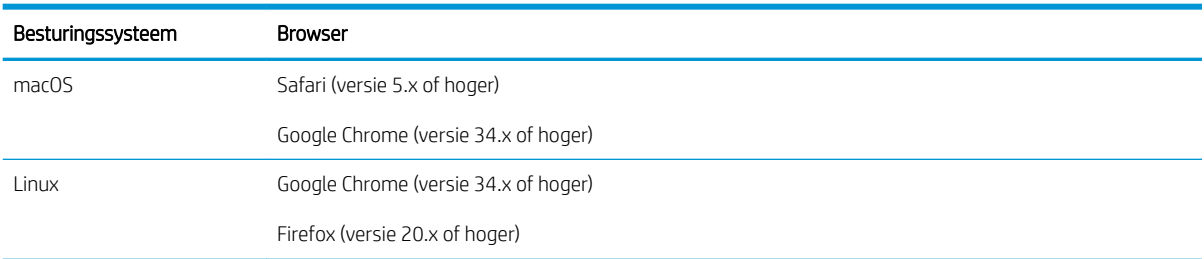

## De geïntegreerde webserver van HP (EWS) openen

Voer deze stappen uit om de geïntegreerde webserver (EWS) van HP te openen.

- 1. Zoek het IP-adres van de printer: Selecteer op het beginscherm op het bedieningspaneel van de printer het informatiepictogram ● en selecteer vervolgens het pictogram Netwerk  $\frac{1}{26}$  om het IP-adres of de hostnaam weer te geven.
- 2. Open een internetbrowser en voer in de adresregel het IP-adres of de hostnaam in zoals die wordt weergegeven op het bedieningspaneel van de printer. Druk op de toets Enter op het toetsenbord van de computer. De geïntegreerde webserver wordt geopend.

### https://10.10.XXXX/

**EX** OPMERKING: Als de webbrowser een bericht weergeeft dat toegang tot de website mogelijk niet veilig is, selecteert u de optie om door te gaan naar de website. Toegang tot deze website zal de computer niet beschadigen.

# Functies van de geïntegreerde webserver van HP

### Tabblad Informatie

#### Tabel 5-2 Tabblad Informatie van de geïntegreerde webserver van HP

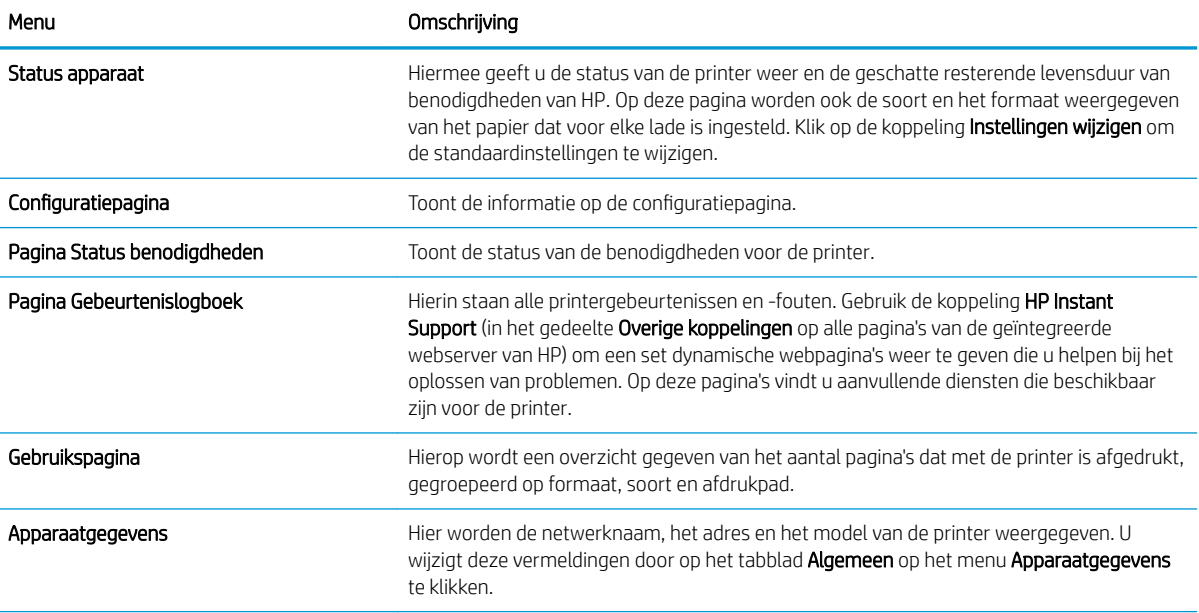

#### Tabel 5-2 Tabblad Informatie van de geïntegreerde webserver van HP (vervolg)

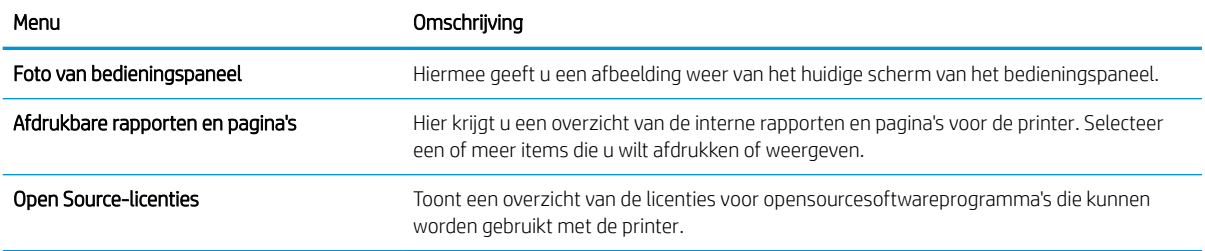

# Tabblad Algemeen

### Tabel 5-3 Tabblad Algemeen van de geïntegreerde webserver van HP

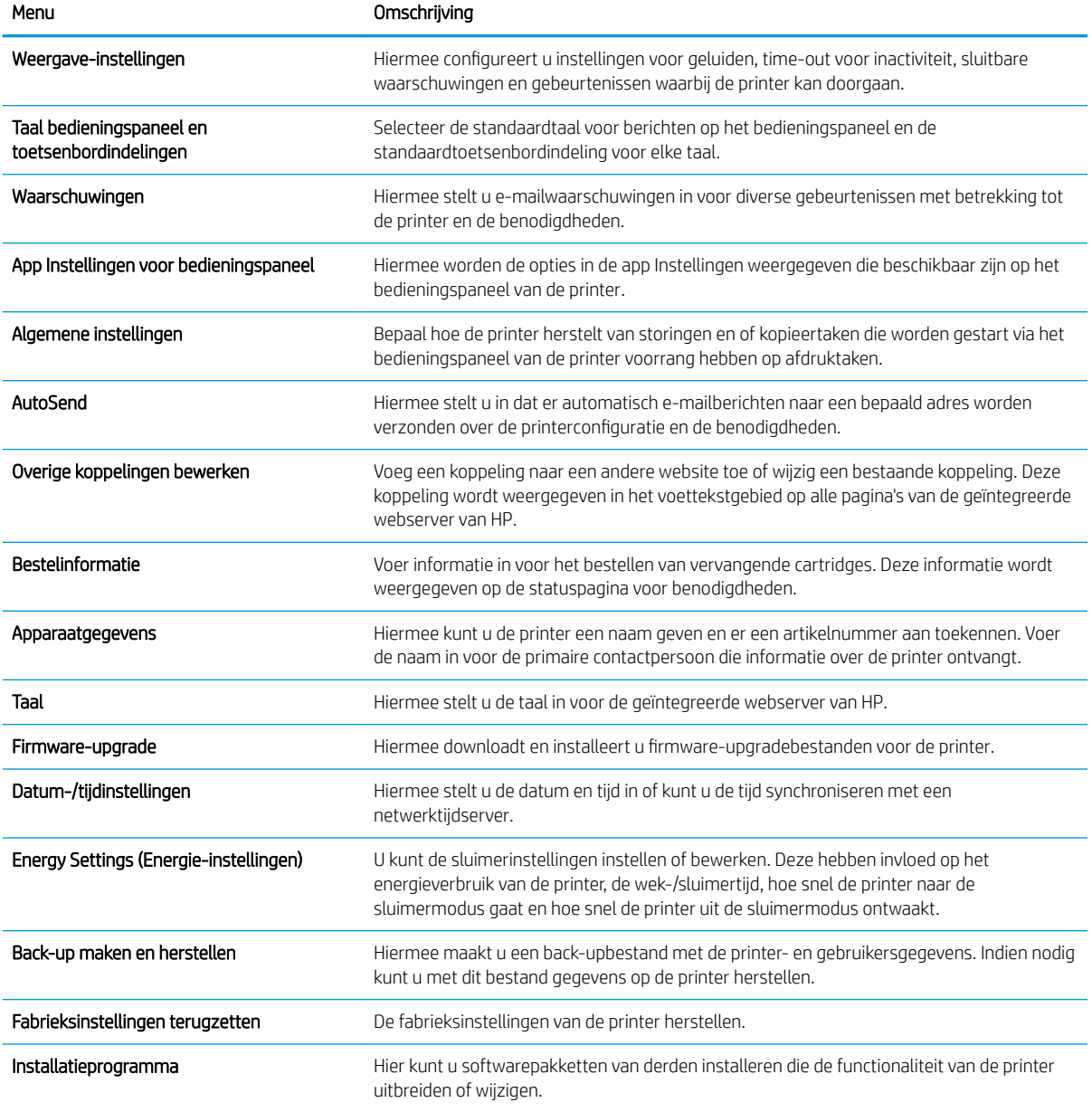
Tabel 5-3 Tabblad Algemeen van de geïntegreerde webserver van HP (vervolg)

| Menu                               | Omschrijving                                                   |
|------------------------------------|----------------------------------------------------------------|
| Instellingen voor taakstatistieken | Geeft verbindingsinformatie over externe statistiekenservcies. |
| Quota-instellingen                 | Geeft verbindingsinformatie over externe taakguotaservices.    |

### Tabblad Afdrukken

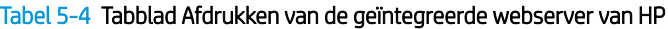

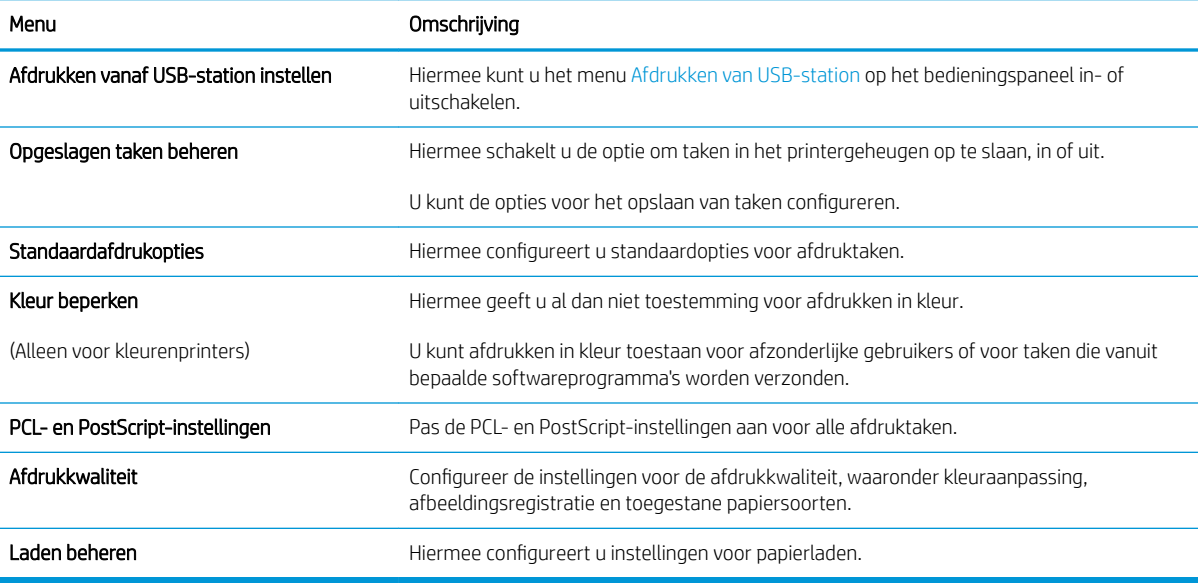

#### Tabblad Benodigdheden

#### Tabel 5-5 Tabblad Benodigdheden van de geïntegreerde webserver van HP

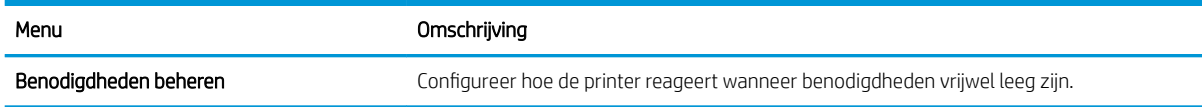

#### Tabblad Probleemoplossing

#### Tabel 5-6 Tabblad Probleemoplossing van de geïntegreerde webserver van HP

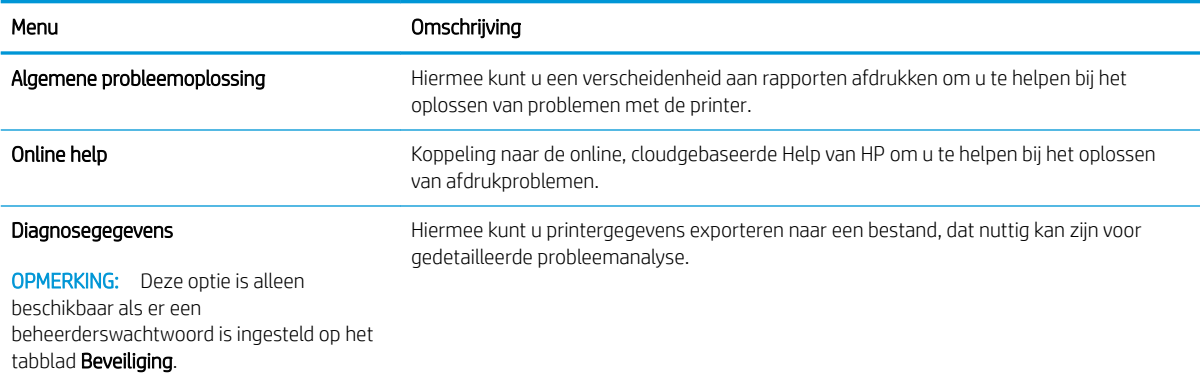

#### Tabel 5-6 Tabblad Probleemoplossing van de geïntegreerde webserver van HP (vervolg)

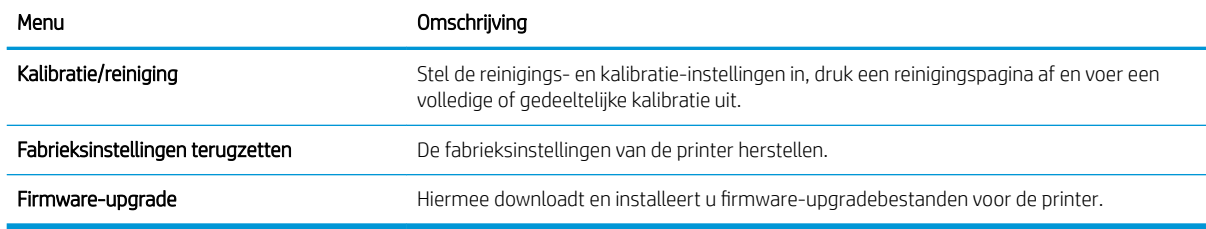

## Tabblad Beveiliging

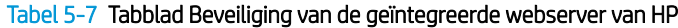

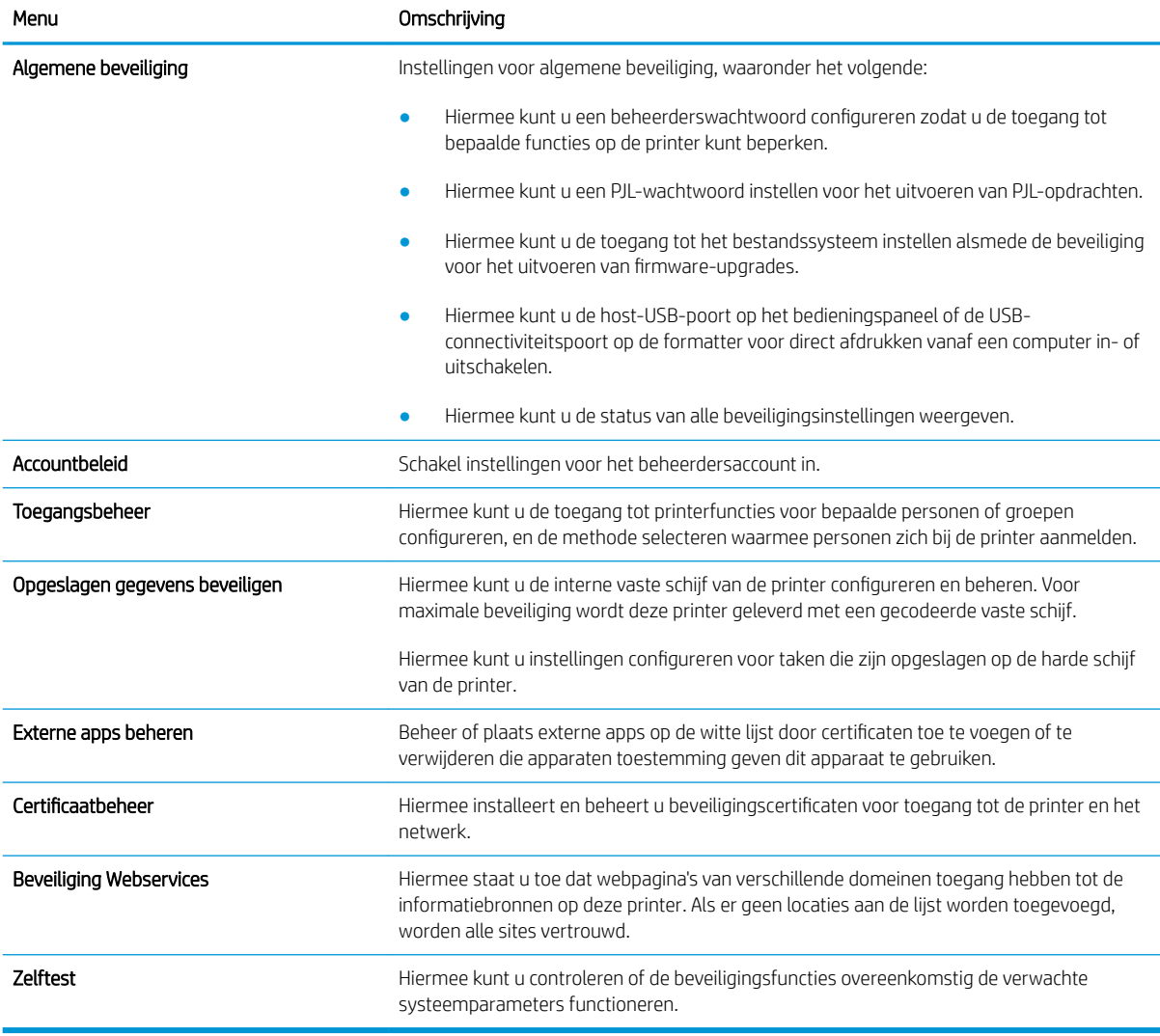

#### Tabblad HP-webservices

Op het tabblad HP Webservices kunt u HP Webservices voor deze printer configureren en inschakelen. U moet HP Webservices inschakelen om de functie HP ePrint te kunnen gebruiken.

#### Tabel 5-8 Tabblad HP-webservices van geïntegreerde webserver van HP

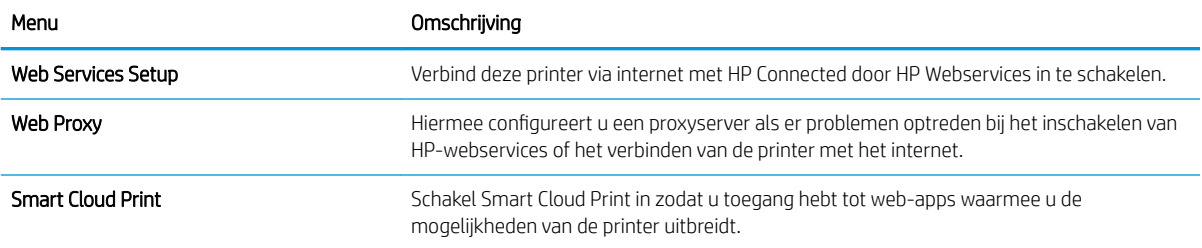

#### Tabblad Netwerk

Op het tabblad Netwerk kunt u de netwerkinstellingen van de printer configureren en beveiligen wanneer dit is aangesloten op een IP-netwerk. Dit tabblad wordt niet weergegeven als de printer op een ander soort netwerk is aangesloten.

| Menu                       | Omschrijving                                                                                                    |
|----------------------------|----------------------------------------------------------------------------------------------------|
| Configuratie               |                                                                                                    |
| Wi-Fi Direct               | Configureer de Wi-Fi Direct-instellingen voor printers met geïntegreerde Wi-Fi Direct Print-<br>en NFC-afdrukmogelijkheden of waarop een accessoire voor draadloze verbinding is<br>geïnstalleerd.                                                                                                    |
|                            | <b>OPMERKING:</b> Welke configuratieopties beschikbaar zijn, is afhankelijk van het<br>printservermodel.                                                                                                    |
| TCP/IP-instellingen        | Hiermee configureert u de TCP/IP-instellingen voor IPv4- en IPv6-netwerken.                                                                                                    |
|                            | <b>OPMERKING:</b> Welke configuratieopties beschikbaar zijn, is afhankelijk van het<br>printservermodel.                                                                                                    |
| Netwerkinstellingen        | Hiermee configureert u de instellingen voor IPX/SPX, AppleTalk, DLC/LLC en SNMP,<br>afhankelijk van het printservermodel.                                                                                                    |
| Andere instellingen        | Hiermee configureert u de algemene afdrukprotocollen en -services die door de printserver<br>worden ondersteund. De beschikbare opties zijn afhankelijk van het printservermodel,<br>maar kunnen een firmware-update, LPD-wachtrijen, USB-instellingen,<br>ondersteuningsinformatie en vernieuwingsfrequentie omvatten. |
| AirPrint                   | Hiermee kunt u afdrukken via het netwerk vanaf Apple-printers instellen en in- of<br>uitschakelen.                                                                                                    |
| Taal selecteren            | Hiermee wijzigt u de taal die wordt weergegeven door de geïntegreerde webserver van HP.<br>Deze pagina verschijnt als de webpagina's meerdere talen ondersteunen. U kunt de<br>ondersteunde talen ook selecteren via de instellingen voor de voorkeurstaal in de browser.                                               |
| Een locatie selecteren     | Selecteer een land/regio voor de printer.                                                                                                    |
|                            |                                                                                                    |
| <b>Google Cloudprinter</b> |                                                                                                    |
| Setup                      | Stel Google Cloud Print-opties in.                                                                                                    |

Tabel 5-9 Tabblad Netwerk van de geïntegreerde webserver van HP

Web Proxy **Configureer de proxy-instellingen.** 

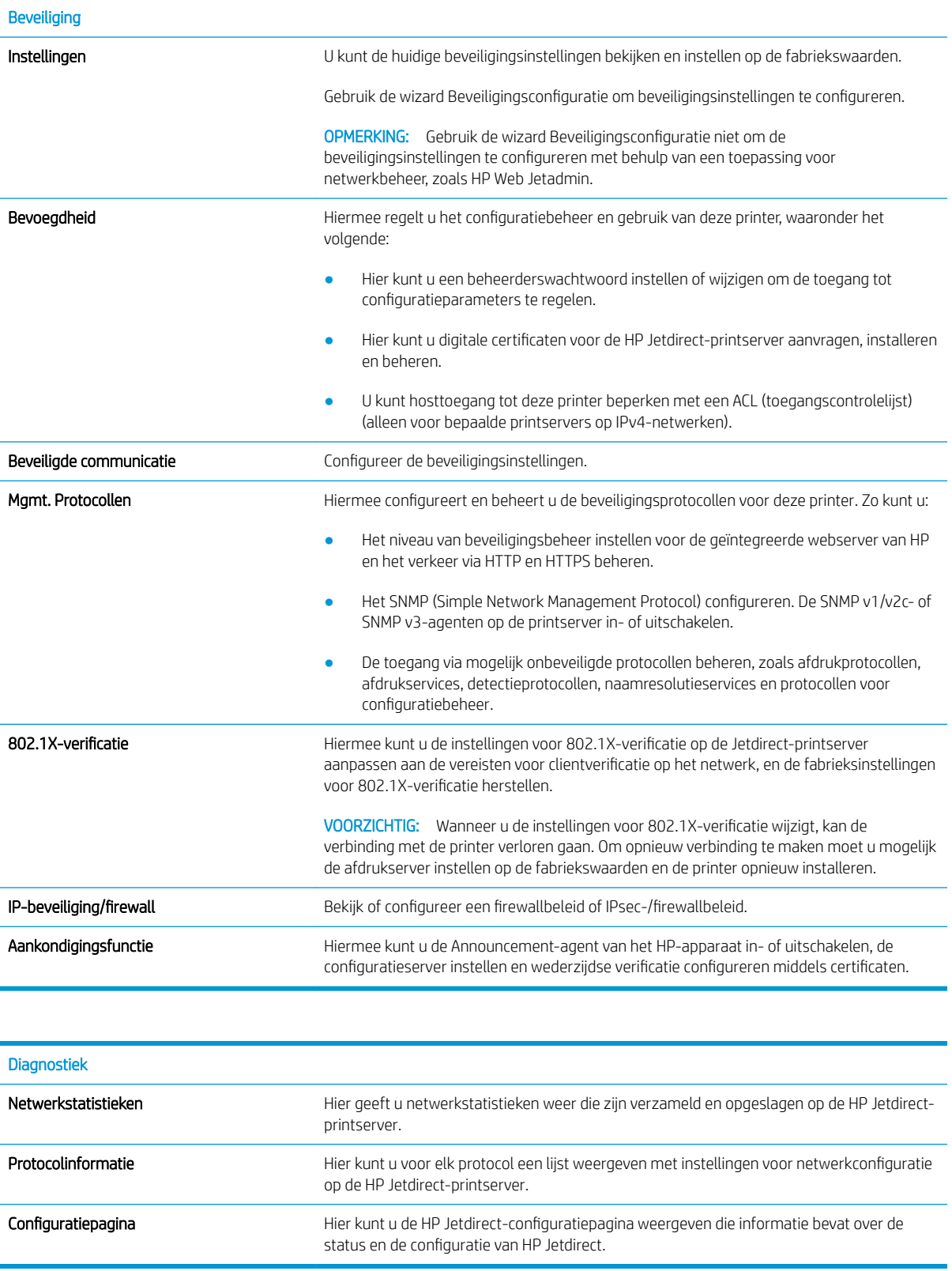

#### Lijst Overige koppelingen

<sup>2</sup> OPMERKING: Hiermee bepaalt u welke koppelingen worden weergegeven in de voettekst van de geïntegreerde webserver van HP. Dit doet u via het menu Overige koppelingen bewerken op het tabblad Algemeen. De volgende koppelingen worden standaard weergegeven.

#### Tabel 5-10 Lijst Overige koppelingen van de geïntegreerde webserver van HP

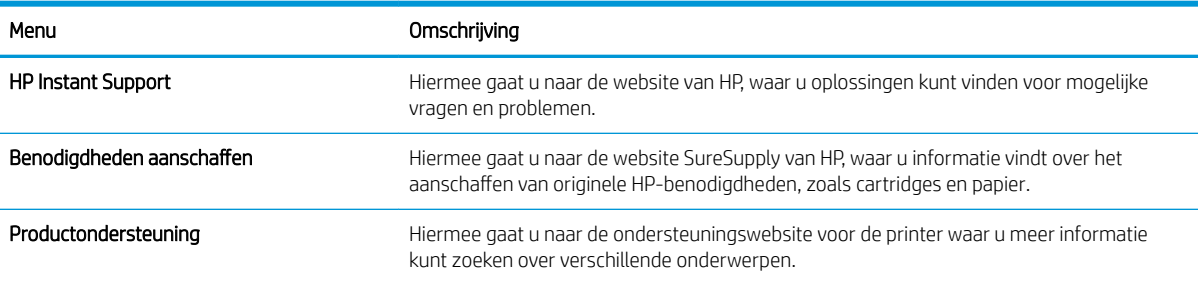

## IP-netwerkinstellingen configureren

- Disclaimer voor printer delen
- Netwerkinstellingen weergeven of wijzigen
- De naam van de printer in het netwerk wijzigen
- [IPv4 TCP/IP-parameters handmatig configureren via het bedieningspaneel](#page-78-0)
- [IPv6 TCP/IP-parameters handmatig configureren via het bedieningspaneel](#page-78-0)
- [Instellingen voor koppelingssnelheid en duplex](#page-79-0)

#### Disclaimer voor printer delen

HP ondersteunt geen peer-to-peer netwerken, aangezien dit een functie is van Microsoft-besturingssystemen en niet van de printerdrivers van HP. Ga naar Microsoft op [www.microsoft.com](http://www.microsoft.com).

### Netwerkinstellingen weergeven of wijzigen

U kunt de IP-configuratie-instellingen weergeven of wijzigen via de geïntegreerde webserver van HP.

- 1. Zoek het IP-adres van de printer: Selecteer op het beginscherm op het bedieningspaneel van de printer het informatiepictogram ne en selecteer vervolgens het pictogram Netwerk  $\frac{1}{26}$  om het IP-adres of de hostnaam weer te geven.
- 2. Open een internetbrowser en voer in de adresregel het IP-adres of de hostnaam in zoals die wordt weergegeven op het bedieningspaneel van de printer. Druk op de toets Enter op het toetsenbord van de computer. De geïntegreerde webserver wordt geopend.

https://10.10.XXXXX/

- <sup>2</sup> OPMERKING: Als de webbrowser een bericht weergeeft dat toegang tot de website mogelijk niet veilig is, selecteert u de optie om door te gaan naar de website. Toegang tot deze website zal de computer niet beschadigen.
- 3. Klik op het tabblad Netwerk voor informatie over het netwerk. Wijzig desgewenst de instellingen.

### De naam van de printer in het netwerk wijzigen

Indien u de naam van de printer in een netwerk wilt wijzigen zodat de printer kan worden geïdentificeerd, gebruikt u de geïntegreerde webserver van HP.

1. Zoek het IP-adres van de printer: Selecteer op het beginscherm op het bedieningspaneel van de printer het informatiepictogram ne selecteer vervolgens het pictogram Netwerk  $\frac{1}{26}$  om het IP-adres of de hostnaam weer te geven.

<span id="page-78-0"></span>2. Open een internetbrowser en voer in de adresregel het IP-adres of de hostnaam in zoals die wordt weergegeven op het bedieningspaneel van de printer. Druk op de toets Enter op het toetsenbord van de computer. De geïntegreerde webserver wordt geopend.

#### https://10.10.XXXXX/

- **The OPMERKING:** Als de webbrowser een bericht weergeeft dat toegang tot de website mogelijk niet veilig is, selecteert u de optie om door te gaan naar de website. Toegang tot deze website zal de computer niet beschadigen.
- 3. Open het tabblad Algemeen.
- 4. Op de pagina Apparaatgegevens wordt de standaardprinternaam weergegeven in het veld Apparaatnaam. U kunt deze naam wijzigen zodat u de printer kunt identificeren.
- **W** OPMERKING: Het invullen van de andere velden op deze pagina is optioneel.
- 5. Klik op de knop Toepassen om de wijzigingen toe te passen.

### IPv4 TCP/IP-parameters handmatig configureren via het bedieningspaneel

Gebruik het menu Instellingen op het bedieningspaneel om handmatig een IPv4-adres, subnetmasker en standaardgateway in te stellen.

- 1. Navigeer van het beginscherm van het bedieningspaneel van de printer naar de toepassing Instellingen en selecteer vervolgens het pictogram Instellingen.
- 2. Open de volgende menu's:
	- a. Netwerken
	- b. Ethernet
	- c. TCP/IP
	- d. IPv4-instellingen
	- e. Configuratiemethode
- 3. Selecteer de optie Handmatig en selecteer OK.
- 4. Open het menu Handmatige instellingen.
- 5. Selecteer de optie IP-adres, Subnetmasker of Standaardgateway.
- 6. Gebruik het numerieke toetsenblok om de juiste nummers voor het veld in te voeren en selecteer de knop OK.

Herhaal het proces voor elk veld dat moet worden geconfigureerd.

### IPv6 TCP/IP-parameters handmatig configureren via het bedieningspaneel

Gebruik het menu Instellingen op het bedieningspaneel om handmatig een IPv6-adres in te stellen.

- 1. Navigeer van het beginscherm van het bedieningspaneel van de printer naar de toepassing Instellingen en selecteer vervolgens het pictogram Instellingen.
- 2. Als u handmatige configuratie wilt inschakelen, opent u de volgende menu's:
- <span id="page-79-0"></span>a. Netwerken
- b. Ethernet
- c. TCP/IP
- d. IPv6-instellingen
- 3. Selecteer Inschakelen, Aan en vervolgens OK.
- 4. Open het menu Adres.
- 5. Open het menu Handmatige instellingen en selecteer vervolgens Adres. Gebruik het toetsenblok om het adres in te voeren en selecteer vervolgens OK.

### Instellingen voor koppelingssnelheid en duplex

**BY OPMERKING:** Deze informatie geldt alleen voor ethernetnetwerken, niet voor draadloze netwerken.

De linksnelheid en communicatiemodus van de afdrukserver moeten overeenkomen met die van de netwerkhub. In de meeste gevallen dient u de printer in de automatische modus te laten. Onjuiste wijzigingen van de netwerkverbindingssnelheid en de instellingen voor dubbelzijdig afdrukken hebben mogelijk tot gevolg dat de printer niet met andere netwerkapparaten kan communiceren. Gebruik het bedieningspaneel van de printer om wijzigingen aan te brengen.

- **3 OPMERKING:** De printerinstelling moet overeenkomen met de instelling van het netwerkapparaat (een netwerkhub, switch, gateway, router of computer).
- **EX OPMERKING:** Wanneer u aan deze instellingen wijzigingen aanbrengt, wordt de printer uit- en vervolgens weer ingeschakeld. Breng alleen wijzigingen aan wanneer de printer niet-actief is.
	- 1. Navigeer van het beginscherm van het bedieningspaneel van de printer naar de toepassing Instellingen en selecteer vervolgens het pictogram Instellingen.
	- 2. Open de volgende menu's:
		- a. Netwerken
		- b. Ethernet
		- c. Verbindingssnelh.
	- 3. Voer een van de volgende handelingen uit:
		- Automatisch: De afdrukserver zorgt zelf automatisch voor configuratie met de hoogste verbindingssnelheid en communicatiemodus die op het netwerk zijn toegestaan.
		- 10T half: 10 megabytes per seconde (Mbps), half-duplexwerking
		- 10T vol: 10 Mbps, volledige duplexwerking
		- 10T Auto: 10 Mbps, automatische duplexwerking
		- 100TX half: 100 Mbps, half-duplexwerking
		- 100TX vol: 100 Mbps, volledige duplexwerking
- 100TX auto: 100 Mbps, automatische duplexwerking
- 1000T vol: 1000 Mbps, volledige duplexwerking
- 4. Selecteer OK. De printer wordt uit- en weer ingeschakeld.

## Functies voor beveiliging van de printer

### Inleiding

De printer bevat beveiligingsopties waarmee toegang tot configuratie-instellingen en beveiligde gegevens kan worden beperkt. Ook kan toegang tot belangrijke hardwarecomponenten worden ontzegd.

- Veiligheidsinformatie
- **•** IP Security
- Het wachtwoord van het apparaat instellen of wijzigen met de geïntegreerde webserver van HP
- [Ondersteuning van codering: HP High Performance Secure Hard Disks](#page-82-0)
- [De formatter vergrendelen](#page-82-0)

#### Veiligheidsinformatie

De printer ondersteunt beveiligingsstandaarden en aanbevolen protocollen om de printer te beveiligen, belangrijke gegevens op uw netwerk te beschermen en het beheer en onderhoud van de printer te vereenvoudigen.

#### IP Security

IPsec (IP Security) is een reeks protocollen voor het beheer van IP-netwerkverkeer van en naar de printer. IPsec voorziet in verificatie tussen hosts, gegevensintegriteit en codering van netwerkcommunicatie.

Voor printers die zijn aangesloten op het netwerk en een HP Jetdirect Print Server bevatten, kunt u IPsec configureren op het tabblad Netwerk van de geïntegreerde webserver van HP.

#### Het wachtwoord van het apparaat instellen of wijzigen met de geïntegreerde webserver van HP

Stel een wachtwoord voor toegang tot de printer en de geïntegreerde webserver van HP in zodat onbevoegde gebruikers de printerinstellingen niet kunnen wijzigen.

- 1. Zoek het IP-adres van de printer: Selecteer op het beginscherm op het bedieningspaneel van de printer het informatiepictogram net electeer vervolgens het pictogram Netwerk 嘿 om het IP-adres of de hostnaam weer te geven.
- 2. Open een internetbrowser en voer in de adresregel het IP-adres of de hostnaam in zoals die wordt weergegeven op het bedieningspaneel van de printer. Druk op de toets Enter op het toetsenbord van de pc. De geïntegreerde webserver wordt geopend.

#### https://10.10.XXXXX/

**BY** OPMERKING: Als de webbrowser een bericht weergeeft dat toegang tot de website mogelijk niet veilig is, selecteert u de optie om door te gaan naar de website. Toegang tot deze website zal de computer niet beschadigen.

- 3. Klik op het tabblad Beveiliging.
- 4. Open het menu Algemene beveiliging.
- <span id="page-82-0"></span>5. In het gedeelte Het lokale beheerderswachtwoord instellen voert u de naam in bij het wachtwoord in het veld Gebruikersnaam.
- 6. Voer in het vak Nieuw wachtwoord het wachtwoord in en doe dit opnieuw in het vak Wachtwoord bevestigen.
- **3** OPMERKING: Als u een bestaand wachtwoord wilt wijzigen, moet u eerst het huidige wachtwoord invoeren in het veld Oud wachtwoord.
- 7. Klik op de knop Toepassen.
- **BY OPMERKING:** Noteer het wachtwoord en bewaar het op een veilige plaats. Het beheerderswachtwoord kan niet worden hersteld. Als u het beheerderswachtwoord bent vergeten of kwijtgeraakt, neem dan contact op met HP Support op [support.hp.com](http:// support.hp.com) voor de vereiste hulp bij het helemaal opnieuw instellen van de printer.

Enkele functies op het bedieningspaneel kunnen beveiligd zijn, zodat mensen zonder de juiste rechten deze niet kunnen gebruiken. Wanneer een functie beveiligd is, vraagt de printer u om u aan te melden voordat u de functie kunt gebruiken. U kunt zich ook aanmelden voordat u ernaar wordt gevraagd door op het bedieningspaneel op de knop Aanmelden te drukken.

De aanmeldgegevens voor de printer zijn doorgaans hetzelfde als voor het netwerk. Neem contact op met de netwerkbeheerder voor deze printer als u vragen hebt over welke gegevens u moet gebruiken.

- 1. Aanmelden bij de printer:
	- Bedieningspanelen uitgevoerd als toetsenblok: Druk op de knop Aanmelden  $\mathbf{P}_{\mathbf{a}}$
	- Bedieningspanelen met aanraakscherm: Selecteer in het beginscherm van het bedieningspaneel de knop Aanmelden.
- 2. Volg de aanwijzingen om de aanmeldgegevens in te voeren.

**37 OPMERKING:** Om ervoor te zorgen dat de printer goed beveiligd blijft, drukt u op de knop Afmelden **eg**. of selecteert u Afmelden als u klaar bent met het gebruik van de printer.

#### Ondersteuning van codering: HP High Performance Secure Hard Disks

Deze harde schijf is voorzien van hardwaregebaseerde codering zodat u veilig gevoelige gegevens kunt opslaan zonder nadelige invloed op de prestaties van de printer. Deze harde schijf werkt met de laatste AES-standaard (Advanced Encryption Standard) en beschikt over veelzijdige tijdsbesparende eigenschappen en robuuste functionaliteit.

Gebruik het menu **Beveiliging** van de geïntegreerde webserver van HP om de schijf te configureren.

#### De formatter vergrendelen

De formatter heeft een sleuf waarop u een beveiligingskabel kunt aansluiten. Door de formatter te vergrendelen, voorkomt u dat iemand waardevolle onderdelen uit de formatter verwijdert.

## Instellingen voor energiebesparing

## Inleiding

- Afdrukken met EconoMode
- De sluimertimer instellen en de printer zo configureren dat het maximaal 1 watt verbruikt

### Afdrukken met EconoMode

Deze printer beschikt over de optie EconoMode, waarmee u conceptversies van documenten kunt afdrukken. Door EconoMode te gebruiken, verbruikt u minder toner. De afdrukkwaliteit kan in EconoMode echter minder zijn.

HP raadt doorlopend gebruik van de EconoMode af. Als de EconoMode voortdurend wordt gebruikt, is het mogelijk dat de toner langer meegaat dan de mechanische onderdelen van de tonercartridge. Als de afdrukkwaliteit slechter wordt en niet meer acceptabel is, is het verstandig de tonercartridge te vervangen.

**3** OPMERKING: Als deze optie niet beschikbaar is in de printerdriver, kunt u deze instellen op het bedieningspaneel van de printer.

#### EconoMode configureren via de printerdriver

- 1. Selecteer de afdrukoptie vanuit het programma.
- 2. Selecteer de printer en klik vervolgens op de knop Eigenschappen of Voorkeuren.
- 3. Klik op het tabblad Papier/Kwaliteit.
- 4. Klik op het selectievakje EconoMode om de functie in te schakelen en klik op OK.

#### EconoMode configureren op het bedieningspaneel van de printer

- 1. Navigeer van het beginscherm van het bedieningspaneel van de printer naar de toepassing Instellingen en selecteer vervolgens het pictogram Instellingen.
- 2. Open de volgende menu's:
	- a. Kopiëren/afdrukken of Afdrukken
	- **b.** Standaardafdrukopties
	- c. EconoMode
- 3. Selecteer Aan of Uit om deze functie in of uit te schakelen.

#### De sluimertimer instellen en de printer zo configureren dat het maximaal 1 watt verbruikt

De sluimerinstellingen bepalen het energieverbruik van de printer, de wek-/sluimertijd, hoe snel de printer naar de slaapstand gaat en hoe snel de printer uit de slaapstand ontwaakt.

Als u de printer zodanig wilt configureren dat deze 1 Watt of minder energie verbruikt in de sluimermodus, voert u tijden in voor zowel de instelling Sluimermodus na inactiviteit als Automatisch uitschakelen.

- 1. Navigeer van het beginscherm van het bedieningspaneel van de printer naar de toepassing Instellingen en selecteer vervolgens het pictogram Instellingen.
- 2. Open de volgende menu's:
	- a. Algemene instellingen
	- b. Energie-instellingen
	- c. Sluimerinstellingen
- 3. Selecteer Sluimermodus na inactiviteit om het aantal minuten van inactiviteit in te stellen voordat de slaapstand wordt ingeschakeld. Voer de juiste tijdsperiode in.
- **THE OPMERKING:** De sluimermodus duurt standaard 0 minuten. Nul (0) geeft aan dat de printer binnen 1 minuut de sluimermodus activeert.
- 4. Selecteer Automatisch uitschakelen na sluimermodus om de printer na een periode in de slaapstand in de energiebesparende modus te zetten. Voer de juiste tijdsperiode in.
	- <sup>2</sup> OPMERKING: Standaard annuleert de printer Automatisch uitschakelen bij een willekeurige activiteit (met uitzondering van USB- of Wi-Fi-activiteiten), maar u kunt de printer ook zo instellen dat deze alleen actief wordt als op de aan/uit-knop wordt gedrukt.
- 5. Selecteer Gereed om de instellingen op te slaan.

## HP Web Jetadmin

HP Web Jetadmin is een bekroond, toonaangevend hulpprogramma voor het efficiënt beheren van een groot scala aan HP-apparaten binnen een netwerk, inclusief printers, multifunctionele printers en digitale verzendapparatuur. Met deze oplossing kunt u op afstand installeren, onderhouden, problemen oplossen en uw afdruk- en beeldvormingsomgeving beschermen - om zo uiteindelijk de productiviteit van uw bedrijf te vergroten door u te helpen tijd te besparen, de kosten te beheersen en uw investering te beschermen.

Er worden regelmatig updates voor HP Web Jetadmin uitgegeven om ondersteuning te bieden voor specifieke productfuncties. Ga naar [www.hp.com/go/webjetadmin](http://www.hp.com/go/webjetadmin) voor meer informatie.

## Software- en firmware-updates

HP geeft regelmatig updates voor software en firmware uit om problemen op te lossen en functies toe te voegen. Om te profiteren van de meest recente updates, downloadt u het meest recente driverbestand, firmware-bestand of allebei van internet.

Ga naar [www.hp.com/support/ljE60155](http://www.hp.com/support/ljE60155), [www.hp.com/support/ljE60165](http://www.hp.com/support/ljE60165) of [www.hp.com/support/ljE60175.](http://www.hp.com/support/ljE60175) Klik op Software en drivers.

# 6 Problemen oplossen

- [Klantondersteuning](#page-89-0)
- [Help-systeem op het bedieningspaneel](#page-90-0)
- [Fabrieksinstellingen terugzetten](#page-91-0)
- [Het bericht 'Cartridge bijna leeg' of 'Cartridge vrijwel leeg' wordt weergegeven op het bedieningspaneel van](#page-92-0) [de printer](#page-92-0)
- [De printer pakt geen papier op of het papier wordt verkeerd ingevoerd](#page-93-0)
- [Papierstoringen verhelpen](#page-99-0)
- [Problemen met de afdrukkwaliteit oplossen](#page-120-0)

#### Voor meer informatie

De volgende informatie is correct op het moment van uitgave.

Zie [www.hp.com/videos/LaserJet](http://www.hp.com/videos/LaserJet) voor video-assistentie.

Zie [www.hp.com/support/ljE60155,](http://www.hp.com/support/ljE60155) [www.hp.com/support/ljE60165](http://www.hp.com/support/ljE60165) of [www.hp.com/support/ljE60175](http://www.hp.com/support/ljE60175) voor actuele informatie.

De uitgebreide Help van HP voor de printer omvat de volgende informatie:

- Installeren en configureren
- Leren en gebruiken
- Problemen oplossen
- Software- en firmware-updates downloaden
- Meepraten op ondersteuningsforums
- Informatie over garantie en wettelijke voorschriften zoeken

## <span id="page-89-0"></span>Klantondersteuning

#### Tabel 6-1 Opties voor klantondersteuning

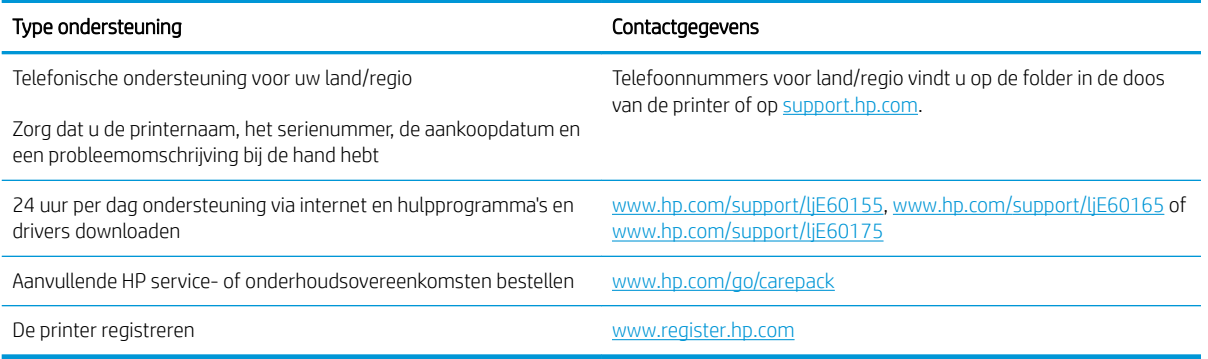

## <span id="page-90-0"></span>Help-systeem op het bedieningspaneel

De printer heeft een ingebouwd Help-systeem dat uitleg geeft over het gebruik van elk scherm. Selecteer de knop Help  $\Omega$  op het bedieningspaneel om het Help-systeem te openen.

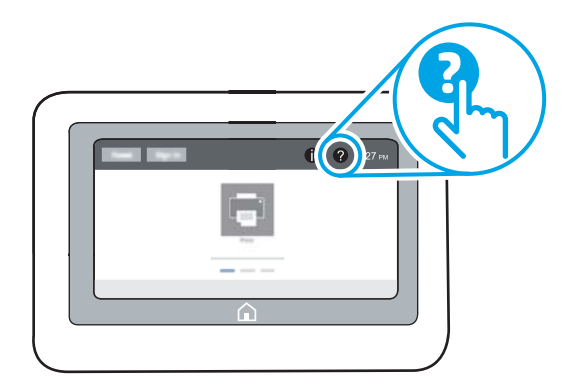

Voor sommige schermen opent Help een algemeen menu waarin kan worden gezocht naar specifieke onderwerpen. U kunt door de menustructuur bladeren door items in het menu te selecteren.

In sommige Help-schermen worden animaties weergegeven van specifieke procedures, bijvoorbeeld het verhelpen van papierstoringen.

Als er een fout of waarschuwing op de printer wordt gegeven, kiest u op de knop Help @ om een bericht weer te geven waarin het probleem wordt beschreven. In dat bericht staan ook instructies voor het oplossen van het probleem.

## <span id="page-91-0"></span>Fabrieksinstellingen terugzetten

## Inleiding

Gebruik een van de volgende methoden om de fabrieksinstellingen van de printer terug te zetten.

**The OPMERKING:** Met deze functie worden de meeste printerinstellingen opnieuw ingesteld op de fabriekswaarden. Sommige instellingen, zoals taal, datum, tijd en bepaalde netwerkconfiguratie-instellingen, blijven echter ongewijzigd.

### Methode 1: Fabrieksinstellingen terugzetten via het bedieningspaneel van de printer

- 1. Navigeer van het beginscherm van het bedieningspaneel van de printer naar de toepassing Instellingen en selecteer vervolgens het pictogram Instellingen.
- 2. Open de volgende menu's:
	- a. Algemeen
	- b. Fabrieksinstellingen terugzetten
- 3. Selecteer Resetten.

In een bevestigingsbericht wordt gemeld dat het uitvoeren van de herstelfunctie kan leiden tot gegevensverlies.

4. Selecteer Resetten om het proces te voltooien.

**3** OPMERKING: De printer wordt automatisch opnieuw opgestart nadat de herstelfunctie is uitgevoerd.

#### Methode 2: Fabrieksinstellingen terugzetten vanaf de geïntegreerde webserver van HP (alleen voor printers die zijn aangesloten op het netwerk)

- 1. Zoek het IP-adres van de printer: Selecteer vanaf het beginscherm op het bedieningspaneel van de printer het pictogram informatie  $\bigodot$  en vervolgens het pictogram Netwerk  $\frac{R}{2A}$  om het IP-adres of de hostnaam weer te geven.
- 2. Open een internetbrowser en voer in de adresregel het IP-adres of de hostnaam in zoals die wordt weergegeven op het bedieningspaneel van de printer. Druk op de toets Enter op het toetsenbord van de pc. De geïntegreerde webserver wordt geopend.

#### https://10.10.XXXXV

**The OPMERKING:** Als de webbrowser een bericht weergeeft dat toegang tot de website mogelijk niet veilig is, selecteert u de optie om door te gaan naar de website. Toegang tot deze website zal de computer niet beschadigen.

- 3. Open het tabblad Algemeen.
- 4. Klik aan de linkerkant van het scherm op Fabrieksinstellingen terugzetten.
- 5. Klik op de knop Resetten.

**3** OPMERKING: De printer wordt automatisch opnieuw opgestart nadat de herstelfunctie is uitgevoerd.

## <span id="page-92-0"></span>Het bericht 'Cartridge bijna leeg' of 'Cartridge vrijwel leeg' wordt weergegeven op het bedieningspaneel van de printer

#### Cartridge bijna leeg

De printer geeft aan wanneer een tonercartridge vrijwel leeg is. De werkelijke resterende levensduur van een tonercartridge kan afwijken. Zorg dat u een vervangende tonercartridge hebt die u kunt plaatsen wanneer de afdrukkwaliteit niet meer voldoet. De tonercartridge hoeft nu niet te worden vervangen, en de toegangsklep van de cartridge blijft vergrendeld totdat de cartridge de status Vrijwel leeg heeft.

#### Cartridge vrijwel leeg

De printer geeft aan wanneer de tonercartridge bijna leeg is. Bovendien ontgrendelt de voorklep van de printer zodat de klep nu kan worden geopend om de cartridge te vervangen. De werkelijke resterende levensduur van een tonercartridge kan afwijken. Zorg dat u een vervangende tonercartridge hebt die u kunt plaatsen wanneer de afdrukkwaliteit niet meer voldoet. De tonercartridge hoeft op dat moment nog niet te worden vervangen, tenzij de afdrukkwaliteit niet langer acceptabel is.

Zodra een tonercartridge van HP de status Vrijwel leeg heeft, is de Premium Protection Warranty van HP niet langer van toepassing op deze tonercartridge.

## <span id="page-93-0"></span>De printer pakt geen papier op of het papier wordt verkeerd ingevoerd

### Inleiding

U kunt het volgende proberen wanneer de printer geen papier of meerdere vellen tegelijkertijd oppakt uit de papierlade. In de volgende situaties kan een papierstoring optreden.

- De printer pakt geen papier op
- [De printer pakt meerdere vellen papier op](#page-95-0)

### De printer pakt geen papier op

Als de printer geen papier uit de lade pakt, kunt u het volgende proberen.

- 1. Open de printer en verwijder eventuele vastgelopen vellen papier. Controleer of er geen afgescheurde papierrestanten in de printer zijn achtergebleven.
- 2. Plaats papier met het juiste formaat voor de taak in de lade.
- 3. Controleer of het papierformaat en de papiersoort correct zijn ingesteld op het bedieningspaneel van de printer.
- 4. Zorg ervoor dat de papiergeleiders in de lade zijn afgestemd op het papierformaat. Pas de geleiders aan tot de juiste inspringing in de lade. De pijl op de geleider in de lade moet precies zijn uitgelijnd met de markering op de lade.
	- <sup>2</sup> OPMERKING: Plaats de papiergeleiders niet te strak tegen de papierstapel. Pas de papiergeleiders aan op basis van de inkepingen of de markeringen in de lade.
	- **EX OPMERKING:** Als de beheerde-serviceprovider vergrendelende ladegeleiders heeft geïnstalleerd, zijn deze mogelijk niet instelbaar. Neem contact op met de beheerde-servicevertegenwoordiger voor meer informatie over vergrendelen of ontgrendelen van papierladen.

In de volgende afbeeldingen staan voorbeelden van de inkepingen voor papierformaat in de laden voor verschillende printers. De meeste HP-printers hebben vergelijkbare markeringen.

Afbeelding 6-1 Formaatmarkeringen voor lade 1 of de multifunctionele lade

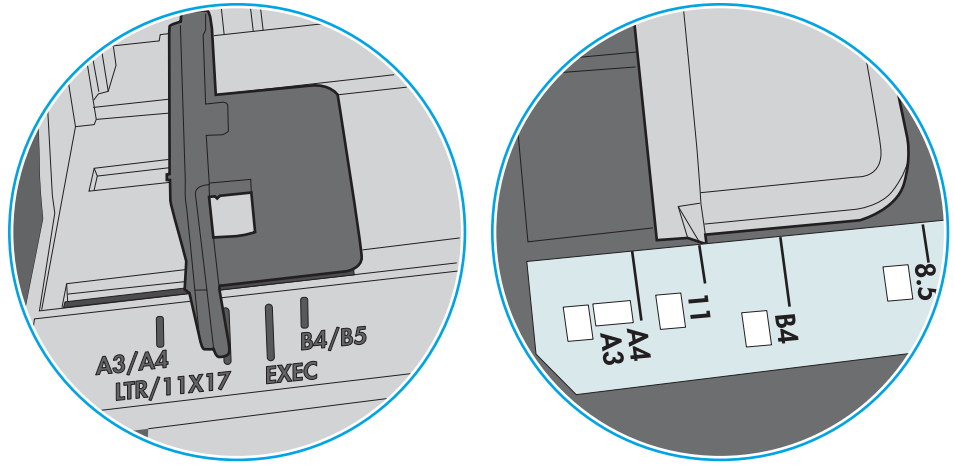

Afbeelding 6-2 Formaatmarkeringen voor cassetteladen

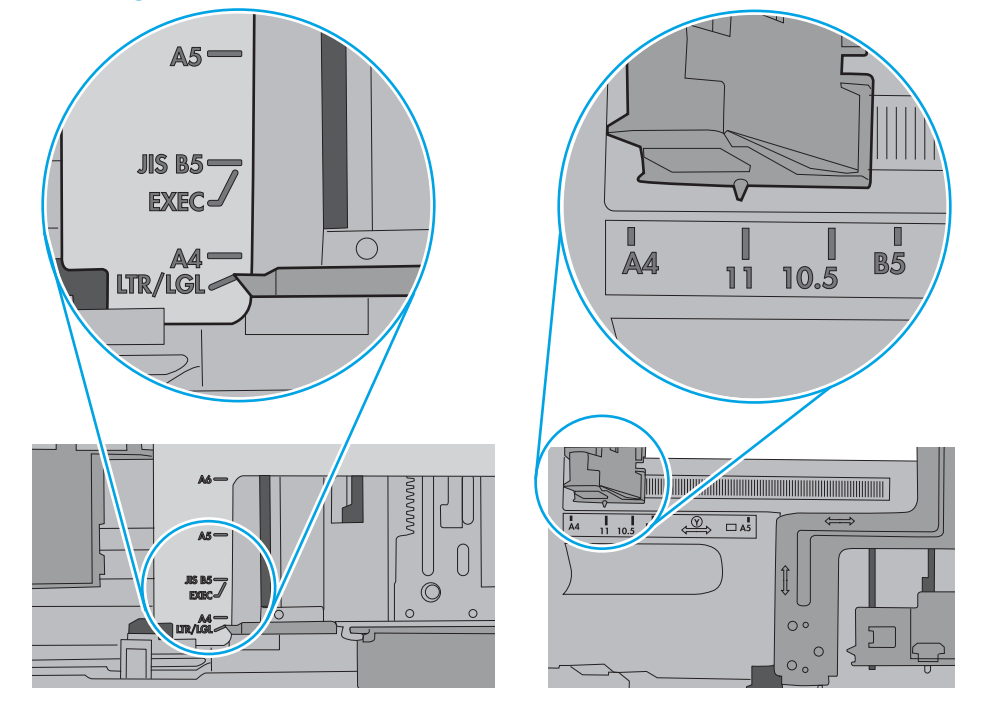

<span id="page-95-0"></span>5. Controleer of de vochtigheid in de ruimte voldoet aan de specificaties voor deze printer en of het papier in ongeopende pakken wordt bewaard. Papier wordt meestal in vochtwerende pakken verkocht om het papier droog te houden.

In omgevingen met een hoge luchtvochtigheid kan het papier bovenaan op de stapel in de lade vocht absorberen en er golvend of ongelijkmatig uitzien. Als dit gebeurt, verwijdert u de bovenste 5 tot 10 vellen papier van de stapel.

In omgevingen met een lage luchtvochtigheid kunnen vellen papier aan elkaar blijven plakken door overtollige statische elektriciteit. Als dit gebeurt, verwijdert u het papier uit de lade en buigt u de stapel door deze aan beide uiteinden vast te houden en de uiteinden omhoog te duwen in de vorm van een U. Duw de uiteinden daarna omlaag om de U-vorm om te keren. Houd beide zijden van de stapel papier vast en herhaal deze stappen. Hierdoor maakt u de vellen papier los zonder statische elektriciteit te veroorzaken. Maak de papierstapel recht op een tafel voordat u de stapel teruglegt in de lade.

Afbeelding 6-3 Techniek voor het buigen van de papierstapel

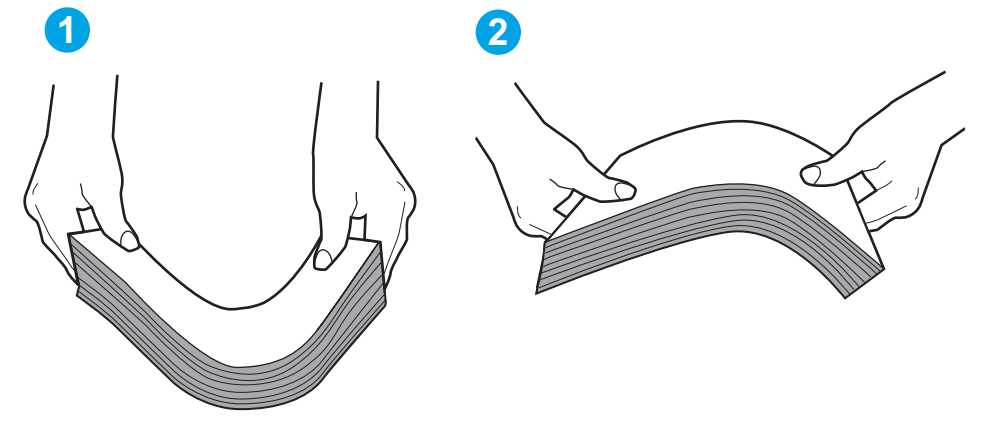

- 6. Controleer op het bedieningspaneel van de printer of er een bericht wordt weergegeven waarin staat dat u het papier handmatig moet invoeren. Plaats papier en ga verder met afdrukken.
- 7. De rollen boven de lade zijn mogelijk vuil geworden. Maak de rollen schoon met een pluisvrije doek die is bevochtigd met warm water. Gebruik gedistilleerd water, indien beschikbaar.
	- A VOORZICHTIG: Spuit geen water rechtstreeks op de rollen. Spuit in plaats daarvan water op de doek of doop de doek in water en wring de doek uit voordat u de rollen reinigt.

In de volgende afbeelding ziet u voorbeelden van de locatie van de rol voor verschillende printers.

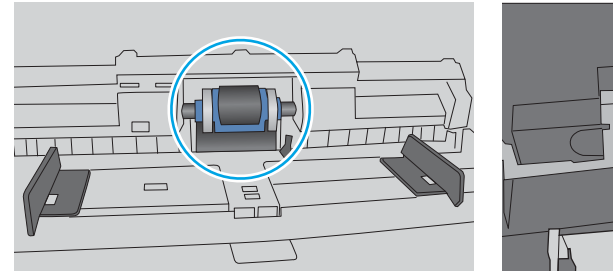

De printer pakt meerdere vellen papier op

Als de printer meerdere vellen papier uit de lade pakt, kunt u het volgende proberen.

Afbeelding 6-4 Locaties van de rol voor lade1 of de multifunctionele lade

- 1. Verwijder de stapel papier uit de lade, buig de stapel, draai deze 180 graden en draai hem vervolgens om. *Waaier het papier niet uit.* Plaats de stapel papier terug in de lade.
	- **TV OPMERKING:** Het uitwaaieren van het papier veroorzaakt statische elektriciteit. In plaats van het papier uit te waaieren, buigt u de stapel door deze aan beide uiteinden vast te houden en de uiteinden omhoog te duwen in de vorm van een U. Duw de uiteinden daarna omlaag om de U-vorm om te keren. Houd beide zijden van de stapel papier vast en herhaal deze stappen. Hierdoor maakt u de vellen papier los zonder statische elektriciteit te veroorzaken. Maak de papierstapel recht op een tafel voordat u de stapel teruglegt in de lade.

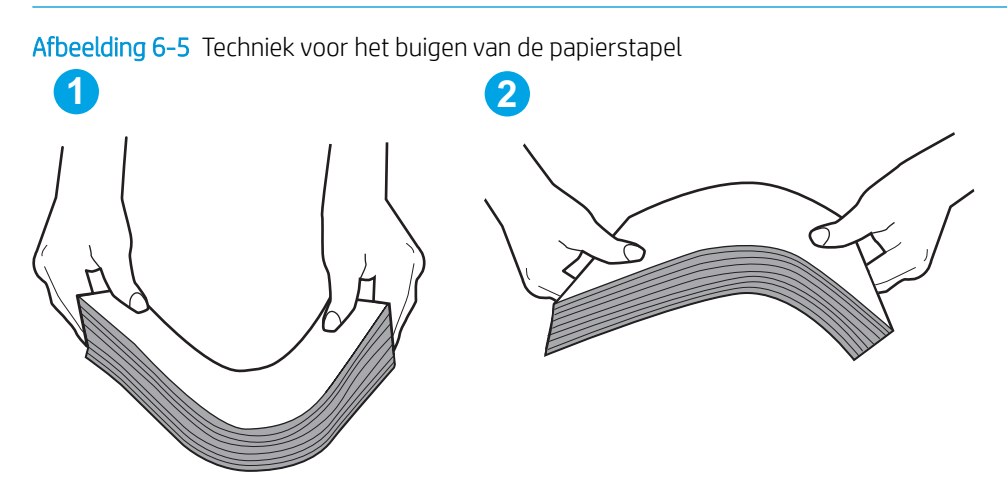

- 2. Gebruik uitsluitend papier dat voldoet aan de specificaties van HP voor deze printer.
- 3. Controleer of de vochtigheid in de ruimte voldoet aan de specificaties voor deze printer en of het papier in ongeopende pakken wordt bewaard. Papier wordt meestal in vochtwerende pakken verkocht om het papier droog te houden.

In omgevingen met een hoge luchtvochtigheid kan het papier bovenaan op de stapel in de lade vocht absorberen en er golvend of ongelijkmatig uitzien. Als dit gebeurt, verwijdert u de bovenste 5 tot 10 vellen papier van de stapel.

In omgevingen met een lage luchtvochtigheid kunnen vellen papier aan elkaar blijven plakken door overtollige statische elektriciteit. Als dit gebeurt, verwijdert u het papier uit de lade en buigt u de stapel zoals hierboven staat beschreven.

4. Gebruik geen papier dat is gekreukeld, gevouwen of beschadigd. Gebruik indien nodig papier uit een ander pak.

5. Zorg dat de lade niet te vol is door de markeringen voor de stapelhoogte in de lade te controleren. Als de lade te vol is, verwijdert u de hele stapel papier uit de lade, legt u de stapel recht en plaatst u een deel van de stapel papier terug in de lade.

In de volgende afbeeldingen staan voorbeelden van de inkepingen voor de stapelhoogte in de laden voor verschillende printers. De meeste HP-printers hebben vergelijkbare markeringen. Zorg ook dat alle vellen papier zich onder de lipjes bij de markeringen voor stapelhoogte bevinden. Met deze lipjes wordt het papier in de juiste positie gehouden als het in de printer wordt ingevoerd.

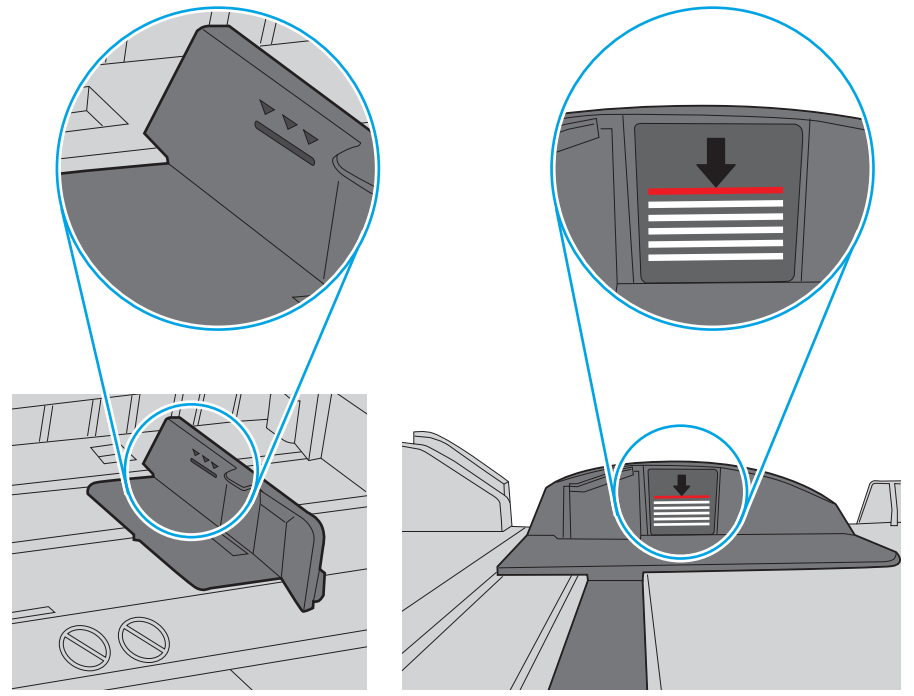

Afbeelding 6-6 Markeringen voor stapelhoogte

Afbeelding 6-7 Lipje voor de papierstapel

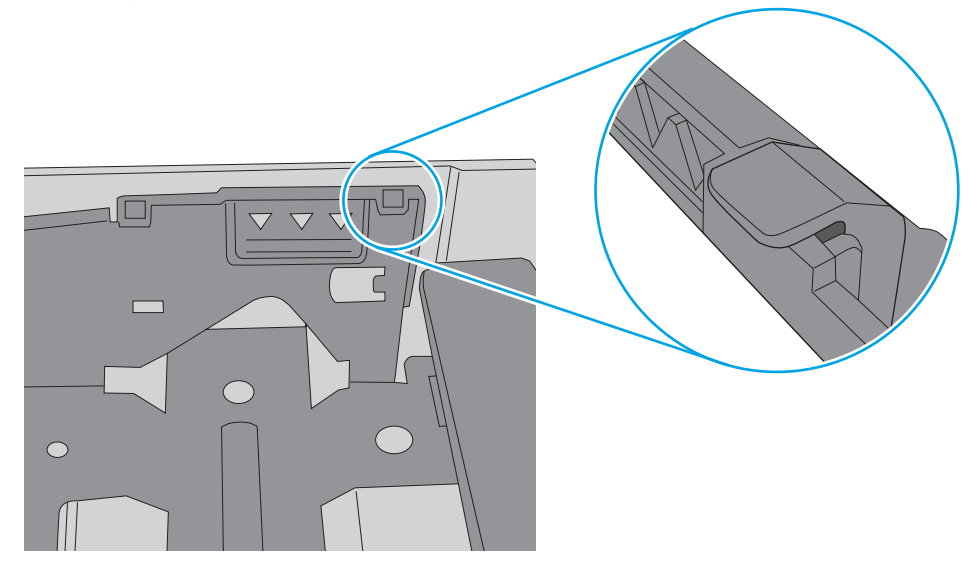

- 6. Zorg ervoor dat de papiergeleiders in de lade zijn afgestemd op het papierformaat. Pas de geleiders aan tot de juiste inspringing in de lade. De pijl op de geleider in de lade moet precies zijn uitgelijnd met de markering op de lade.
	- <sup>2</sup> OPMERKING: Verplaatst de papiergeleiders niet te strak tegen de papierstapel. Pas de papiergeleiders aan op basis van de inkepingen of de markeringen in de lade.

In de volgende afbeeldingen staan voorbeelden van de inkepingen voor papierformaat in de laden voor verschillende printers. De meeste HP-printers hebben vergelijkbare markeringen.

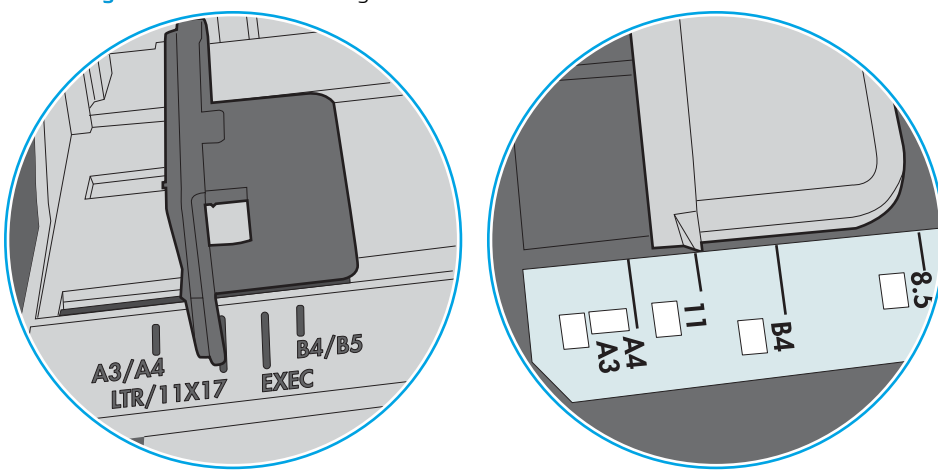

Afbeelding 6-8 Formaatmarkeringen voor lade 1 of de multifunctionele lade

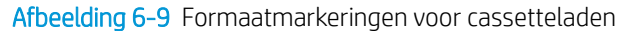

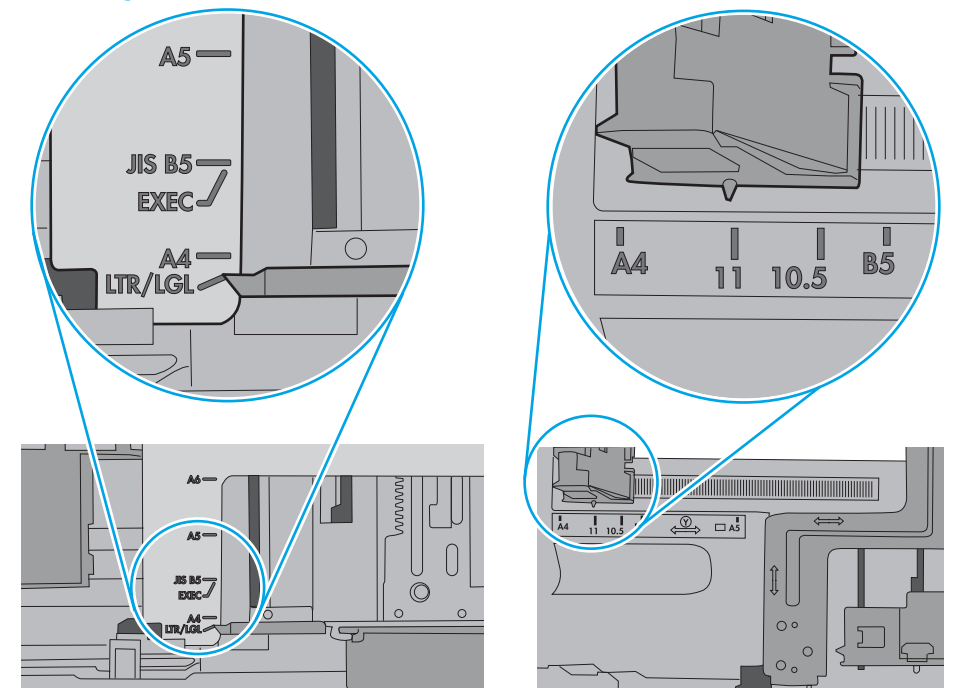

7. Zorg ervoor dat de omgeving van de printer binnen de specificaties valt.

## <span id="page-99-0"></span>Papierstoringen verhelpen

## Inleiding

De volgende informatie beschrijft hoe u papierstoringen op de printer kunt verhelpen.

- [Papierstoringenlocaties](#page-100-0)
- [Autonavigatie voor het verhelpen van papierstoringen](#page-100-0)
- [Frequente of terugkerende papierstoringen?](#page-100-0)
- [Papierstoringen in lade 1 oplossen \(13.A1\)](#page-101-0)
- [Papierstoringen in lade 2, lade 3, lade 4 en lade 5 oplossen \(13.A2, 13.A3, 13.A4, 13.A5\)](#page-104-0)
- [Papierstoringen in de invoerlade met hoge capaciteit voor 2.100 vel oplossen \(13A, 13F\)](#page-107-0)
- [Papierstoringen in het gebied van de achterklep en de fuser oplossen \(13.B\)](#page-109-0)
- [Papierstoringen in de uitvoerbak oplossen \(13.E1\)](#page-112-0)
- [Papierstoringen in de duplexeenheid oplossen \(13.C, 13.D, 13.B\)](#page-113-0)
- [Papierstoringen in de envelopinvoer oplossen \(13.A\)](#page-114-0)
- Papierstoringen oplossen in de postbus met 5 bakken en nietmachine (13.E, 13.7)
- [Nietjesstoringen verhelpen in de postbus met 5 bakken en nietmachine \(13.8\)](#page-117-0)

## <span id="page-100-0"></span>Papierstoringenlocaties

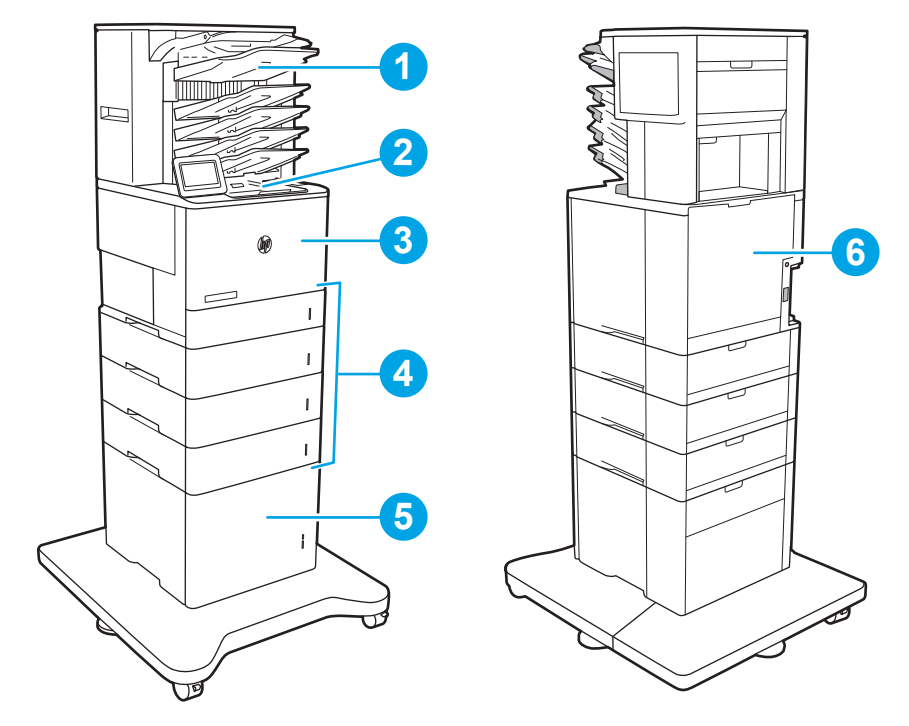

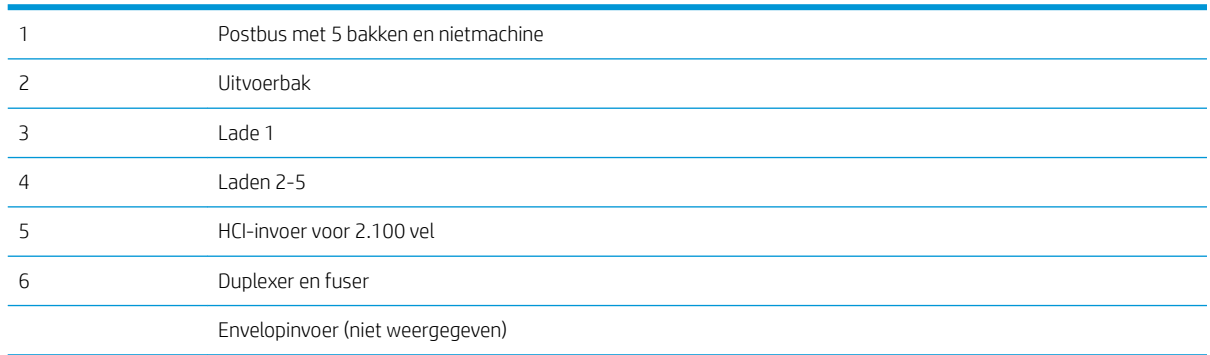

## Autonavigatie voor het verhelpen van papierstoringen

Bij het verhelpen van storingen verschaft de autonavigatiefunctie stapsgewijze instructies op het bedieningspaneel. Nadat u een stap hebt uitgevoerd, toont de printer instructies voor de volgende stap tot u alle stappen van de procedure hebt voltooid.

## Frequente of terugkerende papierstoringen?

Probeer de volgende oplossingen om papierstoringen te voorkomen.

- Gebruik uitsluitend papier dat voldoet aan de specificaties van HP voor deze printer.
- Gebruik geen papier dat is gekreukeld, gevouwen of beschadigd. Gebruik indien nodig papier uit een ander pak.
- Gebruik geen papier waarop al eerder is afgedrukt of gekopieerd.
- <span id="page-101-0"></span>Controleer of de lade niet te vol is. Als dit wel het geval is, dient u de gehele stapel papier uit de lade te verwijderen, de stapel recht te leggen en een deel van de stapel papier terug te plaatsen in de lade.
- Zorg ervoor dat de papiergeleiders in de lade zijn afgestemd op het papierformaat. Schuif de geleiders tegen de stapel papier aan zonder het papier te buigen.
- Plaats de lade goed in de printer.
- Gebruik de handmatige invoer wanneer u afdrukt op zwaar of geperforeerd papier, of papier met reliëf en voer de vellen een voor een in.
- Open het menu Laden op het bedieningspaneel van de printer. Controleer of de lade correct is ingesteld voor de papiersoort en het papierformaat.
- Zorg ervoor dat de omgeving van de printer binnen de specificaties valt.
- **BY** OPMERKING: U kunt papierstoringen voorkomen door het papier te controleren en het op de juiste manier in de lade te plaatsen. Voor aanvullende ondersteuning [bekijkt u de video-aanwijzingen voor het plaatsen van papier.](http://link.brightcove.com/services/player/bcpid1190528646001?bctid=ref:REFIDWDN41f38993-8adc-4b9f-9479-3170ab7282ef)

## Papierstoringen in lade 1 oplossen (13.A1)

De volgende informatie beschrijft hoe u een papierstoring in lade 1 verhelpt. Wanneer er een blokkade is, geeft het bedieningspaneel het volgende bericht weer plus een animatie om u te helpen bij het verhelpen van de blokkade.

- 13.A1.XX Storing in lade 1
- 1. Als in lade 1 vastgelopen papier zichtbaar is, verwijdert u dit door het papier voorzichtig recht uit het apparaat te trekken.

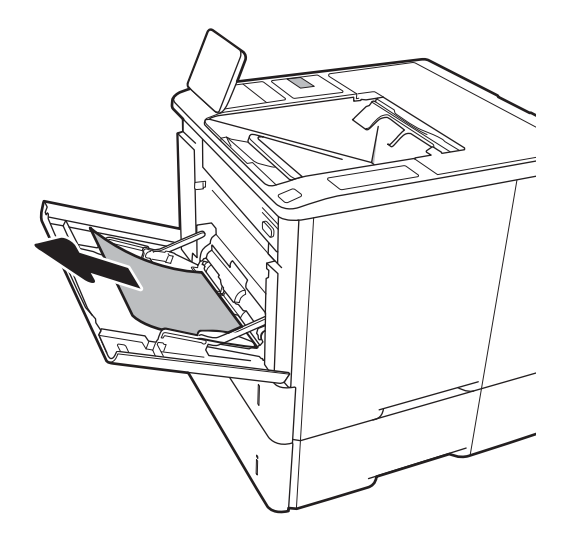

2. Sluit lade 1.

3. Trek lade 2 uit de printer.

4. Laat de storingsplaat in de opening van lade 2 zakken.

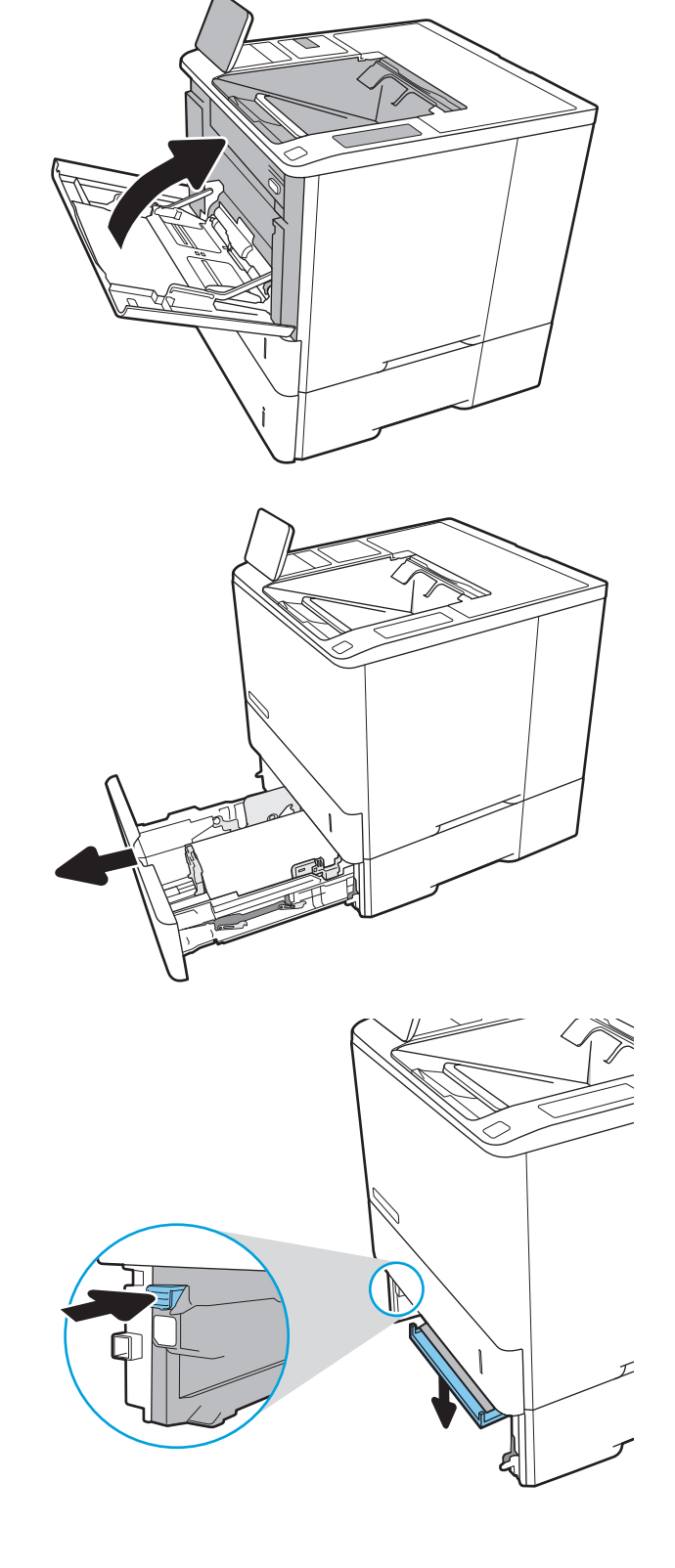

5. Trek vastgelopen papier recht naar buiten.

6. Til de storingsplaat weer in positie.

7. Installeer lade 2 in de printer.

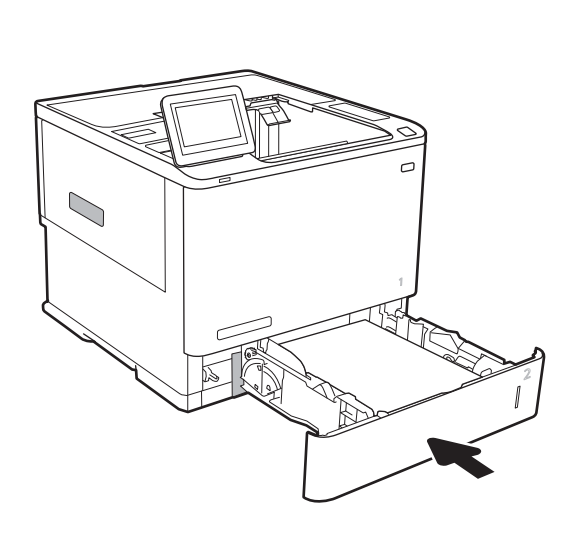

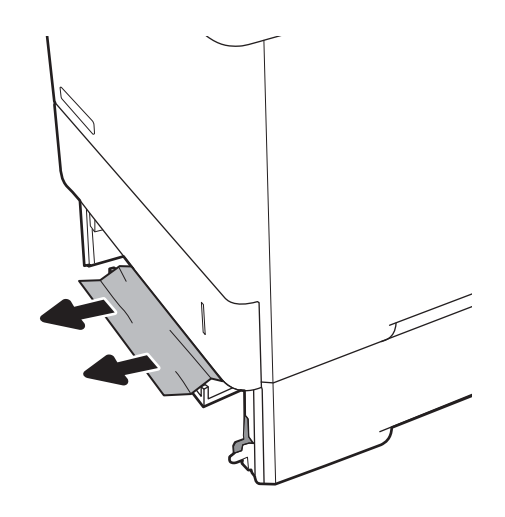

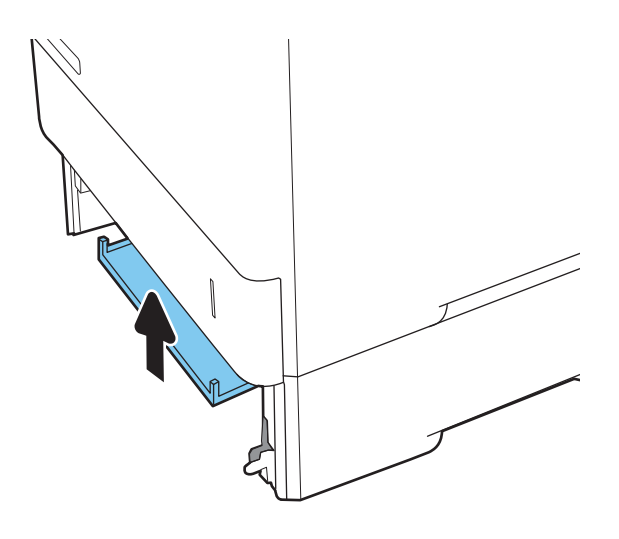

## <span id="page-104-0"></span>Papierstoringen in lade 2, lade 3, lade 4 en lade 5 oplossen (13.A2, 13.A3, 13.A4, 13.A5)

De volgende informatie beschrijft hoe u papierstoringen in laden 2, 3, 4 of 5 verhelpt. Wanneer er een blokkade is, geeft het bedieningspaneel een van de volgende berichten weer plus een animatie om u te helpen bij het verhelpen van de blokkade.

- 13.A2.XX Storing in lade 2
- 13.A3.XX Storing in lade 3
- 13.A4.XX Storing in lade 4
- 13.A5.XX Storing in lade 5

**37 OPMERKING:** De volgende procedure wordt weergegeven voor lade 2. De methode voor het verhelpen van papierstoringen in lade 3, 4 en 5 is hetzelfde.

1. Trek de lade geheel uit de printer door deze uit te trekken en daarbij iets op te tillen.

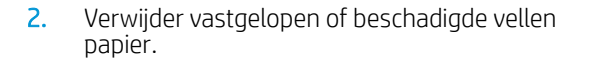

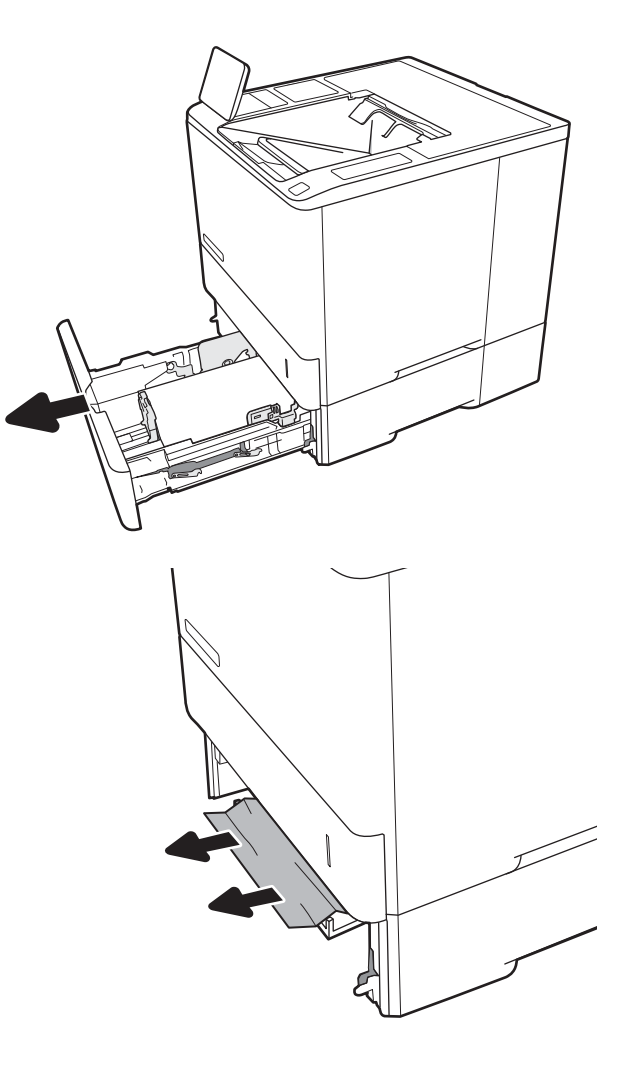

3. Plaats lade terug en sluit deze.

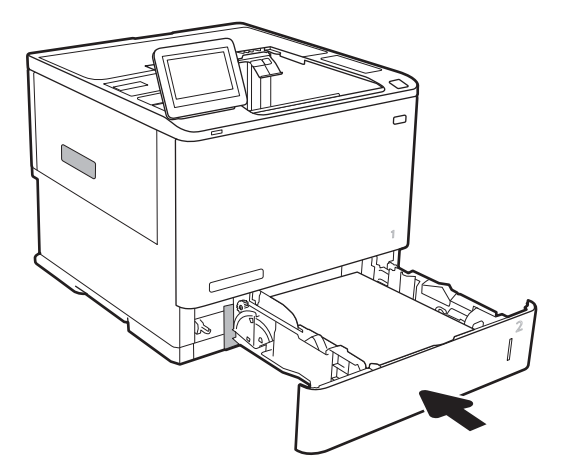

5. Verwijder vastgelopen papier.

4. Open de achterklep.

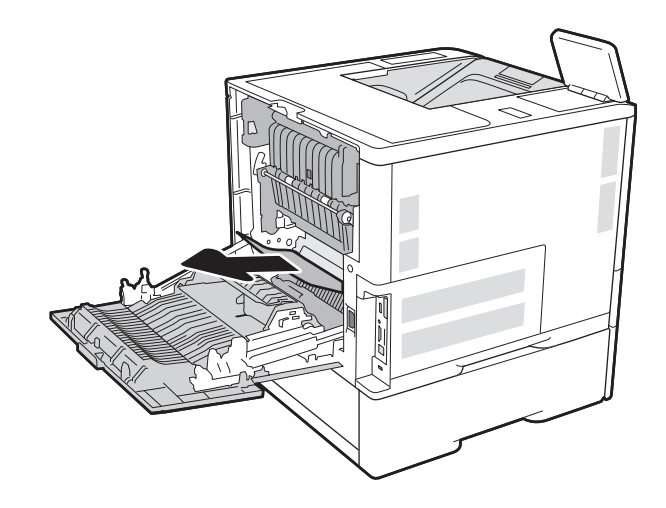

6. Verwijder de fuser door de twee geleiders aan de zijkant vast te pakken en de fuser recht uit de printer te trekken.

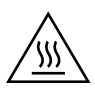

WAARSCHUWING: Tijdens het gebruik van de printer kan de fuser heet worden. Wacht totdat de fuser is afgekoeld voordat u deze aanraakt.

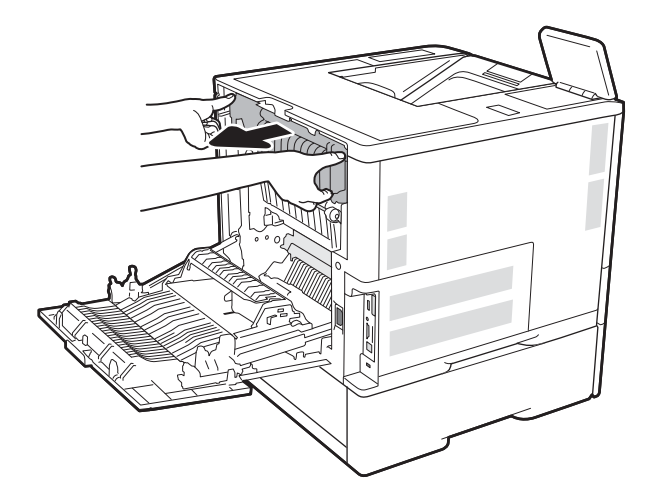

- 
- 7. Verwijder vastgelopen papier uit de fuseropening.

<span id="page-107-0"></span>8. Plaats de fuser terug.

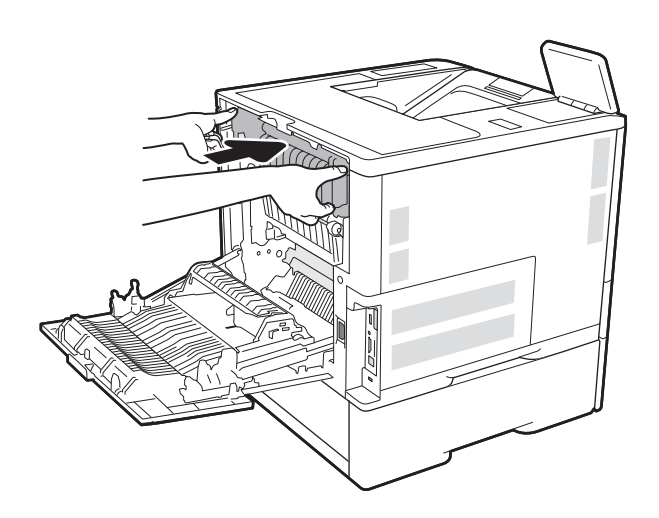

#### 9. Sluit de achterklep.

## Papierstoringen in de invoerlade met hoge capaciteit voor 2.100 vel oplossen (13A, 13F)

De volgende informatie beschrijft hoe u papierstoringen in de invoerlade met hoge capaciteit voor 2.100 vel kunt verhelpen. Wanneer er een blokkade is, geeft het bedieningspaneel een van de volgende berichten weer plus een animatie om u te helpen bij het verhelpen van de blokkade.

- 13.AY.XX Storing in lade Y, waarbij Y verwijst naar het ladenummer dat is toegewezen aan de HCI
- 13.FF.EE Storing: klep open
1. Open de invoerlade met hoge capaciteit voor 2.100 vel.

2. Verwijder alle beschadigde vellen.

3. Verwijder het papier uit de lade.

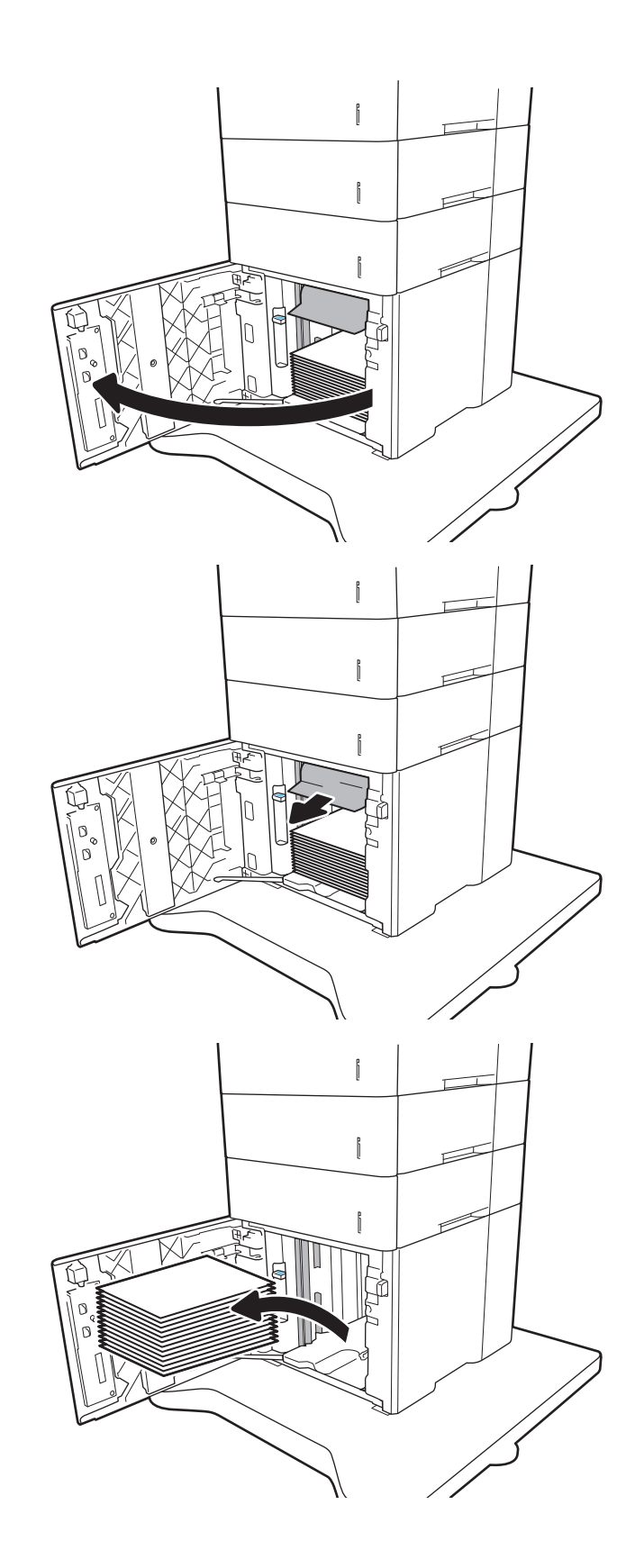

<span id="page-109-0"></span>4. Als er papier in het toevoergebied is vastgelopen, trek het papier omlaag om het te verwijderen.

5. Vul de HCI met volledige papierstapels. In de lade passen 2.100 vellen papier.

OPMERKING: Vul voor de beste resultaten met volledige papierstapels. Verdeel de riemen niet in kleinere delen.

6. Sluit de klep van de HCI.

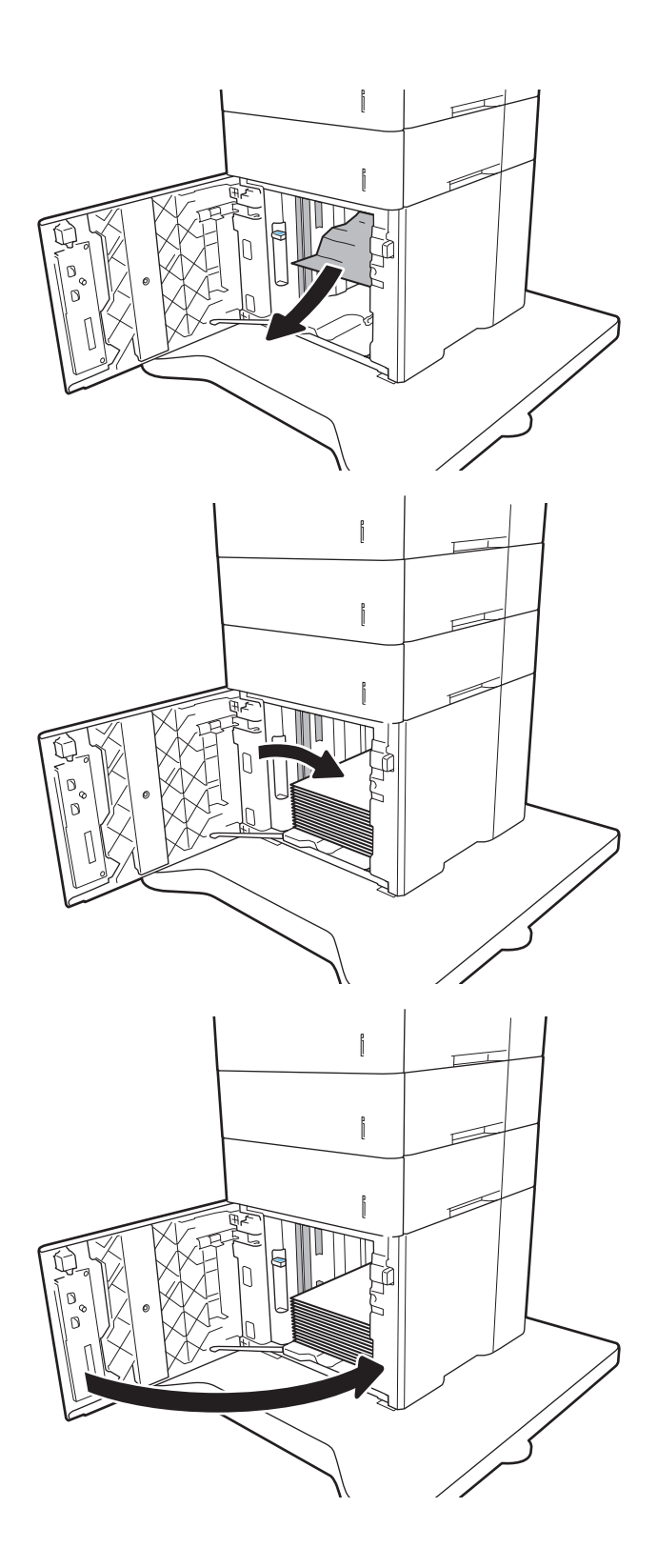

# Papierstoringen in het gebied van de achterklep en de fuser oplossen (13.B)

Volg de onderstaande procedure om papierstoringen in de achterklep en het fusergebied te verhelpen. Wanneer er een blokkade is, geeft het bedieningspaneel een van de volgende berichten weer plus een animatie om u te helpen bij het verhelpen van de blokkade.

- 13.B2.XX Storing in <paneel of klep>
- 13.B9.XX Storing in fuser
- **A voorzichtig:** Tijdens het gebruik van de printer is de fuser heet. Wacht totdat de fuser is afgekoeld voordat u storingen verhelpt.
- 1. Open de achterklep.

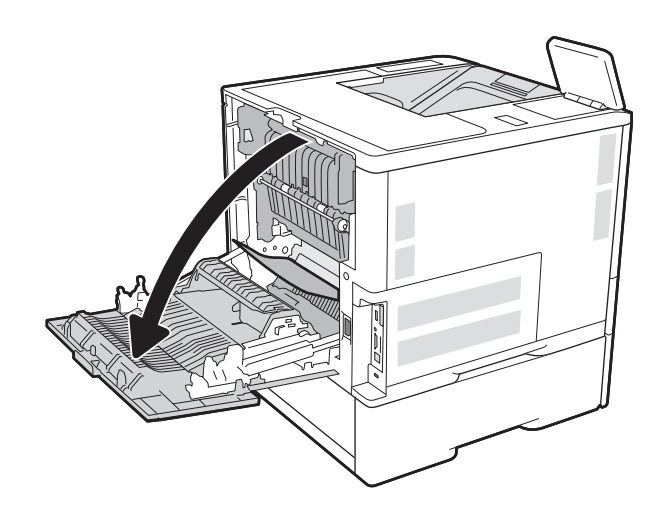

2. Verwijder vastgelopen papier.

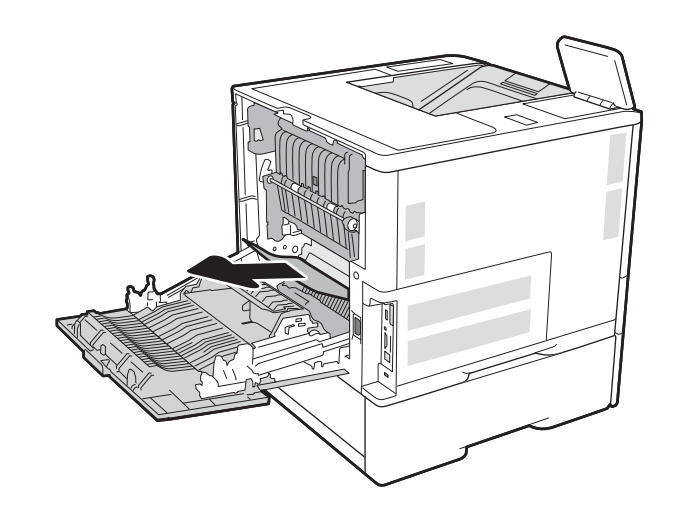

3. Verwijder de fuser door de twee geleiders aan de zijkant vast te pakken en de fuser recht uit de printer te trekken.

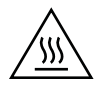

WAARSCHUWING: Tijdens het gebruik van de printer kan de fuser heet worden. Wacht totdat de fuser is afgekoeld voordat u deze aanraakt.

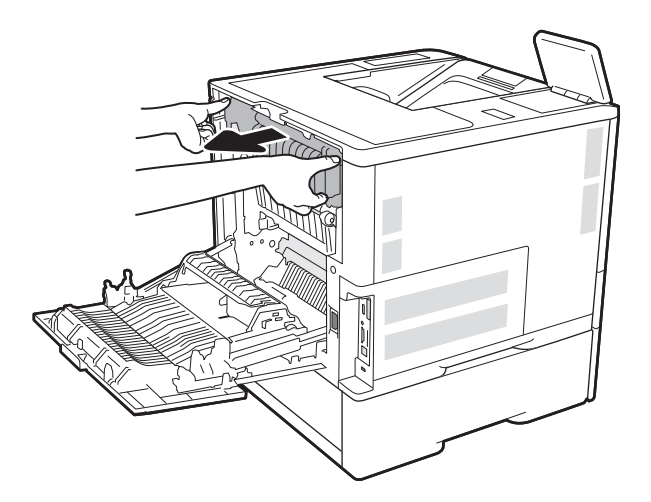

- 
- 4. Verwijder vastgelopen papier uit de fuseropening.

<span id="page-112-0"></span>5. Plaats de fuser terug.

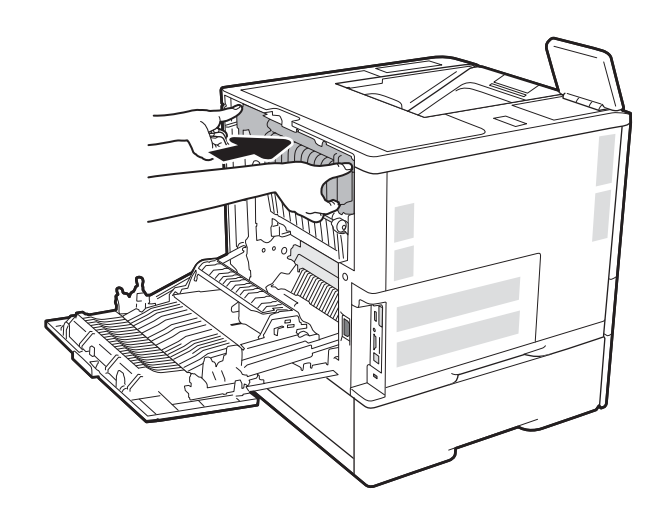

## 6. Sluit de achterklep.

# Papierstoringen in de uitvoerbak oplossen (13.E1)

De volgende informatie beschrijft hoe u een papierstoring in de uitvoerlade verhelpt. Wanneer er een blokkade is, geeft het bedieningspaneel het volgende bericht weer plus een animatie om u te helpen bij het verhelpen van de blokkade.

13.E1. XX - Storing in de standaarduitvoerbak

<span id="page-113-0"></span>1. Als in de uitvoerbak vastgelopen papier zichtbaar is, pakt u dit vast bij de voorste rand en verwijdert u het.

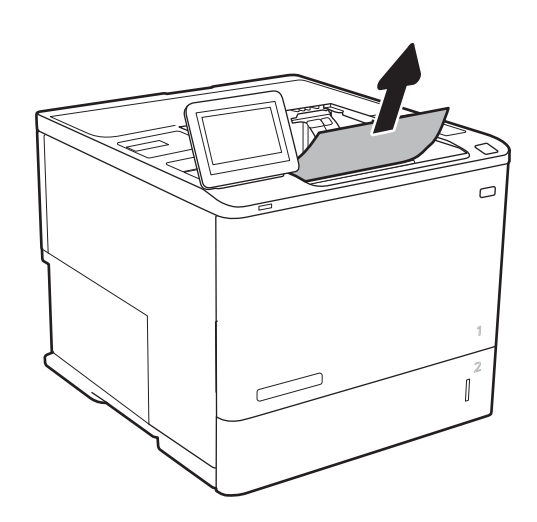

# Papierstoringen in de duplexeenheid oplossen (13.C, 13.D, 13.B)

Gebruik de volgende procedure om te controleren op papier in alle mogelijke vastlooplocaties in de automatische duplexeenheid. Wanneer er een blokkade is, geeft het bedieningspaneel een animatie weer die helpt bij het verhelpen van de blokkade.

- **•** 13.CX.XX Storing in duplexeenheid
- 13.DX.XX Storing in duplexeenheid
- 13.B2.XX Storing in <paneel of klep>
- 1. Open de achterklep.

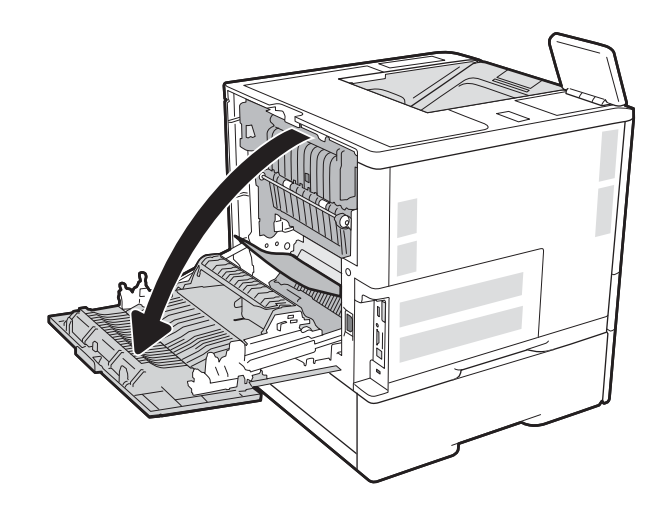

<span id="page-114-0"></span>2. Verwijder vastgelopen papier.

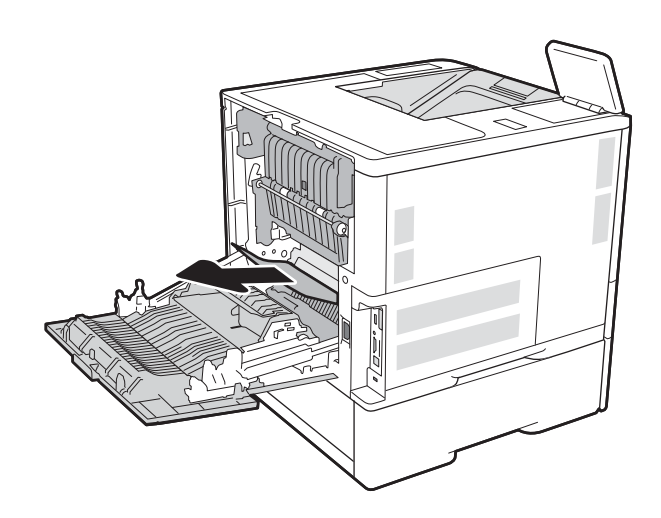

3. De achterklep sluiten

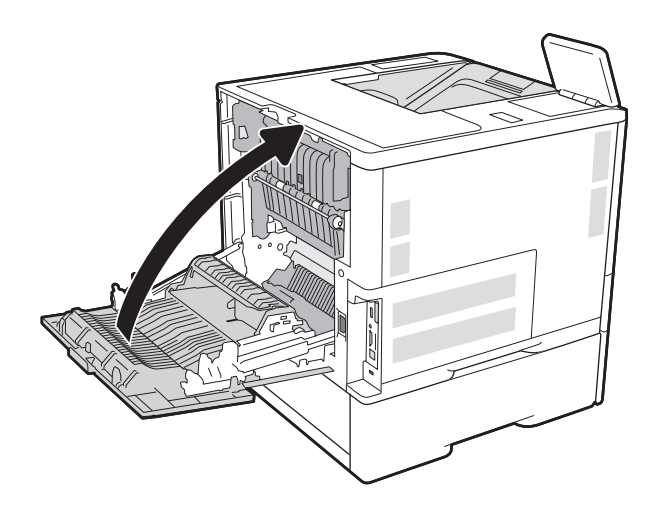

# Papierstoringen in de envelopinvoer oplossen (13.A)

Volg de onderstaande procedure om storingen in de envelopinvoer te verhelpen. Wanneer er een blokkade is, geeft het bedieningspaneel een van de volgende berichten weer plus een animatie om u te helpen bij het verhelpen van de blokkade.

- 13.A3.XX Storing in lade 3
- 13.A4.XX Storing in lade 4

1. Trek de lade geheel uit de printer door deze uit te trekken en daarbij iets op te tillen.

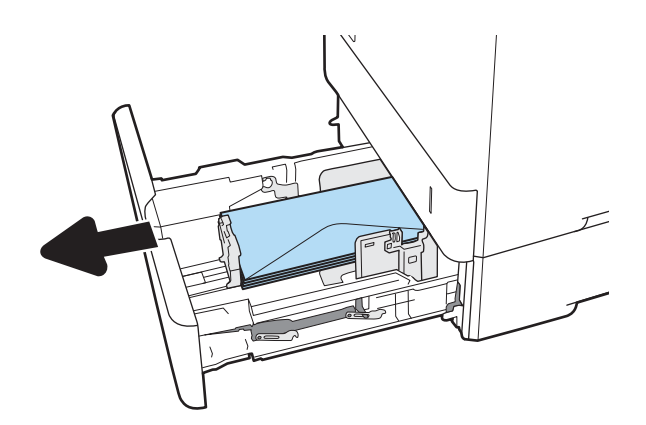

2. Verwijder vastgelopen of beschadigde enveloppen uit de lade.

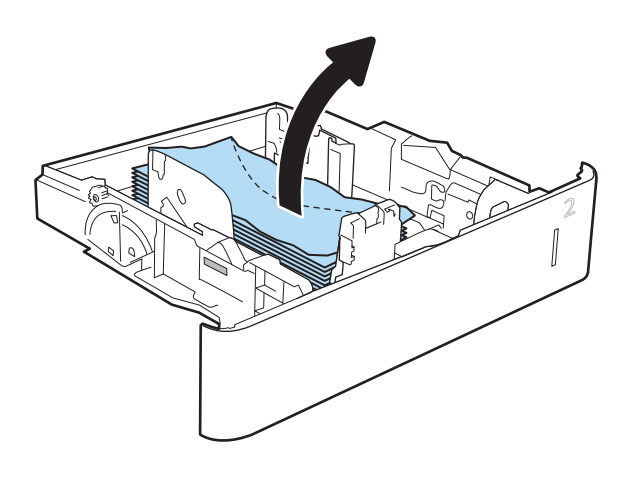

<span id="page-116-0"></span>3. Verwijder eventuele enveloppen uit de invoerrollen in de printer.

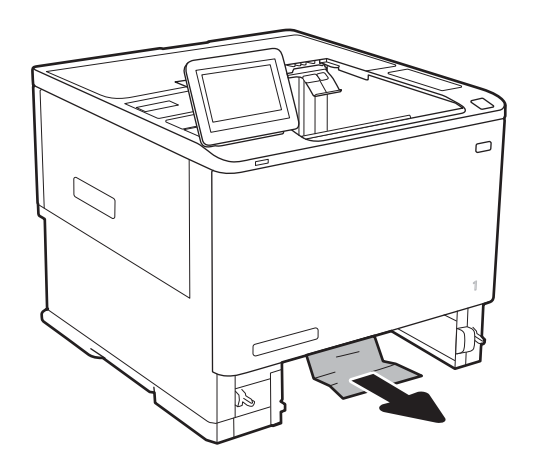

# 4. Plaats lade terug en sluit deze.

# Papierstoringen oplossen in de postbus met 5 bakken en nietmachine (13.E, 13.7)

De volgende informatie beschrijft hoe u een papierstoring in de nietpostbus verhelpt. Wanneer er een blokkade is, geeft het bedieningspaneel een animatie weer die helpt bij het verhelpen van de blokkade.

- 13.E1. XX Storing in de standaarduitvoerbak
- 13.70.XX MBM: storing
- 1. Verwijder vastgelopen papier uit de uitvoerbakken.

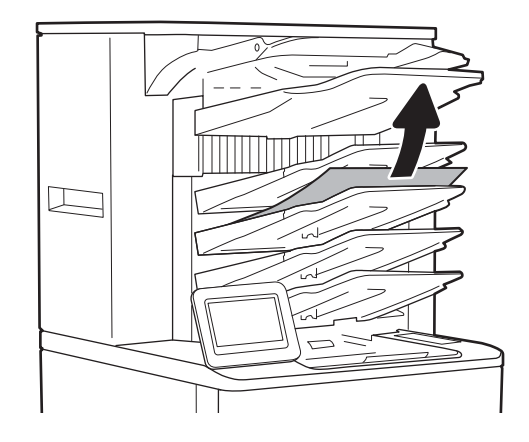

- <span id="page-117-0"></span>2. Open de klep voor toegang bij storing aan de achterkant van de nietpostbus. Als er vastgelopen papier zichtbaar is in de toegangsklep, tilt u het omhoog en trekt u dit recht naar buiten.
- 

3. Sluit de klep voor toegang bij storing.

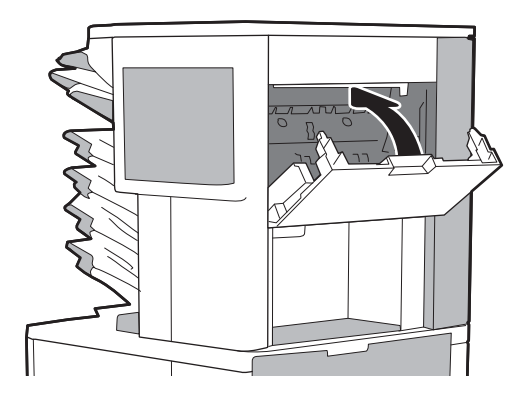

# Nietjesstoringen verhelpen in de postbus met 5 bakken en nietmachine (13.8)

De volgende informatie beschrijft hoe u een nietstoring in de nietpostbus verhelpt. Wanneer er een blokkade is, geeft het bedieningspaneel een animatie weer die helpt bij het verhelpen van de blokkade.

### 13.8X.XX - Storing in nietmachine/stapelaar

1. Open de klep van de nietmachine.

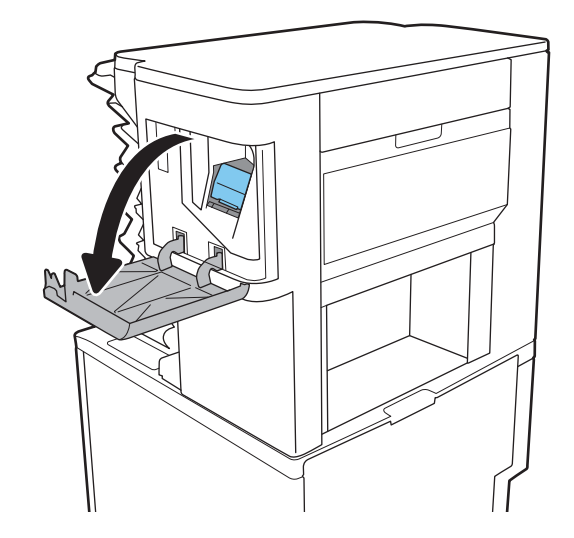

2. Trek de gekleurde hendel op de nietcassette omhoog en trek de cassette recht naar buiten.

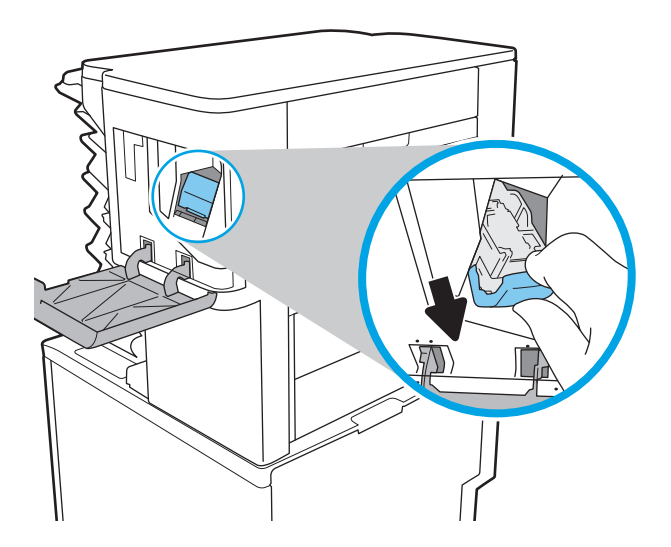

**3.** Trek de cassette omhoog met behulp van de kleine hendel aan de achterkant.

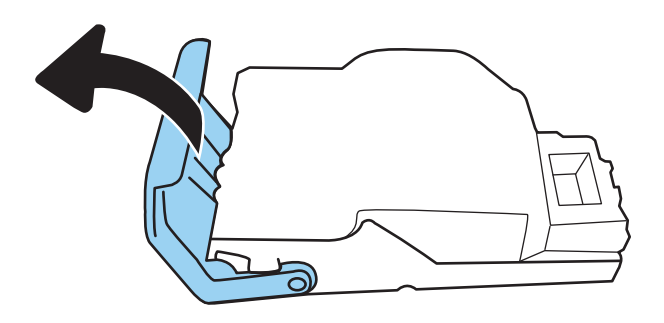

- 4. Verwijder de vastgelopen nietjes.
- 5. Sluit de klep aan de achterkant van de nietcassette. Controleer of deze vastklikt.

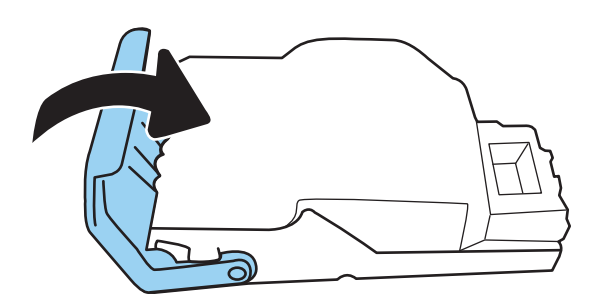

6. Plaats de nietcassette in de nietmachine en duw de gekleurde hendel omlaag totdat deze vastklikt.

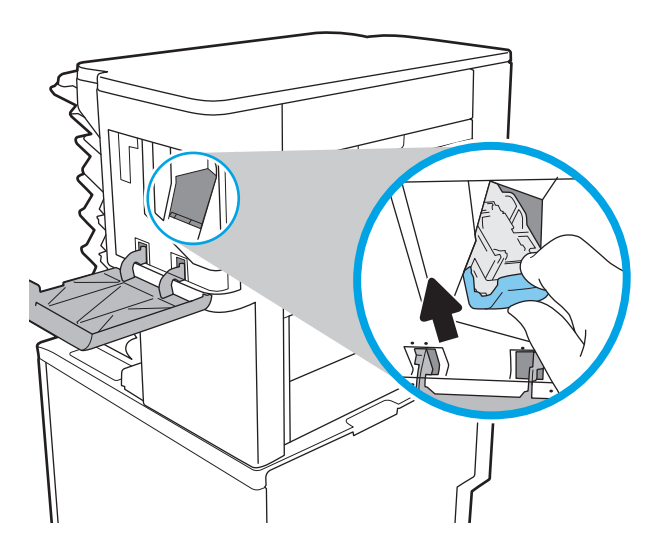

7. Sluit de klep van de nietmachine.

# Problemen met de afdrukkwaliteit oplossen

# Inleiding

Gebruik onderstaande informatie voor het oplossen van problemen met de afdrukkwaliteit, waaronder problemen met de afbeeldingskwaliteit.

De stappen voor probleemoplossing kunnen helpen bij het oplossen van de volgende fouten:

- Lege pagina's
- Zwarte pagina's
- Omgekruld papier
- Donkere of lichte stroken
- Donkere of lichte strepen
- Vage afdruk
- Grijze achtergrond of donkere afdruk
- Lichte afdruk
- Losse toner
- Ontbrekende toner
- Verspreide tonerstippen
- Schuine afbeeldingen
- Vlekken
- **Strepen**

# Problemen met de afdrukkwaliteit oplossen

Volg de stappen in de aangegeven volgorde om problemen met de afdrukkwaliteit op te lossen.

### De printerfirmware bijwerken

Probeer de printerfirmware bij te werken. Ga naar [www.hp.com/support](http://www.hp.com/support) en selecteer de optie Software en drivers voor meer informatie. Volg de aanwijzingen om naar de firmwaredownload voor de printer te bladeren.

### Afdrukken vanuit een ander softwareprogramma

Probeer af te drukken vanuit een ander softwareprogramma. Als de pagina correct wordt afgedrukt, ligt het probleem bij het programma dat u gebruikt om het document af te drukken.

### De papiersoort voor de afdruktaak controleren

Controleer de instelling van de papiersoort wanneer u afdrukt vanuit een softwareprogramma en de afgedrukte pagina's vlekken hebben, vaag of donker zijn, papier gekruld is, of wanneer u verspreide tonerpunten, tonerverlies of kleine delen op de pagina waar toner ontbreekt constateert.

### <span id="page-121-0"></span>De instelling voor de papiersoort op de printer controleren

- 1. Open de lade.
- 2. Controleer of de juiste papiersoort in de lade is geplaatst.
- 3. Sluit de lade.
- 4. Volg de instructies op het bedieningspaneel om de instellingen voor de papiersoort van de lade te bevestigen of aan te passen.

### De instelling voor de papiersoort controleren (Windows)

- 1. Selecteer de afdrukoptie vanuit het programma.
- 2. Selecteer de printer en klik vervolgens op de knop Eigenschappen of Voorkeuren.
- 3. Klik op het tabblad Papier/Kwaliteit.
- 4. Klik in de vervolgkeuzelijst Papiersoort op de optie Meer....
- 5. Vouw de lijst Type is: uit.
- 6. Vouw de categorie met papiersoorten uit die het best overeenkomt met het papier dat u gebruikt.
- 7. Selecteer de papiersoort die u gebruikt en klik vervolgens op de knop OK.
- 8. Klik op de knop OK om het dialoogvenster Documenteigenschappen te sluiten. Klik in het dialoogvenster Afdrukken op de knop OK om de taak af te drukken.

### De instelling voor de papiersoort controleren (macOS)

- 1. Klik op het menu Bestand en vervolgens op de optie Afdrukken.
- 2. Selecteer de printer in het menu Printer.
- 3. Het menu Exemplaren & pagina's wordt standaard weergegeven door de printerdriver. Open de menuvervolgkeuzelijst en klik op het menu Afwerking.
- 4. Selecteer in de vervolgkeuzelijst Media een papiersoort.
- 5. Klik op de knop Afdrukken.

### Status van de tonercartridge controleren

Volg deze stappen om de geschatte resterende levensduur van de tonercartridge en indien nodig de status van andere vervangbare onderdelen te bepalen.

### Stap één: De statuspagina voor benodigdheden afdrukken

- 1. Navigeer vanaf het beginscherm van het bedieningspaneel van de printer naar de toepassing Rapporten en selecteer vervolgens het pictogram Rapporten.
- 2. Selecteer het menu Configuratie-/statuspagina s.
- 3. Selecteer Statuspagina voor benodigdheden en vervolgens Afdrukken om de pagina af te drukken.

### <span id="page-122-0"></span>Stap twee: Voorraad controleren

1. Bepaal met behulp van het voorraadstatusrapport de geschatte resterende levensduur van de tonercartridge en indien nodig de status van andere vervangbare onderdelen.

Als u een tonercartridge gebruikt waarvan het einde van de levensduur is bereikt, kunnen zich problemen met de afdrukkwaliteit voordoen. De statuspagina van toebehoren geeft aan wanneer een onderdeel bijna moet worden vervangen. Als een HP-onderdeel vrijwel leeg is, is de Premium Protection Warranty van HP voor het desbetreffende onderdeel beëindigd.

De tonercartridge hoeft op dat moment nog niet te worden vervangen, tenzij de afdrukkwaliteit niet langer acceptabel is. Zorg dat u een vervangende tonercartridge heeft die u kunt plaatsen wanneer de afdrukkwaliteit niet meer voldoet.

Als u vaststelt dat een tonercartridge of ander vervangbaar onderdeel moet worden vervangen, kunt u de nummers van echte HP-onderdelen vinden op de statuspagina voor benodigdheden.

2. Controleer of u een echte HP-cartridge gebruikt.

Op een echte HP-tonercartridge staat het woord "HP" of het HP-logo. Meer informatie over het identificeren van HP-cartridges vindt u op [www.hp.com/go/learnaboutsupplies.](http://www.hp.com/go/learnaboutsupplies)

### Een reinigingspagina afdrukken

Tijdens het afdrukproces kunnen deeltjes papier, toner en stof zich in de printer ophopen. Dit kan leiden tot problemen met de afdrukkwaliteit, zoals tonerspikkels of -spatten, vegen, vlekken, lijnen of herhaalde markeringen.

Ga als volgt te werk om het papierpad van de printer te reinigen.

- 1. Navigeer vanaf het beginscherm van het bedieningspaneel van de printer naar de toepassing Hulptools en selecteer vervolgens het pictogram Hulptools.
- 2. Selecteer de volgende menu's:
	- a. Onderhoud
	- **b.** Kalibratie/reiniging
	- c. Reinigingspagina
- 3. Selecteer Afdrukken om de pagina af te drukken.

Er verschijnt een bericht Reinigen... op het bedieningspaneel van de printer. Het volledige reinigingsproces duurt enkele minuten. Schakel de printer pas uit nadat het reinigen is voltooid. Gooi de afgedrukte pagina weg als het reinigingsproces is voltooid.

### Inspecteer de tonercartridge visueel

**BY** OPMERKING: Als de toegangsklep tot het cartridgegebied is vergrendeld, neem dan contact op met de leverancier van de beheerde service voor hulp bij het ontgrendelen van de klep.

Volg deze stappen om de tonercartridge te inspecteren.

- 1. Verwijder de tonercartridge uit de printer en controleer of de afdichttape is verwijderd.
- 2. Controleer of de geheugenchip is beschadigd.
- 3. Onderzoek het oppervlak van de groene afbeeldingsdrum.
- <span id="page-123-0"></span>**A VOORZICHTIG:** Raak de afbeeldingsdrum niet aan. Vingerafdrukken op de afbeeldingsdrum kunnen problemen geven met de afdrukkwaliteit.
- 4. Vervang de tonercartridge als zich krassen, vingerafdrukken of andere beschadigingen op de afbeeldingsdrum bevinden.
- 5. Plaats de tonercartridge terug en druk enkele pagina's af om te zien of het probleem is opgelost.

### Papier en afdrukomgeving controleren

### Stap een: Papier gebruiken dat voldoet aan de specificaties van HP

Sommige problemen met de afdrukkwaliteit kunnen ontstaan wanneer u papier gebruikt dat niet voldoet aan de specificaties van HP.

- Gebruik altijd papier van een type en gewicht dat door deze printer wordt ondersteund.
- Gebruik papier van goede kwaliteit en dat vrij is van sneden, inkepingen, scheuren, vlekken, losse deeltjes, stof, kreukels, gaten, nietjes en gekrulde of verbogen randen.
- Gebruik papier waarop nog nooit is afgedrukt.
- Gebruik papier dat geen metallisch materiaal bevat, zoals glitter.
- Gebruik papier dat is ontworpen voor laserprinters. Gebruik geen papier dat alleen is geschikt is voor inkietprinters.
- Gebruik geen papier met een te ruw oppervlak. Gladder papier zorgt over het algemeen voor een beter afdrukresultaat.

### Stap twee: De omgeving controleren

De omgeving kan de afdrukkwaliteit direct beïnvloeden en is een algemene oorzaak van problemen met afdrukkwaliteit of papiertoevoer. Probeer het volgende:

- Plaats de printer niet op een tochtige locatie, zoals in de buurt van ramen of deuren, of bij het ventilatierooster van de airconditioning.
- Zorg ervoor dat de printer niet wordt blootgesteld aan temperaturen of vochtigheid die buiten de printerspecificaties vallen.
- Zet de printer niet in een afgesloten ruimte, zoals een kast.
- Plaats de printer op een stevig, vlak oppervlak.
- Zorg ervoor dat de luchtuitlaten van de printer niet worden geblokkeerd. De printer moet aan alle kanten beschikken over een goede luchtstroom, ook aan de bovenkant.
- Bescherm de printer tegen vuiltjes in de lucht, stof, stoom, vet en andere elementen die in de printer aanslag kunnen vormen.

### Stap drie: De uitlijning van een afzonderlijke lade instellen

Volg de volgende stappen wanneer tekst of beelden niet gecentreerd of onjuist uitgelijnd zijn op de afgedrukte pagina, wanneer u vanuit specifieke laden afdrukt.

- 1. Navigeer van het beginscherm van het bedieningspaneel van de printer naar de toepassing Instellingen en selecteer vervolgens het pictogram Instellingen.
- 2. Selecteer de volgende menu's:
	- a. Kopiëren/afdrukken of Afdrukken
	- **b.** Afdrukkwaliteit
	- c. Afbeeldingsregistratie
- 3. Selecteer Lade en selecteer vervolgens de lade die u wilt aanpassen.
- 4. Selecteer de knop Testpagina afdrukken en volg de instructies op de afgedrukte pagina's.
- 5. Selecteer nogmaals de knop Testpagina afdrukken om de resultaten te controleren en breng indien nodig verdere wijzigingen aan.
- 6. Selecteer Gereed om de nieuwe instellingen op te slaan.

### Een andere printerdriver proberen

Probeer een andere printerdriver als u afdrukt vanuit een softwareprogramma en de afbeeldingen op de gedrukte pagina's onverwachte lijnen vertonen of als er tekst of afbeeldingen ontbreken, als de pagina's niet correct zijn opgemaakt of als de lettertypen afwijken.

Download een van de volgende drivers van de HP website: [www.hp.com/support/ljE60155,](http://www.hp.com/support/ljE60155) [www.hp.com/](http://www.hp.com/support/ljE60165) [support/ljE60165](http://www.hp.com/support/ljE60165) of [www.hp.com/support/ljE60175.](http://www.hp.com/support/ljE60175)

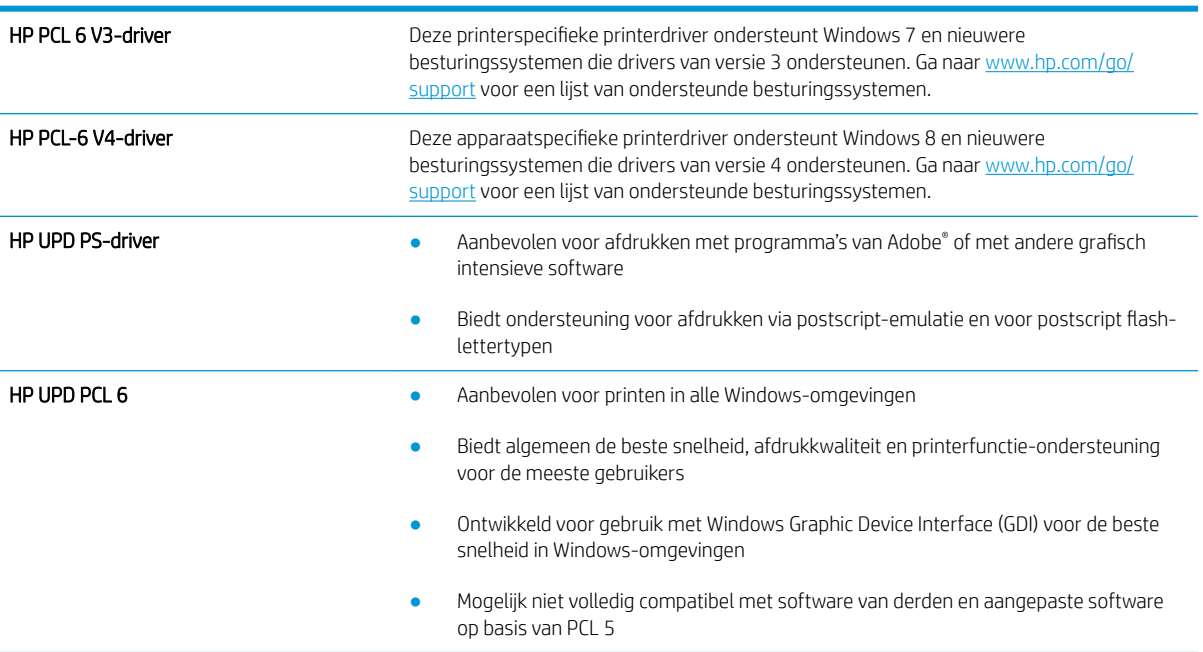

# Index

### Symbolen en getallen

2.100 vel, invoerlade met hoge capaciteit voor vullen [27](#page-34-0)

### A

aanmeldknop locatie [6](#page-13-0) aanraakscherm locatiefuncties [6](#page-13-0) aansluitmogelijkheid (HIP) locatie [4](#page-11-0) aan-uitknop locatie [4](#page-11-0) accessoires bestellen [36](#page-43-0) achterklep storingen verhelpen [102](#page-109-0) afdrukinstellingen geïntegreerde webserver van HP [65](#page-72-0) afdrukken opgeslagen taken [53](#page-60-0) vanaf USB-opslagaccessoires [58](#page-65-0) afdrukken op beide zijden handmatig, Windows [45](#page-52-0) instellingen (Windows) [45](#page-52-0) Afdrukken via NFC [55](#page-62-0) Afdrukken via NFC (Near Field Communication) [55](#page-62-0) Afdrukken via Wi-Fi Direct [55](#page-62-0) afdrukmateriaal plaatsen in lade 1 [17](#page-24-0) afdruktaken opslaan [51](#page-58-0) afmeldknop locatie [6](#page-13-0) afmetingen van de printer [12](#page-19-0) AirPrint [57](#page-64-0)

algemene configuratie geïntegreerde webserver van HP [64](#page-71-0) alternatieve briefhoofdmodus [21,](#page-28-0) [26](#page-33-0) Android-apparaten afdrukken vanaf [57](#page-64-0)

## B

bakken, uitvoer locatie [4](#page-11-0) bedieningspaneel help [83](#page-90-0) locatie [4](#page-11-0) locatiefuncties [6](#page-13-0) beeldkwaliteit status van de tonercartridge controleren [114](#page-121-0) benodigdheden bestellen [36](#page-43-0) drempelinstellingen voor bijna leeg [85](#page-92-0) gebruik wanneer onderdeel bijna leeg is [85](#page-92-0) nietcassettes vervangen [41](#page-48-0) tonercartridge vervangen [37](#page-44-0) bestellen benodigdheden en accessoires [36](#page-43-0) besturingssystemen, ondersteund [10](#page-17-0) besturingssystemen (OS) ondersteund [8](#page-15-0) beveiliging gecodeerde harde schijf [75](#page-82-0) beveiligingsinstellingen geïntegreerde webserver van HP [66](#page-73-0) Bonjour opzoeken [63](#page-70-0)

browservereisten geïntegreerde webserver van HP [62](#page-69-0)

### $\Gamma$

cartridge vervangen [37](#page-44-0) cartridges bestelnummers [37](#page-44-0) cassettes nietjes vervangen [41](#page-48-0)

## D

documentinvoer capaciteit [8](#page-15-0) locatie [4](#page-11-0) drivers, ondersteund [10](#page-17-0) dubbelzijdig afdrukken instellingen (Windows) [45](#page-52-0) Mac [48](#page-55-0) Windows [45](#page-52-0) duplex handmatig (Mac) [48](#page-55-0) handmatig (Windows) [45](#page-52-0) duplex afdrukken Mac [48](#page-55-0) duplex afdrukken (dubbelzijdig) instellingen (Windows) [45](#page-52-0) Windows [45](#page-52-0) duplexer storingen verhelpen [106](#page-113-0) duplex-instellingen voor netwerk, wijzigen [72](#page-79-0)

## E

energieverbruik maximaal 1 watt [76](#page-83-0) energieverbruik, optimaliseren [76](#page-83-0) envelopinvoer storingen verhelpen [107](#page-114-0) enveloppen afdrukstand [18](#page-25-0) enveloppen, laden [29](#page-36-0) ethernetpoort (RJ-45) locatie [5](#page-12-0) etiket afdrukstand [31](#page-38-0) etiketten afdrukken [31](#page-38-0) afdrukken (Windows) [46](#page-53-0) etiketten, plaatsen [31](#page-38-0) Explorer, ondersteunde versies geïntegreerde webserver van HP [62](#page-69-0)

### F

fabrieksinstellingen herstellen [84](#page-91-0) formatter locatie [4](#page-11-0) fuser storingen verhelpen [102](#page-109-0)

### G

gateway, standaard instellen [71](#page-78-0) geheugen meegeleverd [8](#page-15-0) geheugenchip (toner) locatie [37](#page-44-0) geïntegreerde webserver openen [70](#page-77-0) printernaam wijzigen [70](#page-77-0) Geïntegreerde webserver netwerkinstellingen wijzigen [70](#page-77-0) openen [70](#page-77-0) geïntegreerde webserver (EWS) functies [62](#page-69-0) netwerkverbinding [63](#page-70-0) wachtwoorden toewijzen [74](#page-81-0) geïntegreerde webserver van HP afdrukinstellingen [65](#page-72-0) algemene configuratie [64](#page-71-0) hulpmiddelen voor probleemoplossing [65](#page-72-0) informatiepagina's [63](#page-70-0) instellingen voor benodigdheden [65](#page-72-0) lijst met overige koppelingen [69](#page-76-0)

openen [70](#page-77-0) printernaam wijzigen [70](#page-77-0) Geïntegreerde webserver van HP netwerkinstellingen wijzigen [70](#page-77-0) openen [70](#page-77-0) geïntegreerde webserver van HP (EWS) functies [62](#page-69-0) geluidsspecificaties [13](#page-20-0) gewicht van de printer [12](#page-19-0)

## H

handmatige duplex Mac [48](#page-55-0) Windows [45](#page-52-0) harde schijven gecodeerd [75](#page-82-0) help, bedieningspaneel [83](#page-90-0) Help-knop locatie [6](#page-13-0) HIP (aansluitmogelijkheid) locatie [4](#page-11-0) Hi-Speed USB 2.0-afdrukpoort locatie [5](#page-12-0) Hoofdinvoerlade etiketten plaatsen [31](#page-38-0) hoofdschakelaar locatie [4](#page-11-0) HP ePrint [56](#page-63-0) HP geïntegreerde webserver beveiligingsinstellingen [66](#page-73-0) HP-webservices [66](#page-73-0) netwerkinstellingen [67](#page-74-0) HP geïntegreerde webserver (EWS) netwerkverbinding [63](#page-70-0) HP-klantondersteuning [82](#page-89-0) HP-nietpostbus storingen verhelpen [109](#page-116-0) HP Web Jetadmin [78](#page-85-0) HP-webservices inschakelen [66](#page-73-0) hulpmiddelen voor probleemoplossing geïntegreerde webserver van HP [65](#page-72-0)

### I

informatiepagina's geïntegreerde webserver van HP [63](#page-70-0)

instellingen fabrieksinstellingen herstellen [84](#page-91-0) instellingen van de netwerkverbindingssnelheid, wijzigen [72](#page-79-0) instellingen voor benodigdheden geïntegreerde webserver van HP [65](#page-72-0) interfacepoorten locatie [5](#page-12-0) Internet Explorer, ondersteunde versies geïntegreerde webserver van HP [62](#page-69-0) IPsec [74](#page-81-0) IP Security [74](#page-81-0) IPv4-adres [71](#page-78-0) IPv6-adres [71](#page-78-0)

## J

Jetadmin, HP Web [78](#page-85-0)

## K

klantondersteuning online [82](#page-89-0) knop Beginscherm locatie [6](#page-13-0) knop Kopiëren starten locatie [6](#page-13-0) kopiëren resolutie [8](#page-15-0)

# L

lade 1 afdrukstand [18](#page-25-0) storingen [94](#page-101-0) Lade 1 enveloppen plaatsen [29](#page-36-0) lade 2 papier plaatsen [22](#page-29-0) storingen [97](#page-104-0) lade 3 storingen [97](#page-104-0) lade 4 storingen [97](#page-104-0) lade 6 papierstoringen [100](#page-107-0) laden capaciteit [8](#page-15-0) locatie [4](#page-11-0) meegeleverde [8](#page-15-0)

LAN-poort locatie [5](#page-12-0) local area network (LAN) locatie [5](#page-12-0)

### M

Mac-driverinstellingen taakopslag [52](#page-59-0) meerdere pagina's per vel afdrukken (Mac) [49](#page-56-0) afdrukken (Windows) [46](#page-53-0) mobiel afdrukken Android-apparaten [57](#page-64-0) mobiele afdrukoplossingen [8](#page-15-0)

### N

netwerk instellingen, wijzigen [70](#page-77-0) printernaam, wijzigen [70](#page-77-0) Netwerk instellingen, weergeven [70](#page-77-0) netwerk beheren [70](#page-77-0) netwerken HP Web Jetadmin [78](#page-85-0) IPv4-adres [71](#page-78-0) IPv6-adres [71](#page-78-0) ondersteund [8](#page-15-0) standaardgateway [71](#page-78-0) subnetmasker [71](#page-78-0) netwerkinstellingen geïntegreerde webserver van HP [67](#page-74-0) nietcassettes vervangen [41](#page-48-0) nieten de werkstand configureren [33](#page-40-0) standaardlocatie instellen [32](#page-39-0) nietmachine de standaard nietlocatie instellen [32](#page-39-0) nietmachine/stapelaar de werkstand configureren [33](#page-40-0) nietpostbusaccessoire nietstoringen verhelpen [110](#page-117-0) nietstoringen nietpostbusaccessoire [110](#page-117-0)

### O

ondersteuning online [82](#page-89-0) online help, bedieningspaneel [83](#page-90-0) online ondersteuning [82](#page-89-0) opgeslagen taken afdrukken [53](#page-60-0) maken (Mac) [52](#page-59-0) maken (Windows) [51](#page-58-0) verwijderen [53](#page-60-0) opslaan,taken in Windows [51](#page-58-0) opslag, taak Mac-instellingen [52](#page-59-0) OS (besturingssystemen) ondersteund [8](#page-15-0) overige koppelingen, lijst geïntegreerde webserver van HP [69](#page-76-0)

### P

pagina's per minuut [8](#page-15-0) pagina's per vel selecteren (Mac) [49](#page-56-0) selecteren (Windows) [46](#page-53-0) papier afdrukstand lade 1 [18](#page-25-0) lade 1 vullen [17](#page-24-0) lade 2 vullen [22](#page-29-0) plaatsen in de invoerlade met hoge capaciteit voor 2.100 vel [27](#page-34-0) selecteren [116](#page-123-0) storingen [93](#page-100-0) papier, bestellen [36](#page-43-0) papierinvoer, problemen oplossen [86,](#page-93-0) [88](#page-95-0) papiersoort selecteren (Windows) [46](#page-53-0) papiersoorten selecteren (Mac) [49](#page-56-0) papierstoringen HP-nietpostbus [109](#page-116-0) lade 1 [94](#page-101-0) lade 2, 3 en 4 [97](#page-104-0) lade 5 [100](#page-107-0) locaties [93](#page-100-0) uitvoerbak [105](#page-112-0) papierstoringen, papier locaties [93](#page-100-0) plaats papier in de invoerlade met hoge capaciteit voor 2100 vel [27](#page-34-0)

plaatsen papier in lade 1 [17](#page-24-0) papier in lade 2 [22](#page-29-0) poorten locatie [5](#page-12-0) printerdrivers, ondersteund [10](#page-17-0) privé afdrukken [51](#page-58-0) problemen oplossen papierinvoer [86](#page-93-0) status van de tonercartridge controleren [114](#page-121-0) storingen [93](#page-100-0)

### R

rechterklep locatie [4](#page-11-0) rechteronderklep locatie [4](#page-11-0) reinigen papierbaan [115](#page-122-0) resolutie kopiëren en scannen [8](#page-15-0) RJ-45-poort locatie [5](#page-12-0)

## S

scannen resolutie [8](#page-15-0) sleuf voor beveiligingsslot locatie [5](#page-12-0) sluimermodus [76](#page-83-0) snelheid, optimaliseren [76](#page-83-0) speciaal papier afdrukken (Windows) [46](#page-53-0) specificaties stroomvoorziening en geluid [13](#page-20-0) standaardgateway, instellen [71](#page-78-0) stapelen de werkstand configureren [33](#page-40-0) storingen achterklep [102](#page-109-0) autonavigatie [93](#page-100-0) duplexeenheid [106](#page-113-0) evenlopinvoer [107](#page-114-0) fuser [102](#page-109-0) HP-nietpostbus [109](#page-116-0) invoerlade met hoge capaciteit voor 2.100 vel (lade 6) [100](#page-107-0) lade 1 [94](#page-101-0) lade 2, 3 en 4 [97](#page-104-0)

nietjes in het nietpostbusaccessoire [110](#page-117-0) oorzaken van [93](#page-100-0) uitvoerbak [105](#page-112-0) stroom verbruik van [13](#page-20-0) stroomvoorzieningsspecificaties [13](#page-20-0) subnetmasker [71](#page-78-0) systeemvereisten geïntegreerde webserver van HP [62](#page-69-0) Systeemvereisten (minimaal) [11](#page-18-0)

### T

taken,opgeslagen afdrukken [53](#page-60-0) maken (Windows) [51](#page-58-0) verwijderen [53](#page-60-0) taken, opgeslagen Mac-instellingen [52](#page-59-0) TCP/IP handmatig configureren van IPv4- parameters [71](#page-78-0) handmatig configureren van IPv6- parameters [71](#page-78-0) technische ondersteuning online [82](#page-89-0) toetsenbord locatie [4](#page-11-0) tonercartridge onderdelen [37](#page-44-0) tonercartridges bestelnummers [37](#page-44-0) drempelinstellingen voor bijna leeg [85](#page-92-0) gebruik wanneer cartridge bijna leeg is [85](#page-92-0) vervangen [37](#page-44-0) transparanten afdrukken (Windows) [46](#page-53-0)

## U

uitvoerbak, storingen verhelpen [105](#page-112-0) uitvoerbakken locatie [4](#page-11-0) USB-opslagaccessoires afdrukken vanaf [58](#page-65-0)

USB-poort inschakelen [58,](#page-65-0) [60](#page-67-0) locatie [5](#page-12-0) USB-printen met eenvoudige toegang [58](#page-65-0)

## V

vergrendelen formatter [75](#page-82-0) vervangen nietcassettes [41](#page-48-0) tonercartridge [37](#page-44-0) verwijderen opgeslagen taken [53](#page-60-0) voedingsaansluiting locatie [4](#page-11-0) Voorrangsinvoerlade etiketten plaatsen [31](#page-38-0)

### W

webbrowservereisten geïntegreerde webserver van HP [62](#page-69-0) websites HP Web Jetadmin, downloaden [78](#page-85-0) klantondersteuning [82](#page-89-0)